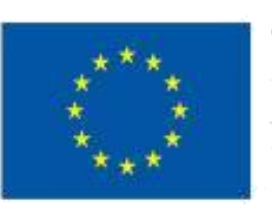

TRAINING PATH FOR EUROPEAN PHLEBOLOGISTS

# in TEACHER GUIDE 2019 **INTELLECTUAL OUTPUT3** learning.europeanregisterphlebologists.eu

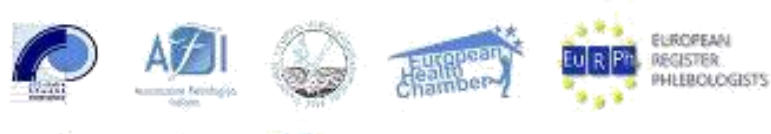

europartners

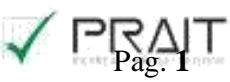

Cofinanziato dal programma Erasmus+ dell'Unione europea

RAPP PROJECT

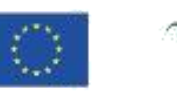

 $\stackrel{\text{\tiny{b}}}{\text{\tiny{V}}\text{\tiny{e}}\text{\tiny{in}}}\stackrel{\text{\tiny{a}}}{\text{\tiny{C}}\text{\tiny{enter}}}$ 

#### Isenção de responsabilidade

" O apoio da Comissão Europeia à produção desta publicação não constitui uma aprovação do conteúdo que reflita apenas os pontos de vista dos autores, não podendo a Comissão ser responsabilizado por qualquer utilização que possa ser feita das informações nele contidas.

## TABELA DE CONTEÚDOS

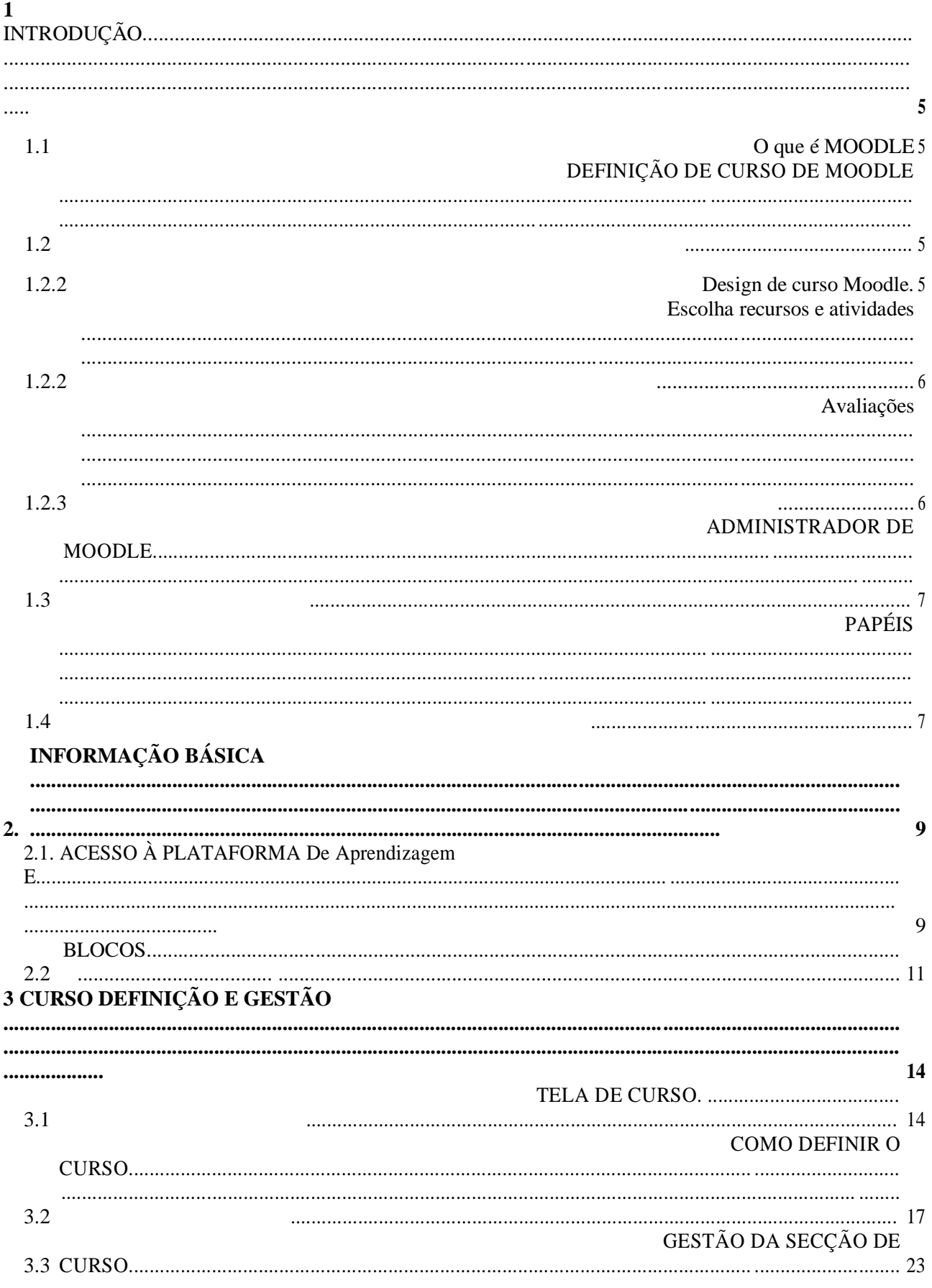

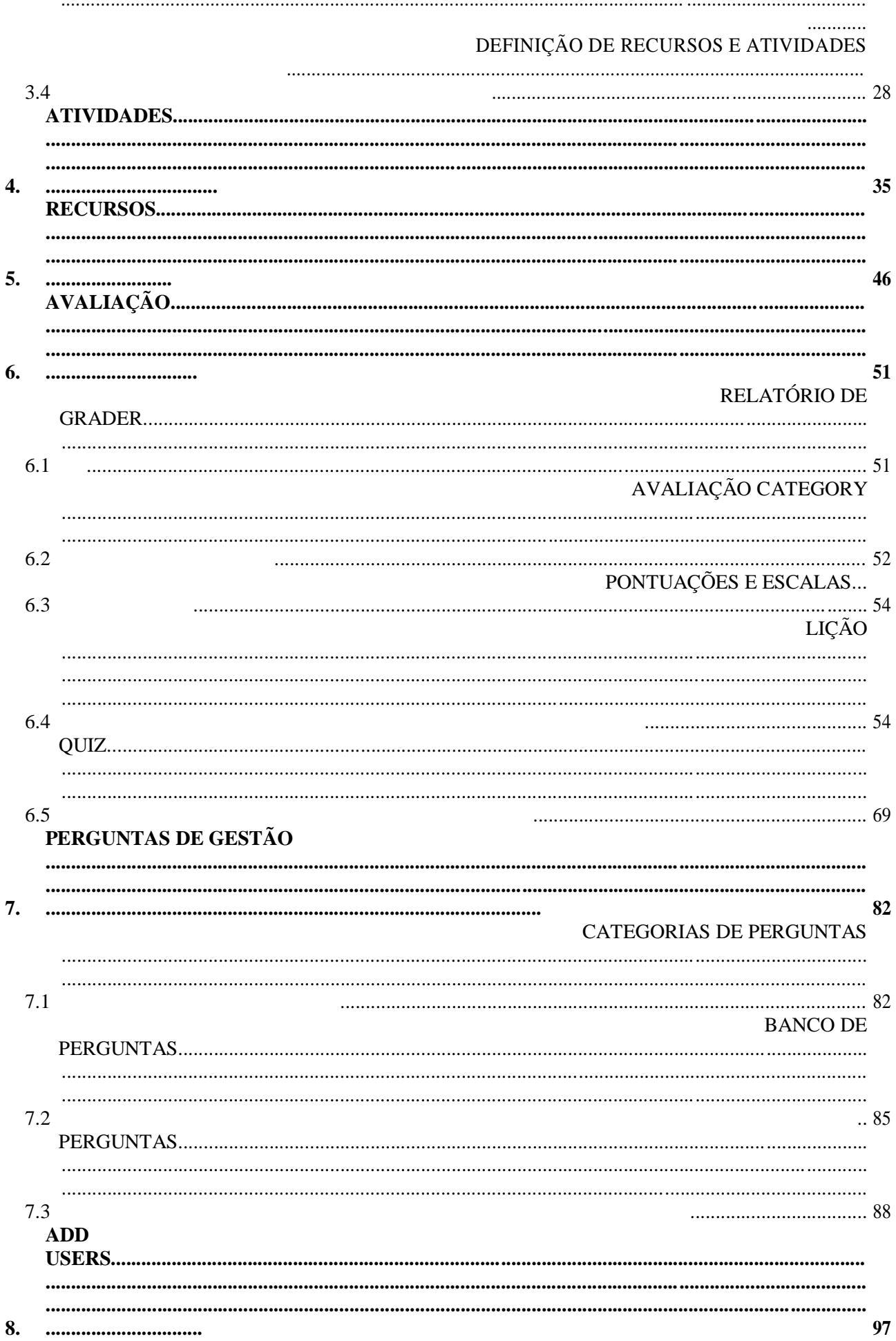

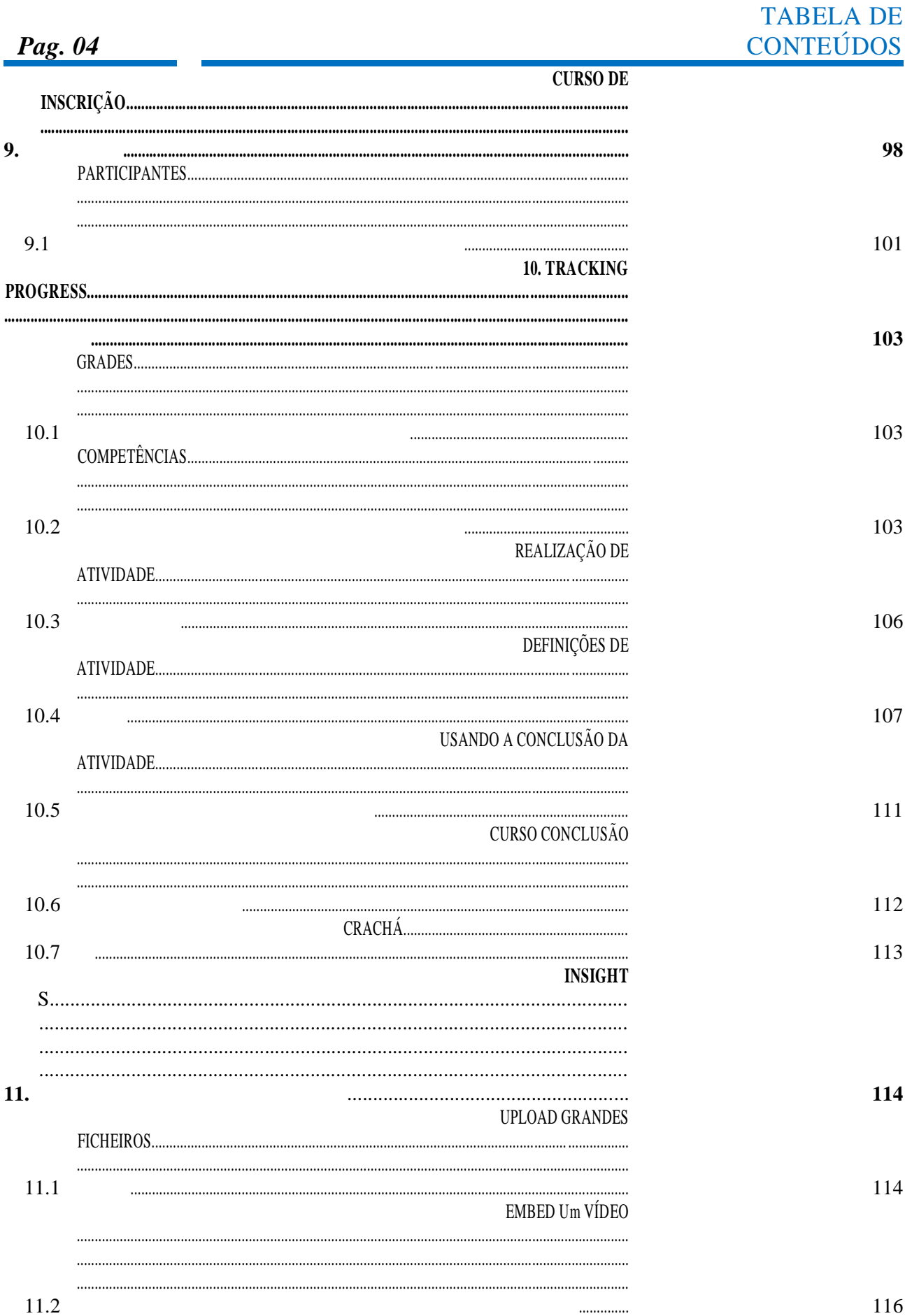

## <span id="page-6-0"></span>1 INTRODUÇÃO

Este guia destina-se a professores de cursos de Moodle e baseia-se principalmente na ajuda contextual disponível dentro da plataforma de e-learning.

## 1.1 O QUE É O HUMOR

Moodle é um LMS (Learning Management System), um sistema de gestão de cursos online projetado para criar aulas virtuais que permitem experiências de aprendizagem online eficazes e envolventes. É utilizado internacionalmente para projetos educativos e de formação que envolvem o envolvimento ativo dos alunos e permitem a aprendizagem colaborativa, o trabalho em grupo e o intercâmbio de conhecimentos.

## 1.2 DEFINIÇÃO DE UM CURSO MOODLE

O termo Curso significa o espaço virtual dedicado ao carregamento e gestão do material pedagógico de cada ensino individual.

Na plataforma de e-learning do Projeto TRAPP os cursos são criados de acordo com o formato para tópicos, que permite dividir o material que o organiza de acordo com os temas escolhidos pelo docente.

Com a Moodle pode: publicar materiais educativos; desenvolver, planear e gerir diferentes tipos de atividades de avaliação; gerir as comunicações com os utilizadores.

#### 1.3.1 Desenhar um curso com Moodle

Antes de começar, é bom ter em mente os resultados que pretende alcançar.

Parece uma questão trivial, mas só estabelecendo os objetivos educativos exatamente você pode escolher as melhores ferramentas para alcançá-los e criar um caminho adequado com Moodle.

Uma das melhores formas de começar a construir o curso é pensar no que os alunos devem poder fazer no final e como podem demonstrar as competências que adquiriram.

Os resultados da aprendizagem devem ser estabelecidos. Estes referem-se não só aos conteúdos incluídos no curso, mas também às competências, competências,

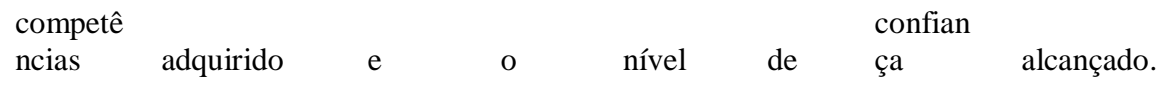

<span id="page-7-0"></span>

É importante estabelecer no início porque, com base nestes,

todos os aspetos do curso são modelados, a partir da escolha do conteúdo e atividades, para o planeamento de avaliação que decidirá se a aprendizagem caminho tem sido eficaz.

A primeira coisa a fazer quando começar a planear um curso é elaborar uma lista com os objetivos a atingir.

#### 1.2.2 Escolha recursos e atividades

Uma vez definidos os objetivos educativos, a criação real do curso sobre Moodle pode ser iniciada. Não podemos esquecer de compreender:

Um resumo de cada tópico, inserido no quadro global do curso Recursos, tais como texto, vídeo, áudio, com o conteúdo do curso Atividades para pôr em prática o conhecimento adquirido e consolidar as competências tendo em vista a avaliação.

#### 1.2.3 Avaliações

Moodle oferece várias ferramentas que permitem ao aluno demonstrar o que aprendeu e que objetivos de aprendizagem alcançou no final do percurso de aprendizagem.

Tendo compreendido claramente os objetivos educativos e a forma como as competências adquiridas devem ser demonstradas, será mais fácil escolher os melhores instrumentos de avaliação. Aqui estão algumas diretrizes a seguir.

A verificação de cada tópico deve estar estritamente ligada aos resultados de aprendizagem da secção a que se refere.

O teste deve ser suficientemente complexo para permitir ao aluno demonstrar as competências adquiridas.

Todos os recursos e atividades presentes devem estar ligados tanto aos objetivos didáticos como à avaliação.

Se houver uma avaliação final do curso, isso deve incluir todos os resultados da aprendizagem do curso.

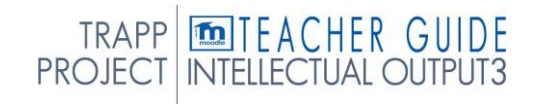

<span id="page-8-0"></span>Depois de escolher a estratégia de avaliação, pode trazer para entrar em quizzes e testes dentro dos tópicos do curso.

As instruções para o desempenho devem ser claras, bem como a distribuição das notas para que os alunos desenvolvam maior autoestima, é importante que o curso contenha:

Atividades de avaliação, tais como quizzes, testes interativos, perguntas de escolha múltipla, etc...

Emblemas e certificados Moodle que incentivam o aluno a atingir os objetivos para a fita.

#### 1.3 ADMINISTRADOR DE MOODLE

Embora o nosso papel não seja o dos administradores da Moodle, é bom ter uma ideia do que o administrador tem de fazer.

As funções do administrador incluem a gestão de cursos e funções. Isto significa que cria os cursos que compõem a plataforma e define as configurações comuns; credita os utilizadores no site fornecendo-lhes credenciais de login e atribuindo a cada utilizador uma função, um conjunto de permissões que regem o que podem fazer e ver dentro do Moodle

### 1.4 FUNÇÕES

Um papel é um conjunto de privilégios definidos ao nível do site. O papel pode ser atribuído aos utilizadores em contextos específicos (categoria de cursos, cursos individuais, atividades, etc.). Isto significa, por exemplo, que um utilizador pode ter o papel de Estudante dentro de um curso, mas mais privilégios em outro curso ou dentro de um fórum de discussão específico.

Partindo das funções personalizadas predefinidas, para necessidades específicas (monitorização, avaliação, etc.).

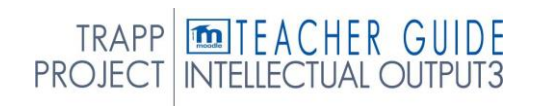

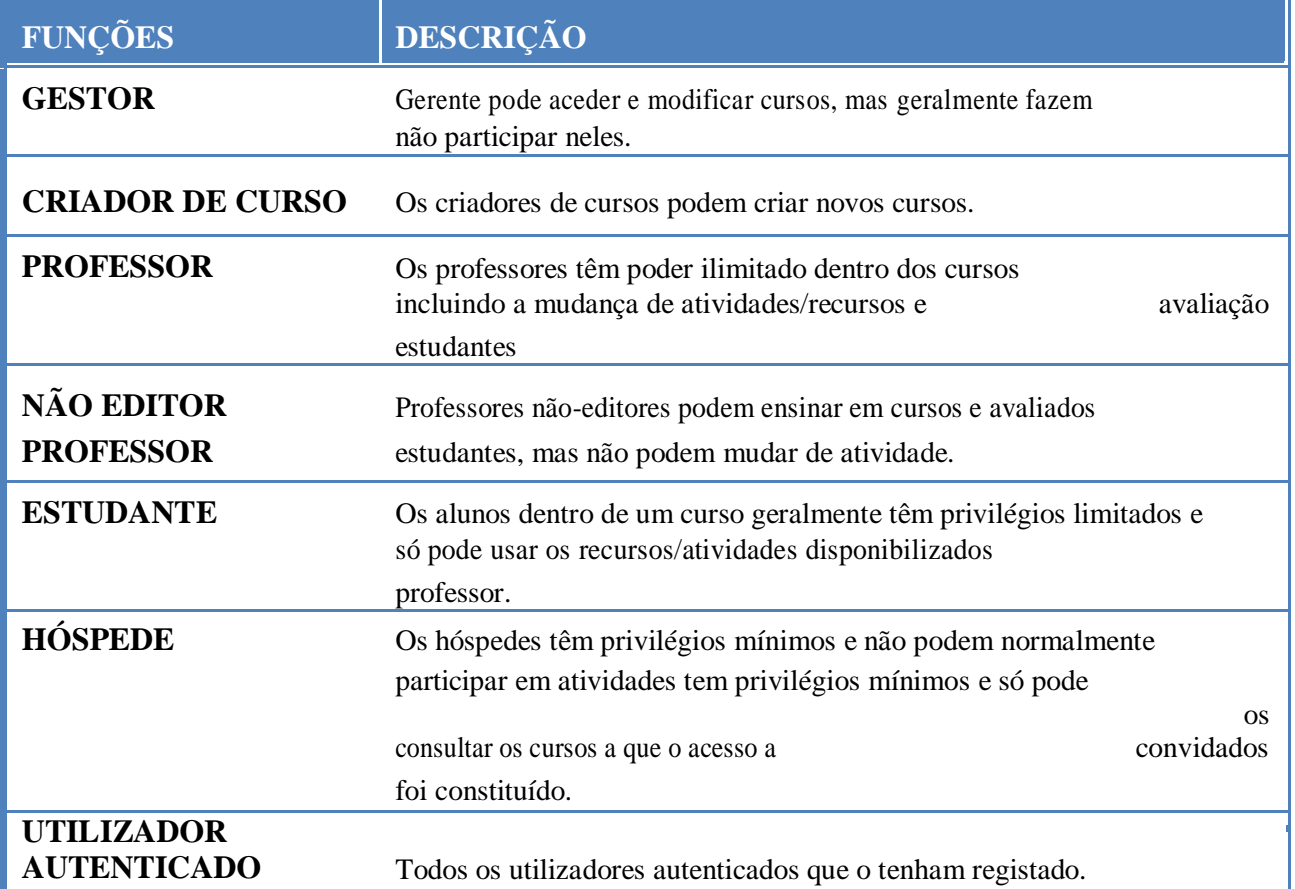

## <span id="page-10-0"></span>2. INFORMAÇÃO BÁSICA

## 2.1. ACESSO À Plataforma E-LEARNING

Primeiro, a administração da plataforma deve registar-se e enviar-lhe as credenciais de login (nome de utilizador e palavra-passe).

Para se conectar à plataforma de e-learning do projeto, basta escrever em qualquer navegador web, https://learning.europeanregisterphlebologists.eu/ **[de](https://learning.europeanregisterphlebologists.eu/)** ligação

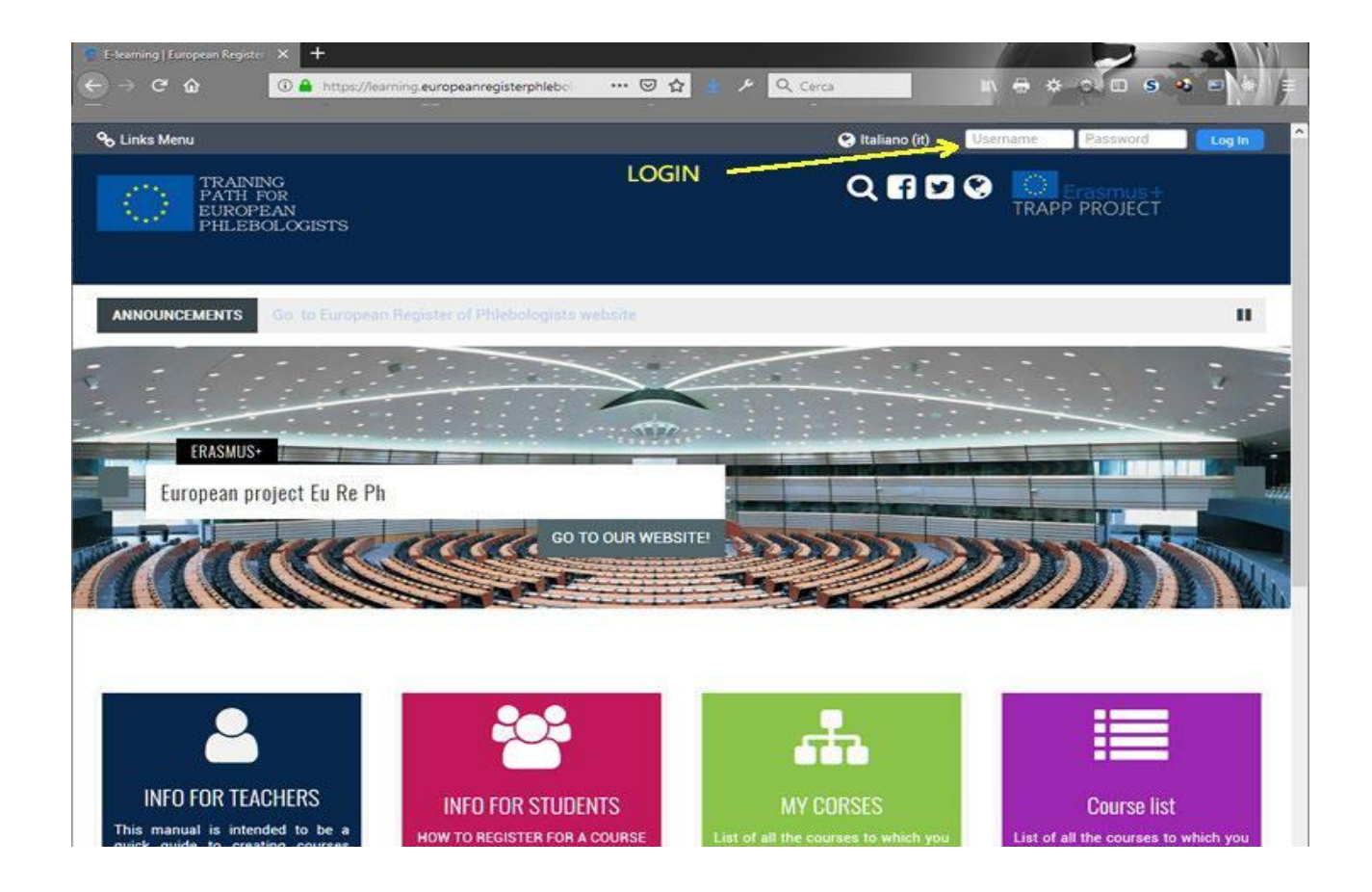

Para fazer login, introduza os seus dados no bloco designado no topo direito. Quando iniciar sessão, o sistema pode pedir-lhe para alterar a palavra-passe. Uma caixa

aparecerá para escrever a palavra-passe com a qual acedeu e a que utilizará a partir do próximo login.

#### *Procedimento de logout*

Para iniciar sessão clique sempre no link (Saída) ao lado do seu nome e apelido; evite fechar a janela do navegador sem sair primeiro.

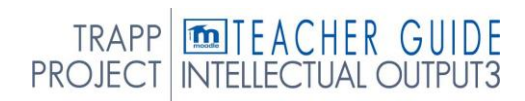

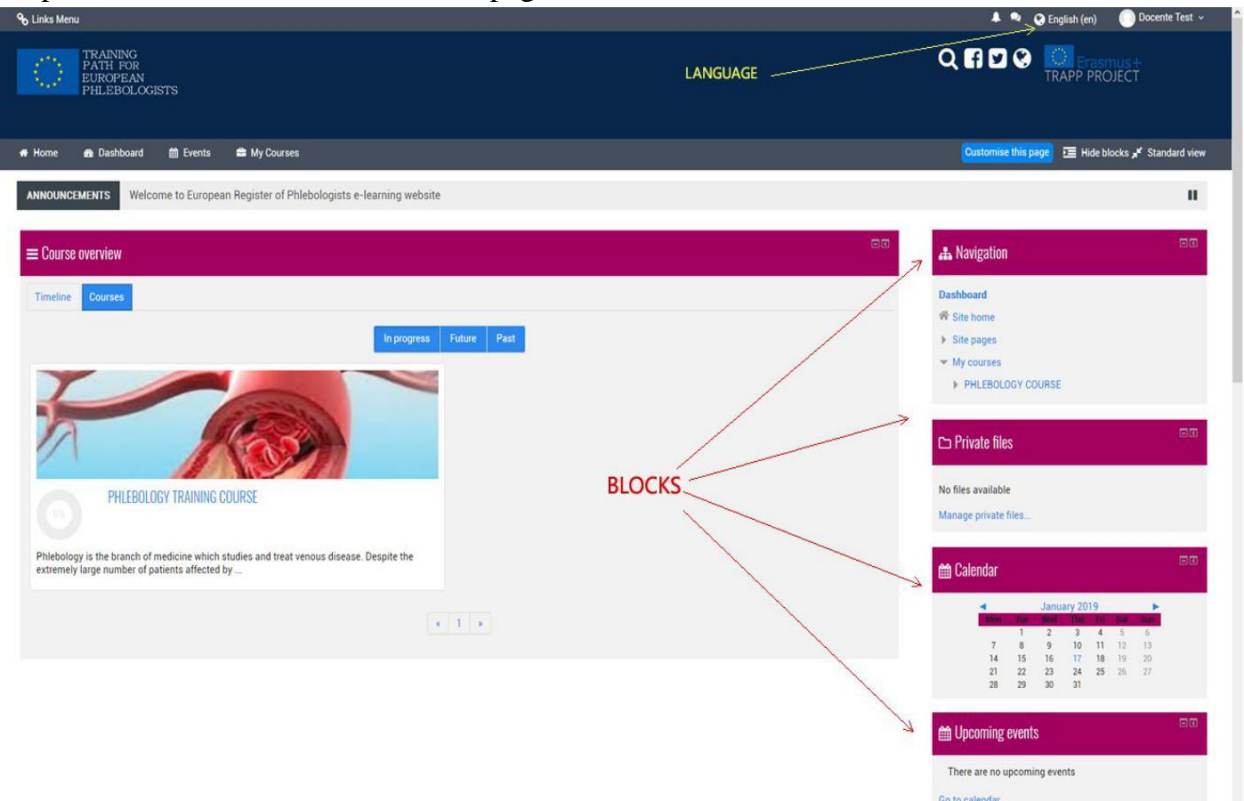

<span id="page-11-0"></span>No primeiro acesso, terá acesso a uma página com este conteúdo.

#### Editar perfil.

Um primeiro aspeto a não ser negligenciado é o do perfil que permite a realização de algumas operações importantes.

O acesso a estas funcionalidades pode ser feito através do link no canto superior direito.

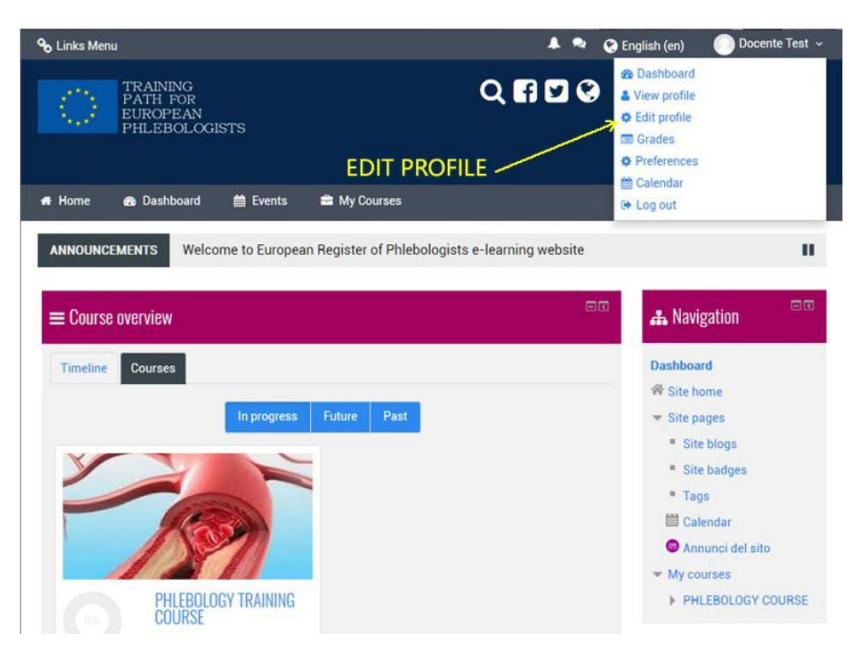

#### 2.2 BLOCOS

#### Ambiente de trabalho de personalização.

O professor pode personalizar a sua página principal e a página do curso ativando uma série de blocos a serem colocados nas colunas laterais.

Os blocos podem ser colocados na coluna certa. Se uma coluna não tiver qualquer bloco, não é apresentada na página principal do curso.

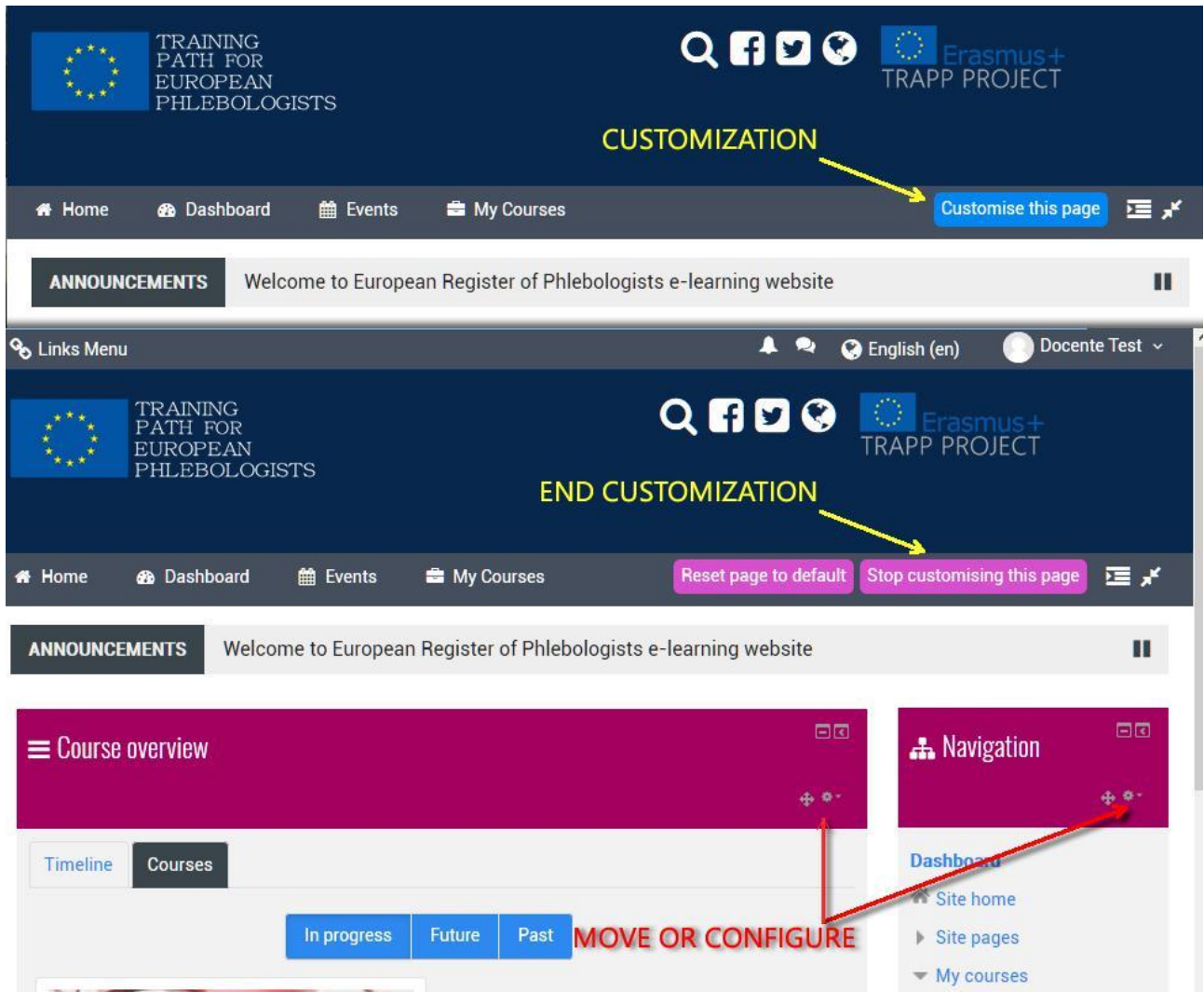

Os blocos podem ser adicionados, escondidos, eliminados e movidos para cima, para baixo e para a esquerda /direita quando o modo de escrita é ativado.

*Pag. 12*

#### 2. INFORMAÇÃO BÁSICA

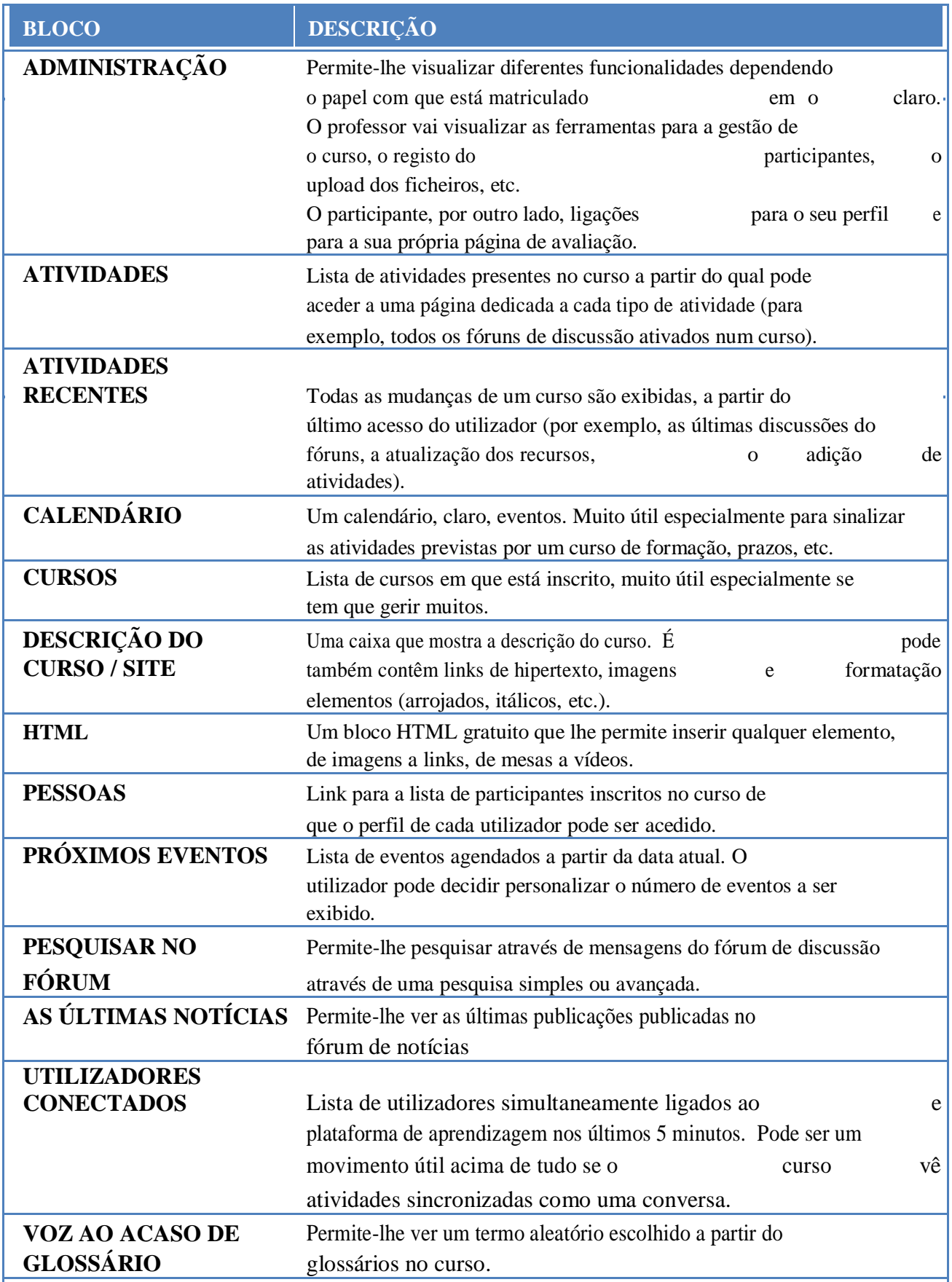

BÁSICA

<span id="page-15-0"></span>*Pag.* 132. INFORMAÇÃO

## Adicione um bloco

**>Adicione um bloco** (coluna direita, bloco na parte inferior da página)

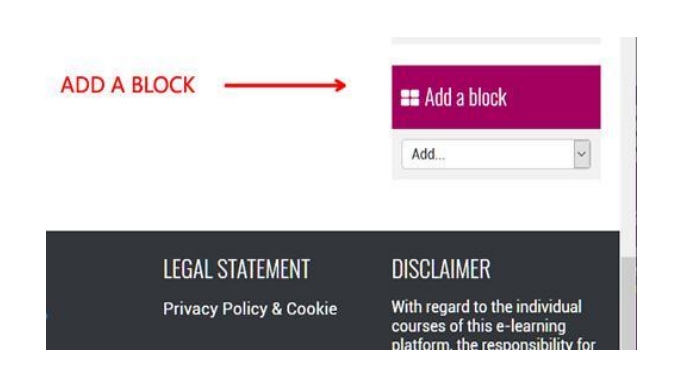

## <span id="page-16-0"></span>3 DEFINIÇÃO E GESTÃO DE CURSO

O curso é criado pelo administrador do portal ou pelo responsável pela criação de cursos.

O curso "PHLEBOLOGY TRAINING COURSE" foi organizado por tópico.

Os argumentos representam unidades lógicas em que os cursos possam ser divididos. No entanto, o professor tem a possibilidade de alterar todas as configurações.

#### ECRÃ DE CURSO 3.1.

O ecrã do curso é dividido em 2 colunas, pode alterar o arranjo dos blocos que compõem a coluna certa.

O arranjo e modificação dos Blocos, como qualquer outra modificação (ex. inserção de recursos, atividades, etc.) é sempre feito clicando no botão **"TURN EDITING ON".** 

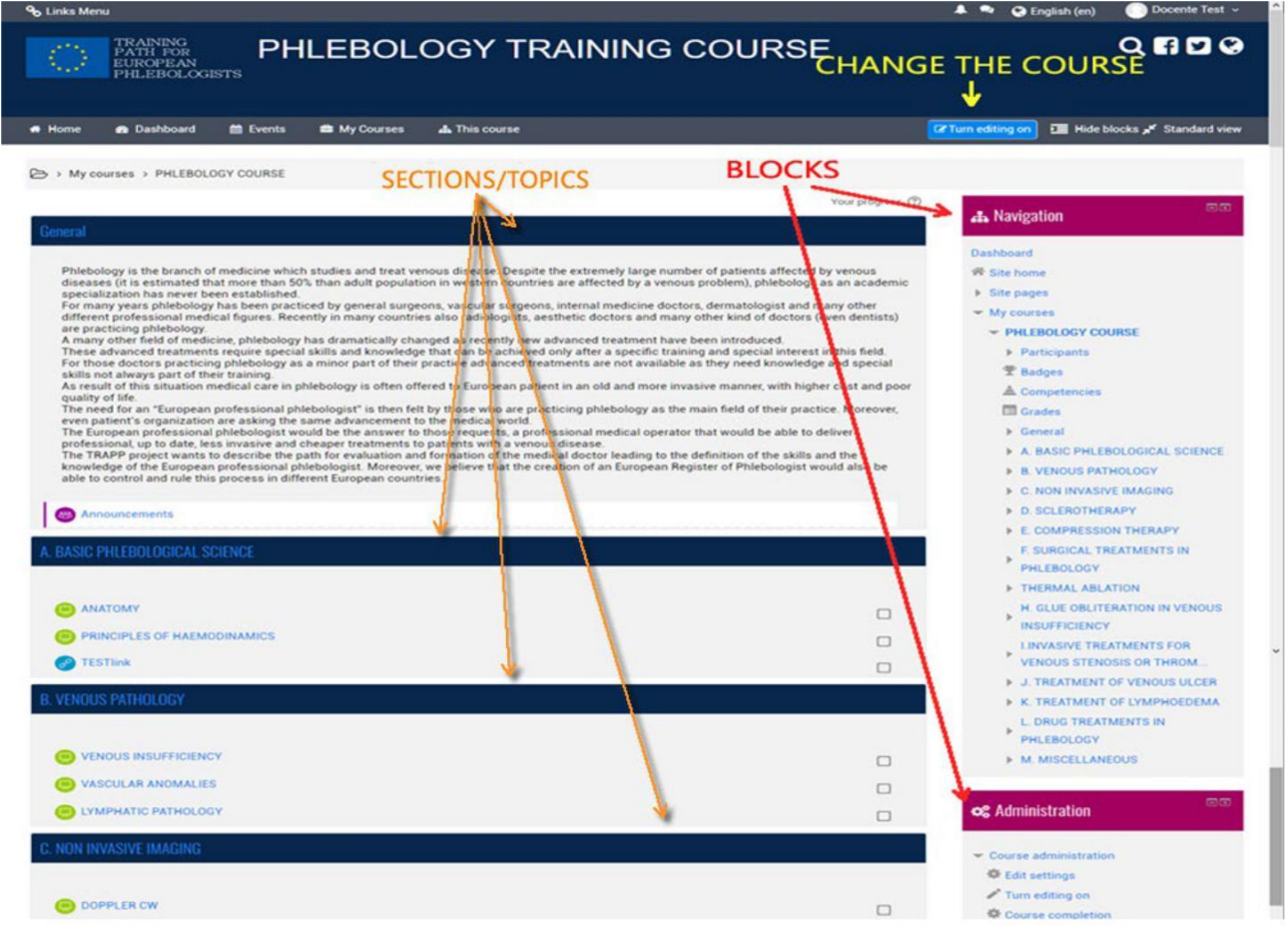

IMPLEACHER GUIDE TRAPP<br>PROJECT

Na coluna esquerda pode-se ver um certo número de "retângulos", todos numerados exceto o primeiro. Estas "caixas" representam os módulos/secções ou macro tópicos em que o curso pode ser logicamente subdividido, enquanto o primeiro, não numerado, é considerado como um "recipiente" de informação geral ou como uma introdução ao curso.

A principal diferença na visualização de um curso do lado do professor/aluno é que no primeiro o botão "Ligar a edição" é sempre visível no canto superior direito, enquanto no segundo apenas os blocos da coluna direita e da coluna esquerda são visíveis sem qualquer possibilidade de modificar o conteúdo.

Uma vez ativado o botão "Ligar a edição", muda para "Desligar a edição" e terá de ser premido no final da entrada no curso.

#### *Os ícones*

Ao clicar no botão "Ligar a edição", uma série de ícones a utilizar para modificar, mover, adicionar e configurar todos os aspetos do curso aparecem ao nível da interface, e ao lado de cada objeto editável.

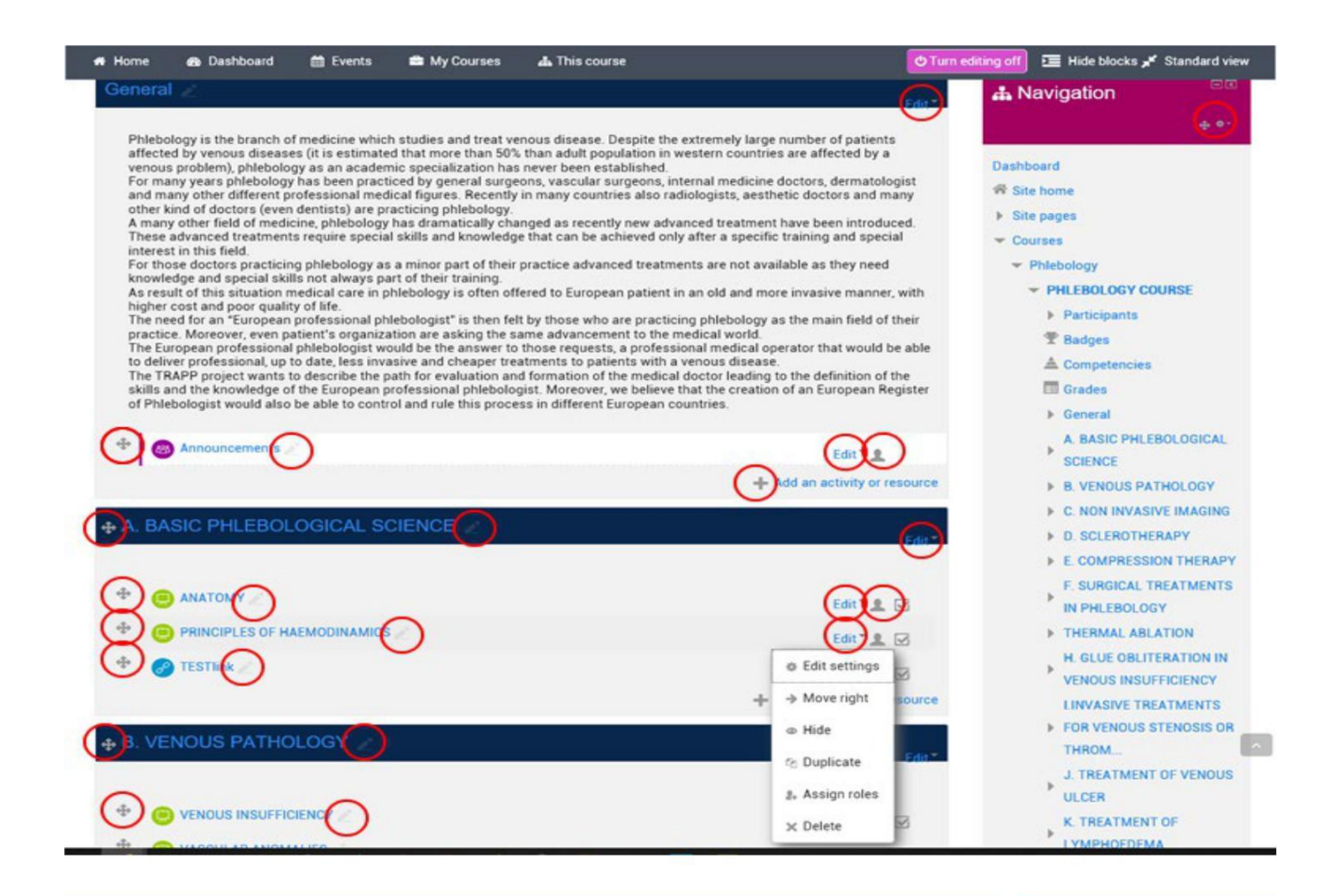

#### <span id="page-18-0"></span>**Significado dos ícones**

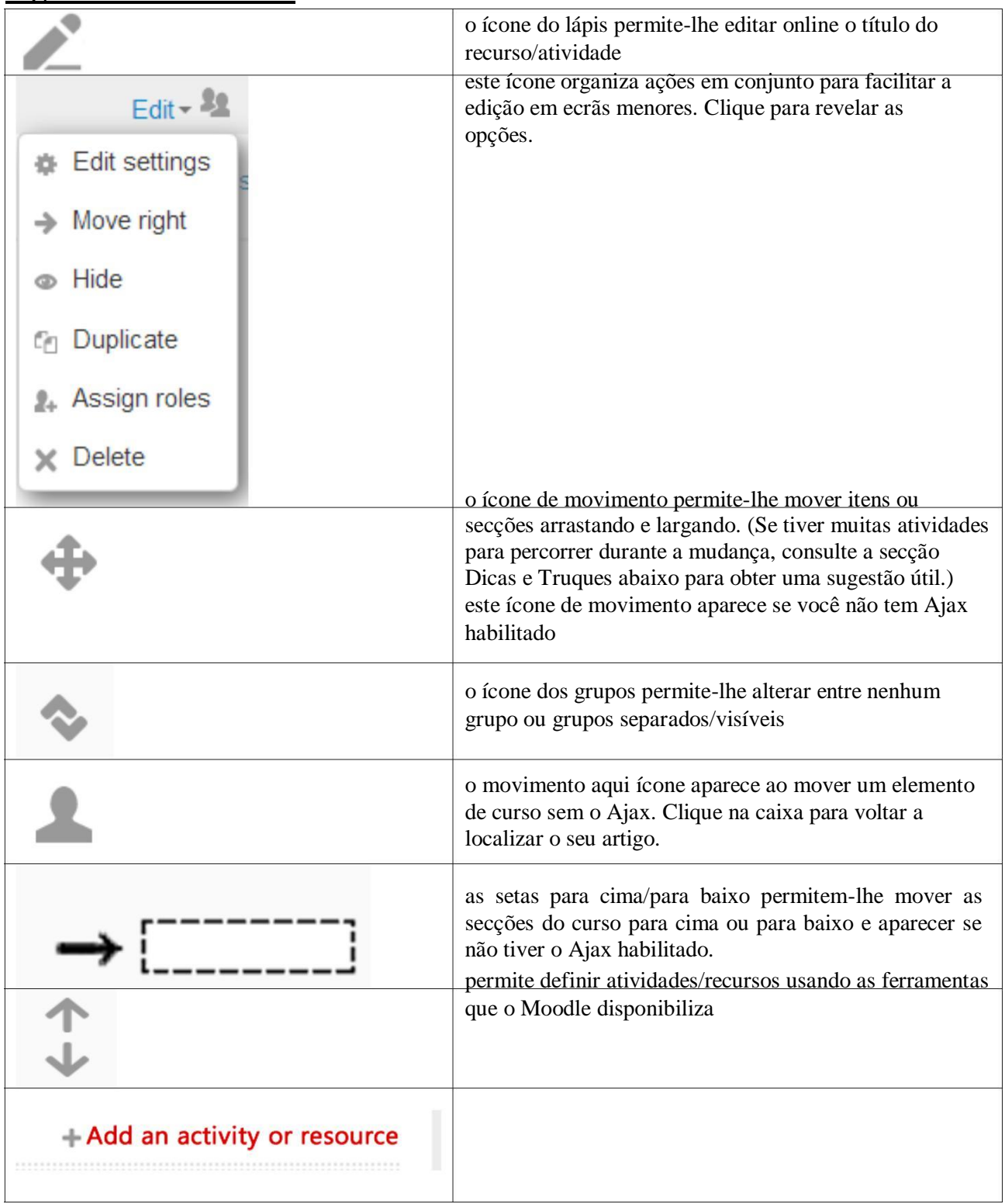

#### 3.2 COMO DEFINIR O CURSO

Para aceder ao ecrã de definições do curso, basta clicar em "Administração de Cursos" pelo bloco administração.

As definições gerais do curso são parâmetros predefinidos pelo administrador da plataforma que podem ser modificados de acordo com as necessidades específicas do professor.

Por exemplo, pode alterar o número de tópicos na coluna Esquerda e definir um resumo ou resumo do curso que será exibido na lista de cursos disponíveis.

Além disso, pode ser definida uma chave de inscrição para o curso que é solicitado no momento do acesso ao curso. Desta forma, o aluno que não conhece a chave de acesso não pode inscrever-se no curso.

#### **Administração de Cursos -> Definição de edição**

As funcionalidades contidas no menu Definições proporcionam a possibilidade de modificar e personalizar a aparência do curso: uma primeira janela é a única

#### **Configurações Gerais**

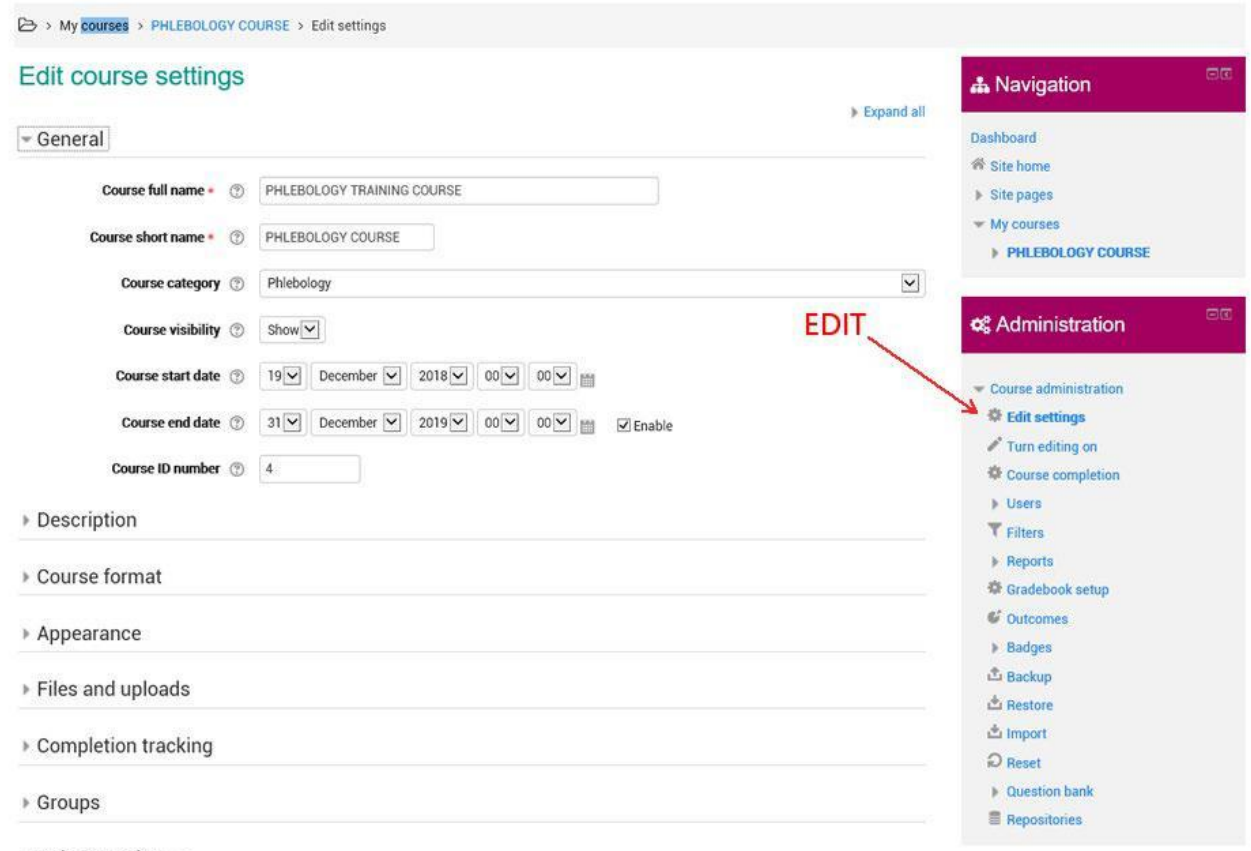

 $\triangleright$  Role renaming  $\oslash$ 

#### **Título do curso**

O título do curso é exibido no topo das páginas do curso e na lista do curso.

#### **Título Curto**

Muitas instituições atribuem abreviaturas como BP102 ou COMMS aos cursos. Se quiser, pode usar estas abreviaturas como um título encurtado, caso contrário pode usar qualquer título que quiser. O título abreviado será usado no lugar do título do curso em todas as situações em que é prático usar cadeias mais curtas de caracteres, como migalhas de pão ou cabeçalhos de e-mail.

#### **Categoria curso**

O administrador do site deveria ter preparado diferentes categorias de cursos. Por exemplo, "Segurança ocupacional no ensino secundário", "Segurança ocupacional no ensino secundário inferior", etc.

Escolha a categoria que considera mais adequada para o seu curso: como o título do curso aparecerá na categoria, uma escolha adequada facilitará aos alunos encontrar o seu curso.

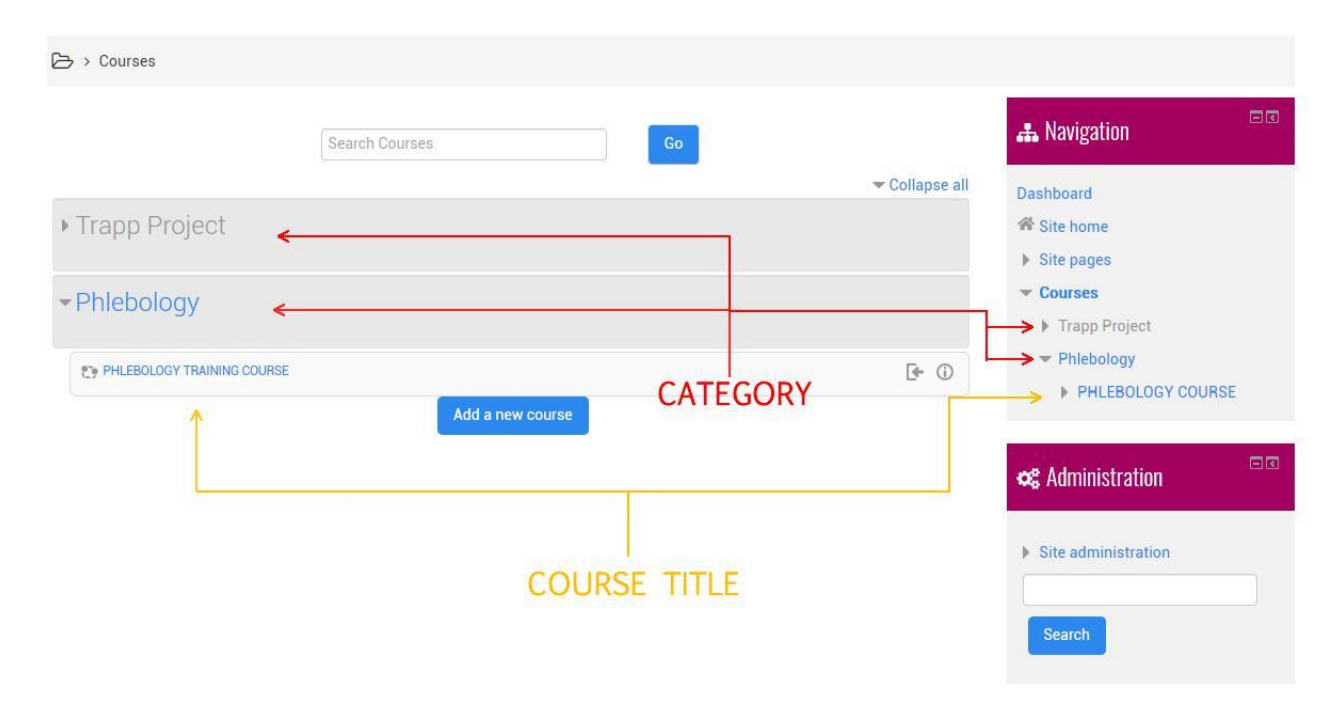

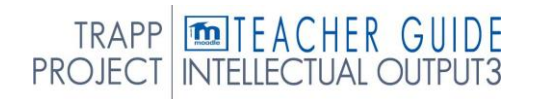

#### **Visibilidade**

As definições determinam a visibilidade do curso na lista de cursos. Administradores e professores ainda podem aceder ao mesmo, enquanto outros utilizadores não poderão aceder ao curso.

#### **Data de início do curso.**

A definição estabelece o início da primeira semana em cursos de formato semanal. A definição também estabelece a data a partir da qual os registos de atividade do curso começam.

#### **Número de id do curso**

O número de Identificação é usado quando se interface o Moodle com sistemas externos e nunca é exibido dentro do Moodle se souber o número de identificação do curso, pode inserir neste campo, caso contrário pode deixá-lo vazio.

#### **Introdução ao Curso**

A introdução aparecerá na lista de cursos e também será usada para procurar cursos.

#### **Arquivo de Introdução de Curso.**

Os ficheiros de introdução do curso são apresentados na lista de cursos juntamente com a introdução.

#### **Formato curso**

A escolha do formato é uma escolha delicada e deve ser consistente com a organização do curso. O formato refere-se à estrutura da página e das secções para inserir o material. Pode escolher entre:

- **Atividade Única:** será apresentado um único recurso ou atividade (por exemplo, um pacote SCORM ou um Quiz)
- **Relacional:** este formato centra-se no fórum relacional, que aparecerá na área central da página principal do curso. Este formato, ideal para situações informais, também pode ser usado eficazmente para atividades não-formativas ou para criar quadros de avisos
- **Para Tópicos**: o corpo central da página principal do curso está organizado em secções, cada uma das quais representa um tema do curso. Cada secção pode conter recursos e atividades.

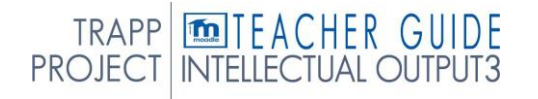

• **Semanalmente**: O corpo central da página principal do curso está organizado em secções, cada uma das quais representa uma semana de curso com data de início e data de fim. Todas as semanas podem conter recursos e atividades.

Para os cursos universitários, o formato de disciplina ou formato semanal é geralmente escolhido; por exemplo, para um curso de semestre, com a duração de 12 semanas, pode ser conveniente escolher o formato semanal. Quando a duração do curso não é significativa, pode ser organizada por tópico.

#### **Secções Escondidas**

A definição determina como as secções ocultas são exibidas aos alunos. Durante a criação do curso é possível decidir quando tornar cada secção visível para os alunos. Podemos esconder, por exemplo, temas que ainda não foram tratados, ou material que queremos disponibilizar apenas após um determinado momento, ou material que ainda não seja definitivo. Com este cenário está estabelecido como tratar todas as secções escondidas: podem ser completamente invisíveis, ou só se pode ver o título (por exemplo, para umas férias de uma semana ou um tema não tratado).

#### **Exibição de curso**

Permite-lhe definir a forma como as secções do curso serão exibidas, todas na mesma página ou espalhadas por várias páginas. A definição não tem qualquer efeito em alguns tipos de formatos, como o formato SCORM.

Quando cada secção aborda diferentes tópicos, exibir um por página pode tornar o curso menos confuso. Neste caso, na primeira página, haverá apenas a lista dos vários tópicos ou semanas, o conteúdo da secção é acedido clicando no título. A introdução ao curso é sempre exibida em cada tópico; duas setas na parte superior e inferior da página permitem a passagem de uma secção para a anterior ou a seguinte.

#### **Número de Notícias para exibir**

Nos cursos que utilizam o "formato semanal" e o "formato para tópicos", existe um fórum padrão chamado "Forum News". Este fórum é útil para comunicar informações e notícias sobre o curso aos alunos. (Por padrão, todos os alunos estão automaticamente matriculados neste fórum e receberão na sua caixa de entrada de e-mail quaisquer publicações efetuadas no próprio fórum).

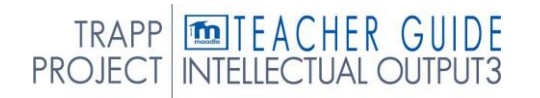

O Número de notícias a serem apresentadas determina o número de últimas notícias a serem apresentadas na página principal do curso, no bloco denominado "Últimas Notícias". Se "Notícias a exibir" estiver definida para "0", o bloco "Últimas Notícias" não será visível na página principal do curso.

#### **Ver classificações de estudantes**

Muitas das atividades de um curso podem ser avaliadas.

Por predefinição, os resultados obtidos pelos alunos são apresentados na página de Avaliações, que pode ser consultada diretamente a partir da página principal do curso.

Se um professor não estiver interessado em utilizar as avaliações ou se pretender impedir que os alunos acedam à página que contém os resultados obtidos, basta definir "Ver classificações dos alunos" para "Não". Definir para "Não" não o impede de avaliar as atividades do curso, apenas impede os alunos de as verem.

#### **Ver relatórios de atividade**

Os relatórios das atividades realizadas no curso estão disponíveis para cada participante.

Nos relatórios, para além da lista de atividades realizadas, há também o registo de acesso. Esta definição determina se um aluno pode ver os seus relatórios a partir da página de perfil pessoal.

#### **Arquivar e carregar**

#### Tamanho máximo dos ficheiros carregáveis.

Esta definição determina o tamanho máximo do ficheiro que alunos e professores podem carregar. A definição apenas afeta os ficheiros que podem ser carregados dentro do curso e está, por sua vez, limitado ao seu valor máximo pela configuração semelhante feita ao nível do site pelos Administradores do Sistema.

Também é possível limitar ainda mais o tamanho máximo dos ficheiros carregáveis para cada atividade do curso.

#### **Rastreio de conclusão**

#### Conclusão da pista

Ative as capacidades de rastreio para a conclusão do curso e da atividade.

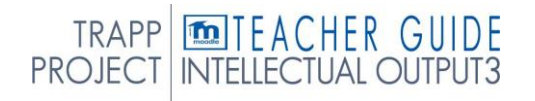

#### **Acesso ao Hóspede**

#### Permitir o acesso ao hóspede

A definição determina se um utilizador pode aceder a um curso como hóspede, sem ser registado.

#### **Chave**

Uma chave restringe o acesso apenas aos hóspedes que têm um. Os hóspedes terão de entrar na chave sempre que entrarem no curso.

#### **GRUPOS**

#### Modo de Grupo

A definição tem três opções:

Sem Grupos - O modo de grupo não está ativo, cada participante faz parte da mesma comunidade.

Grupos Separados - Cada participante é membro do grupo a que foi atribuído, não pode ver o trabalho realizado pelos membros de outros grupos.

Grupos Visíveis - Cada participante é membro do grupo a que foi atribuído, mas pode ver o trabalho realizado pelos outros grupos.

O modo de grupo definido nas definições do curso é o modo padrão para as atividades do curso. O modo de grupo pode ser gerido para cada atividade do curso, desde que a atividade suporte os grupos e o modo de grupo não tenha sido forçado ao nível do curso.

### **MODO GRUPO DE FORÇA**

Forçando o modo de grupo, este modo será aplicado a todas as atividades do curso. Quaisquer disposições diferentes do grupo não serão consideradas.

## **RENOMEAÇÃO DE PAPÉIS**

Permite a personalização dos nomes dos papéis utilizados no curso.

Os privilégios não são alterados, só o nome do papel será alterado. Os nomes personalizados das funções serão usados na página com a lista de participantes e outras páginas do curso onde os nomes das funções aparecem. Se atribuir um nome personalizado a uma função que tenha sido definida pelo Site

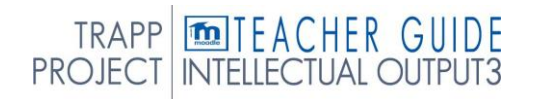

<span id="page-25-0"></span>Administrador como Gestor de Cursos, o nome personalizado também aparecerá na descrição do curso disponível nas categorias.

Para saber mais sobre este tema, recomendamos que consulte o oficial documentação no link: [https://docs.moodle.org/35/en/Course\\_settings](https://docs.moodle.org/35/en/Course_settings)

## 3.3 GESTÃO DA SECÇÃO DE CURSO

No caso de um curso criado com formato tópicos, o material publicado pelos professores pode ser dividido em tópicos que são geralmente definidos.

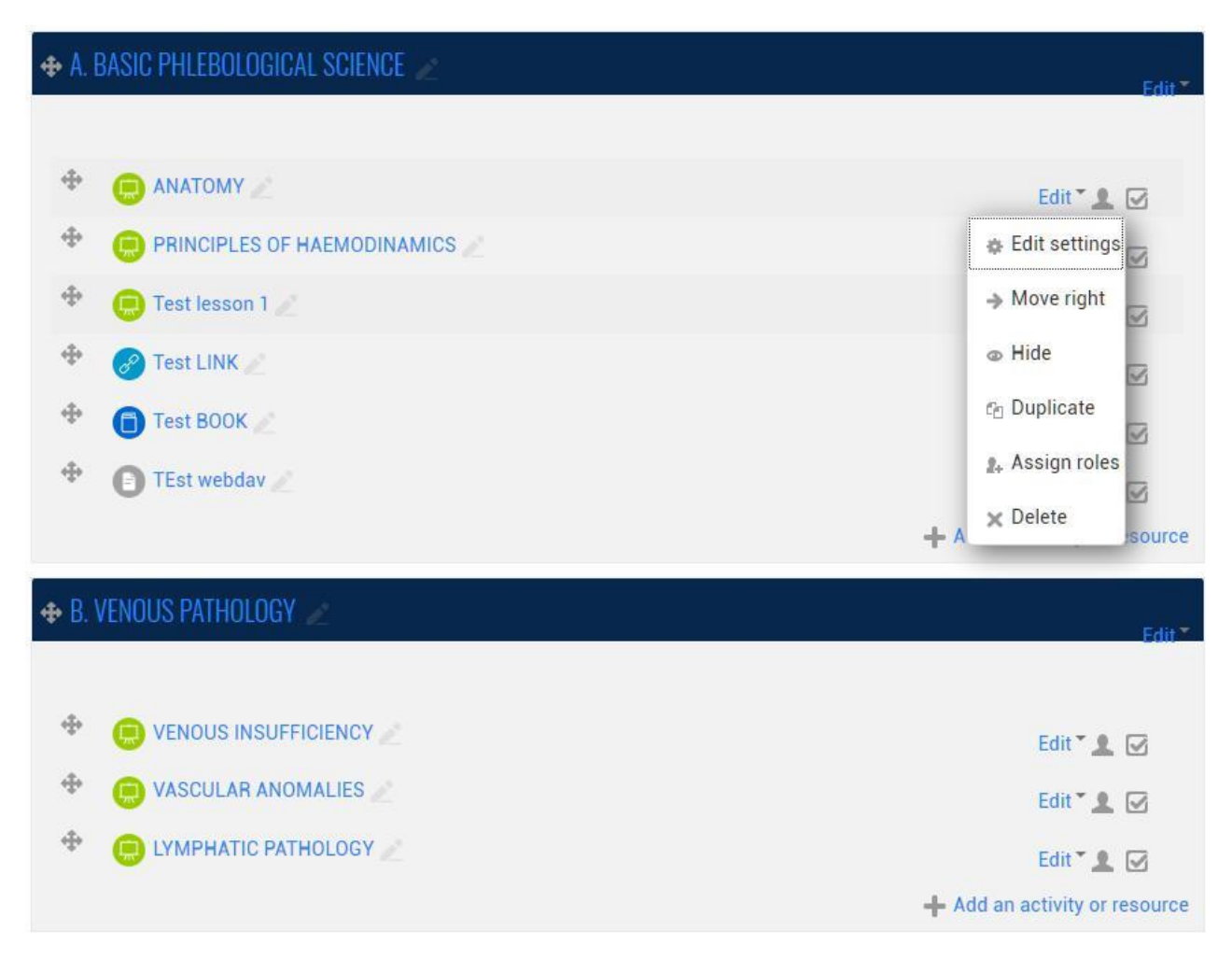

Operacionalmente, portanto, uma Secção, que representa o "local" em que o material do curso geral que o professor disponibilizará aos seus alunos pode ser carregado ou criado, é composto pelos seguintes elementos:

#### Título;

Uma introdução, uma breve descrição textual do conteúdo;

O conteúdo constituído pelo material do curso ou que se chama Atividades e Recursos em Moodle.

#### **3.3.1. Criação e abater uma secção**

Só depois de ter selecionado o botão**"TURN EDITING ON"** é possível efetuar operações nas *Secções,* incluindo, obviamente, a **criação de novas Secções** e a sua **eliminação.**

Depois de selecionar este botão, aparece uma série de ícones que lhe permitem operar as **Secções** e os seus elementos de várias formas. Em particular na parte inferior da página **inicial** do curso aparecem **dois ícones,** que lhe permitem adicionar e remover secções.

O **ícone +** permite-lhe **criar uma nova secção** na parte inferior da lista; no entanto, o sistema permite-lhe mover a secção para outra posição depois de a criar.

O **ícone -** permite-lhe **remover a última secção na parte inferior da lista;** esta *Secção* não **está completamente eliminada,** mas só está escondida (selecionando novamente exibe + novamente, com o seu conteúdo).

Para eliminar completamente uma secção, é por isso necessário **eliminar completamente o conteúdo** e, em seguida, selecionar **–** (- ícone).

#### **3.3.2.Alterar título e introdução de uma secção**

Para modificar o *título* ou a introdução de uma *secção,* é necessário selecione a "edição" que aparece no final do espaço reservado para a introdução da própria *Secção.*

A seleção deste ícone permite-lhe visualizar um *formulário* de modificação específico, este *formulário* contém:

Dois campos para a gestão do título, em particular uma *bandeira,* que permite escolher se usar ou não o título *padrão* da secção (argumento x, onde x é um número progressivo, no caso de formatos para tópicos) e um campo de **texto** que lhe permite especificar o seu próprio **título personalizado**.

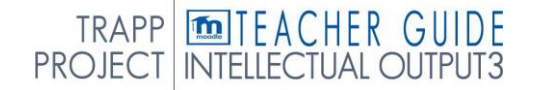

Um editor de **texto** com o qual pode modificar a introdução da Secção.

Para e fazer as alterações que fez finais, precisa de guardar as suas alterações selecionando o botão apropriado na parte inferior da página.

> My courses > PHLEBOLOGY COURSE > Edit B. VENOUS PATHOLOGY

#### Summary of B. VENOUS PATHOLOGY

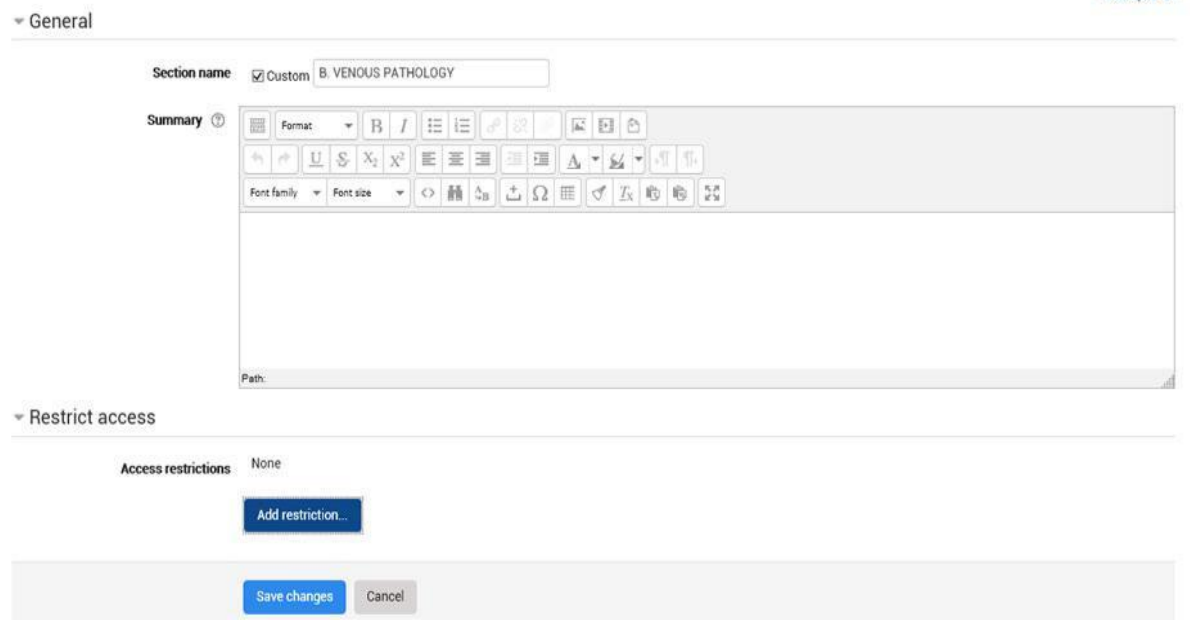

#### **3.3.3 Conteúdo de uma Secção: Atividade e Recursos**

Entre as outras operações que podem ser realizadas numa Secção, todas as operações que permitem a gestão do conteúdo são particularmente importantes, ou seja, o que até agora tem sido genericamente referido como material de curso, destinado a material de ensino.

No entanto, antes de prosseguir com as descrições destas operações, é aconselhável tentar especificar o tipo de "material" que pode ser carregado, mas também criar dentro das Secções do curso.

Ao adotar a terminologia *Moodle,* em cada secção do seu curso pode adicionar dois tipos de elementos: *ATIVIDADES* e *RECURSOS.*

Em Moodle com o termo **Atividade** disponibilizada aos alunos, significa uma série de ferramentas que são interagir com outros estudantes ou

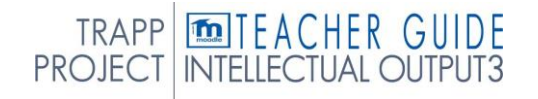

Pag. **25**

.

- Collanee all

professores, por exemplo, formulários, perguntas, conversas, exercícios, espaços para carregar ficheiros, etc...

O termo *Recursos* representa o conteúdo real do curso, disponibilizado aos alunos de acordo com vários formatos. Entre os recursos que pode adicionar a uma secção Moodle, pode mencionar ficheiros, pastas, links, recursos, hipertextos, páginas web, etc.

#### **3.3.4 Secção e Atividades condicionais/ Recursos**

É possível introduzir secções, atividades ou recursos, condicionais: com base em condições específicas que possam preocupar os próprios alunos, estes conteúdos podem ser mostrados ou não aos alunos do curso. Esta funcionalidade é genericamente definida como uma atividade condicional.

As condições que podem ser introduzidas preocupam-se, por exemplo:

avaliações, inseridas através da própria plataforma, totalizadas pelo aluno durante os quizzes, tarefas ou outras atividades propostas;

Limite de tempo da disponibilidade de material.

Restrições aos perfis dos utilizadores e às suas informações pessoais.

Estas condições são inseridas em campos específicos presentes no final do formulário de inscrição para cada forma das Secções, Atividades e Recursos.

É possível inserir: mais condições do mesmo tipo, através de botões que permitem adicionar gradualmente dois campos do mesmo tipo de cada vez; mais condições também de diferentes tipos, criando condições complexas (por exemplo, diferentes materiais de estudo baseados nas avaliações e disponíveis dentro de um determinado período de tempo).

<span id="page-29-0"></span>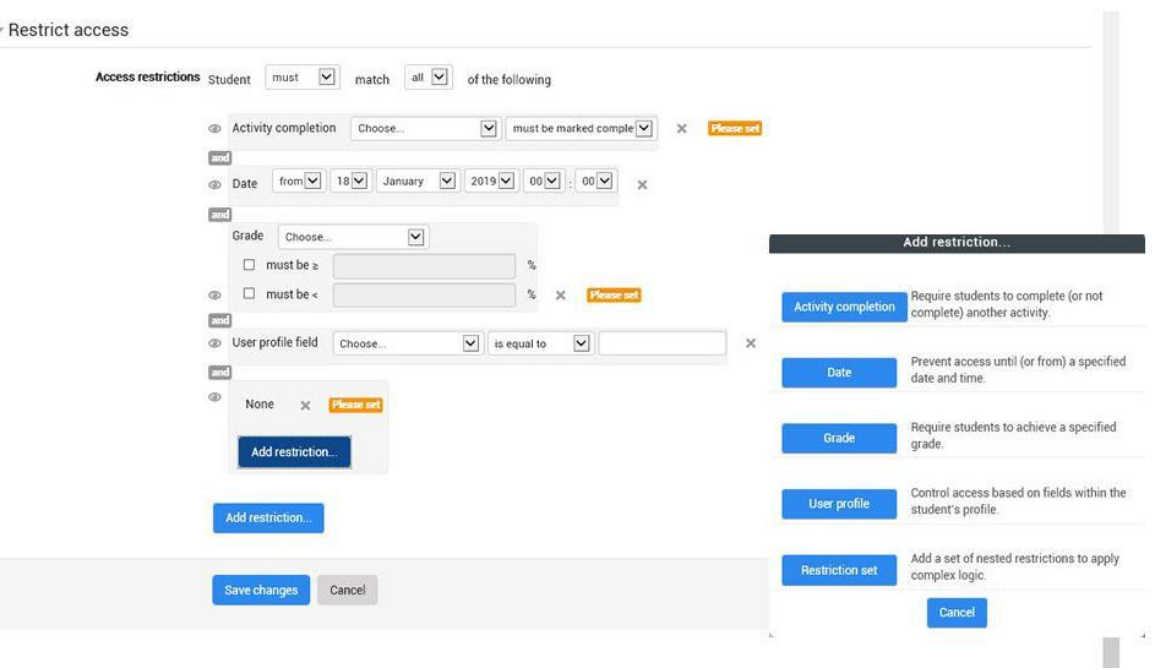

#### Para aprofundamento consulte a página

[https://docs.moodle.org/35/en/Restrict\\_access\\_settings](https://docs.moodle.org/35/en/Restrict_access_settings)

#### 3.4 DEFINIÇÃO DE RECURSOS E ATIVIDADES

Adicione uma atividade ou recurso (na parte inferior da secção/tópico do curso)

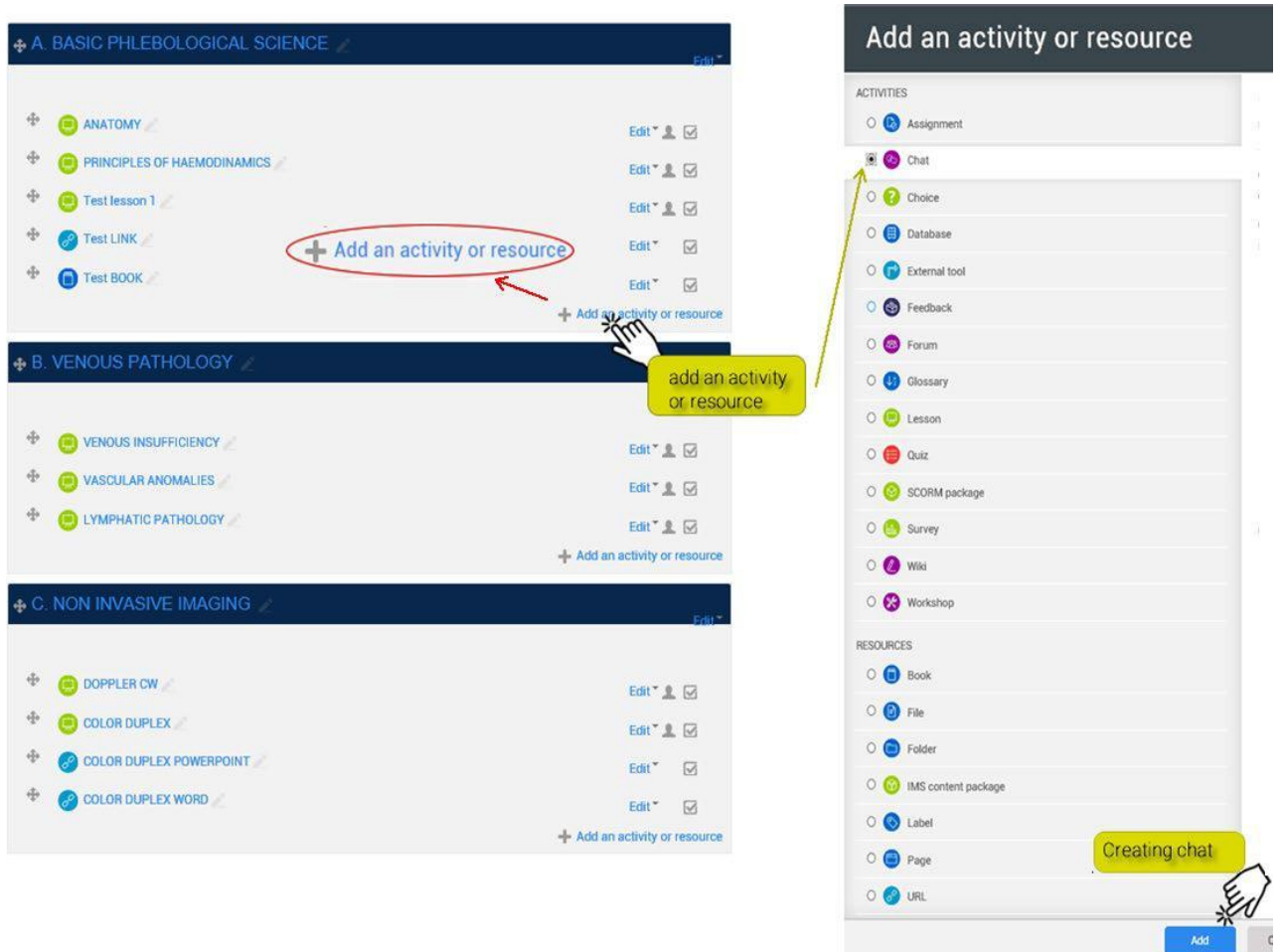

As operações específicas para a adição de uma *Atividade/Recurso* variam de acordo com a própria *Atividade/Recurso* e serão descritas posteriormente. No entanto, existem alguns campos descritivos para quase todas as *Atividades/Recursos* que já é possível considerar.

#### **GENERAL**

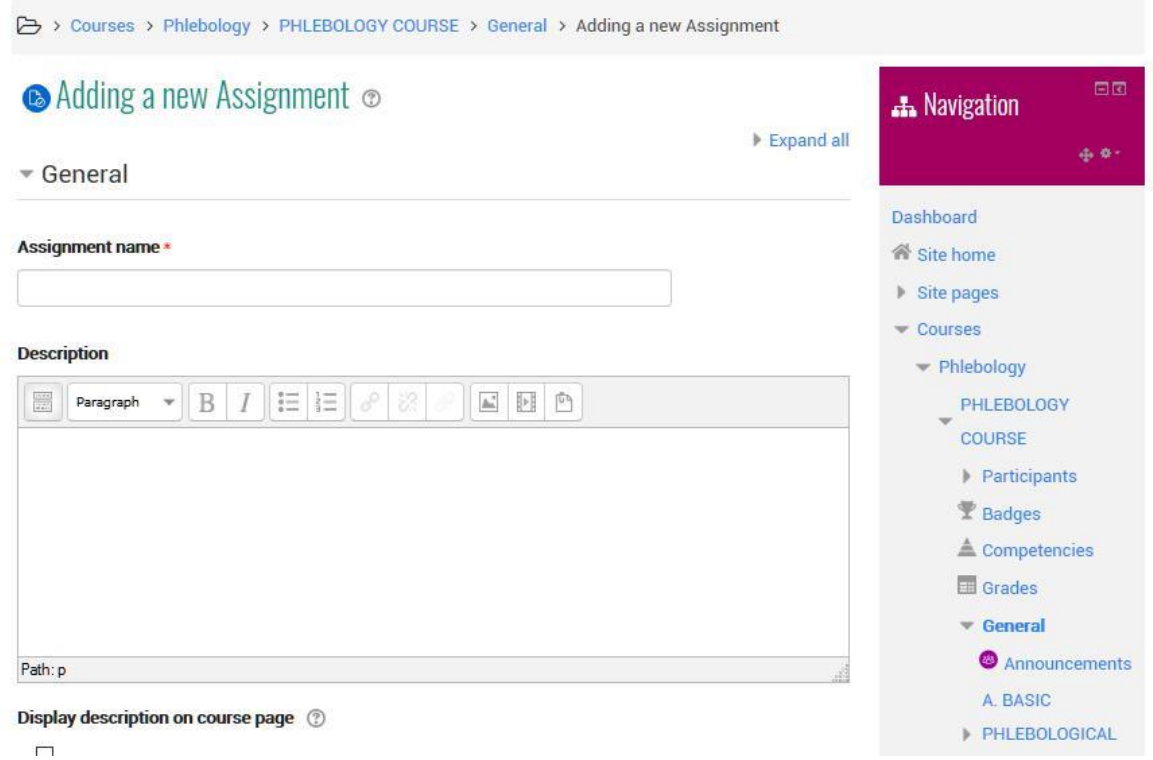

#### Estes campos são:

#### **Nome**

Um campo de texto que lhe permite atribuir um nome à *Atividade/Recurso,* nome que será exibido dentro da secção na página inicial do curso, e que funcionará como um link para a própria *Atividade/Recurso.*

#### **Descrição**

Um editor de texto que lhe permite introduzir uma descrição para a *Atividade/Recurso* que está a criar.

#### **Ver descrição na página inicial do curso**

Uma bandeira que lhe permite ver a descrição na página inicial do curso, logo abaixo do link do *Recurso ou Atividade.*

#### **GRAU (apenas para as atividades)**

 $\sqrt{\frac{1}{1}}$  Grade

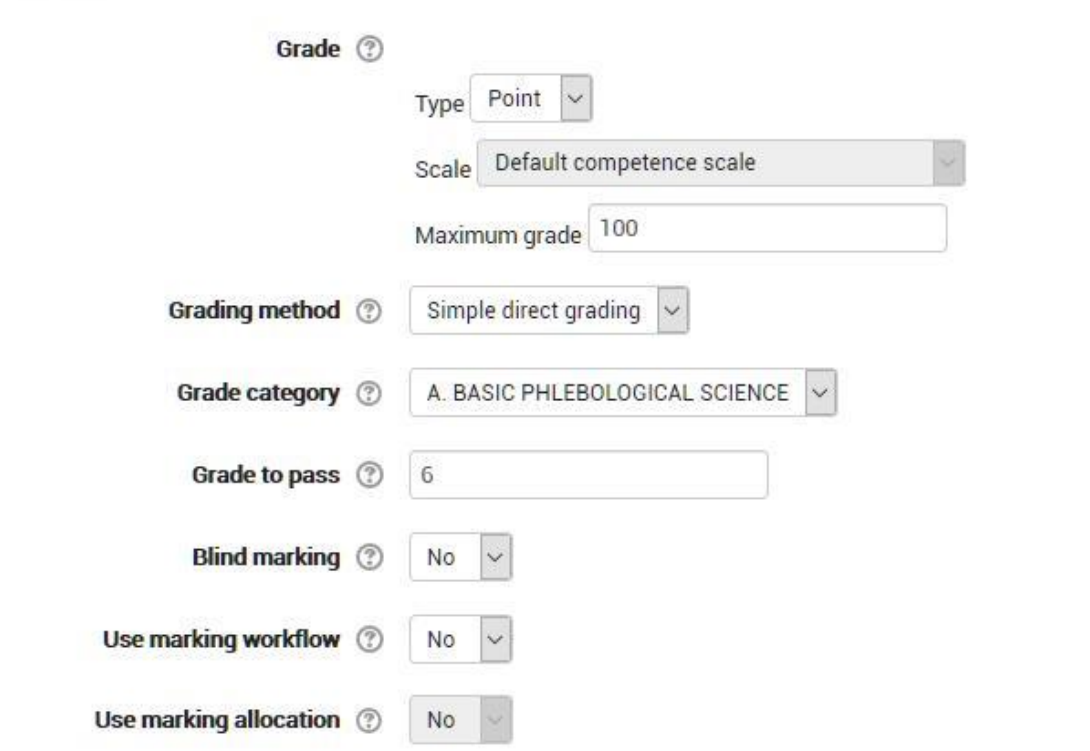

#### Método de classificação

É possível escolher o método de avaliação avançada a utilizar para calcular as notas num dado contexto. Para desativar a avaliação avançada e utilizar a avaliação predefinida, escolha "classificação direta simples".

#### Categoria de grau

Define a categoria do registo do avaliador em que a avaliação do ativo aparecerá.

#### Marcação cega

A avaliação cega esconde a identidade dos alunos dos avaliadores, a definição de avaliação cega será bloqueada assim que houver uma avaliação de entrega ou tarefa.

#### **DEFINIÇÕES COMUNS DO MÓDULO**

Common module settings

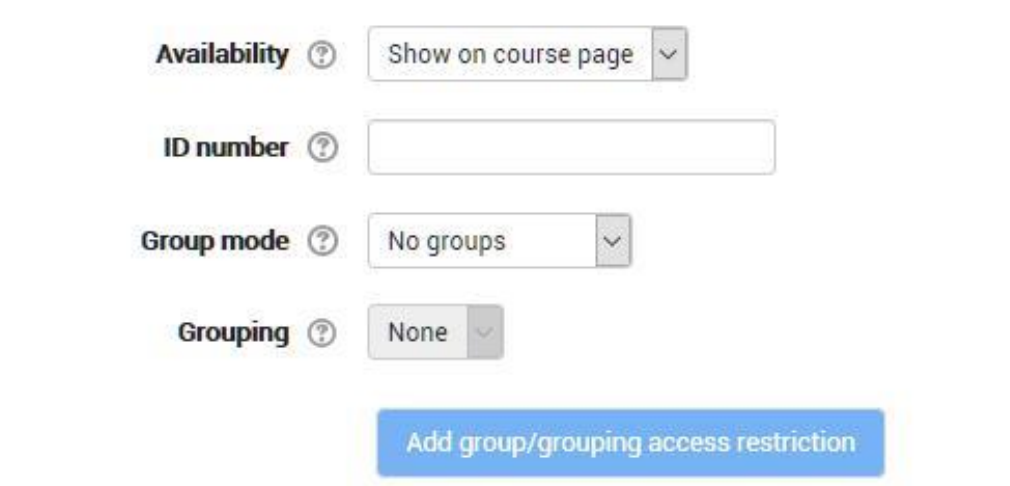

#### Disponibilidade

Definindo a disponibilidade na página "Show on course" a atividade ou recurso estará disponível para os alunos (mas sujeito a restrições dependendo de quaisquer condições de acesso).

Definindo a disponibilidade em "Esconder aos alunos" a atividade ou recurso estará disponível apenas para os utilizadores com o privilégio de visualizar atividades ocultas (por padrão, os utilizadores com o papel de professor ou professor não editor).

#### Número de identificação

A definição do número de IDENTIFICAÇÃO permite identificar a atividade para o cálculo da avaliação. Se a atividade não estiver incluída em nenhum cálculo, o campo pode ficar em branco.

O número de ID também pode ser definido no Registo de Avaliação, mas ainda será editável apenas nas definições de atividade.

#### Modo de Grupo (apenas para atividades)

As definições têm 3 opções:

**Sem Grupos** – O modo de grupo não está ativo, cada participante faz parte da mesma comunidade.

**Grupos Separados – Cada participante é membro do grupo a que foi atribuído e não é capaz de** ver o trabalho realizado pelos membros dos outros grupos.

**Grupos Visíveis** – Cada participante é membro do grupo a que foi atribuído, mas pode ver o trabalho realizado pelos outros grupos.

O modo de grupo definido nas definições do curso é o modo padrão para as atividades do curso. O modo de grupo pode ser gerido para cada atividade do curso, desde que a atividade suporte os grupos e o modo de grupo não tenha sido forçado ao nível do curso.

#### Agrupamento (apenas para atividades)

Um agrupamento é um conjunto de grupos de um curso. Utilizando agrupamentos, os membros de grupos pertencentes ao mesmo agrupamento poderão partilhar atividades.

Disponível apenas para membros do grupo.

Selecionando esta opção, a atividade (ou recurso) estará disponível apenas para os alunos dos grupos pertencentes ao agrupamento indicado.

#### **RESTRINGIR O ACESSO**

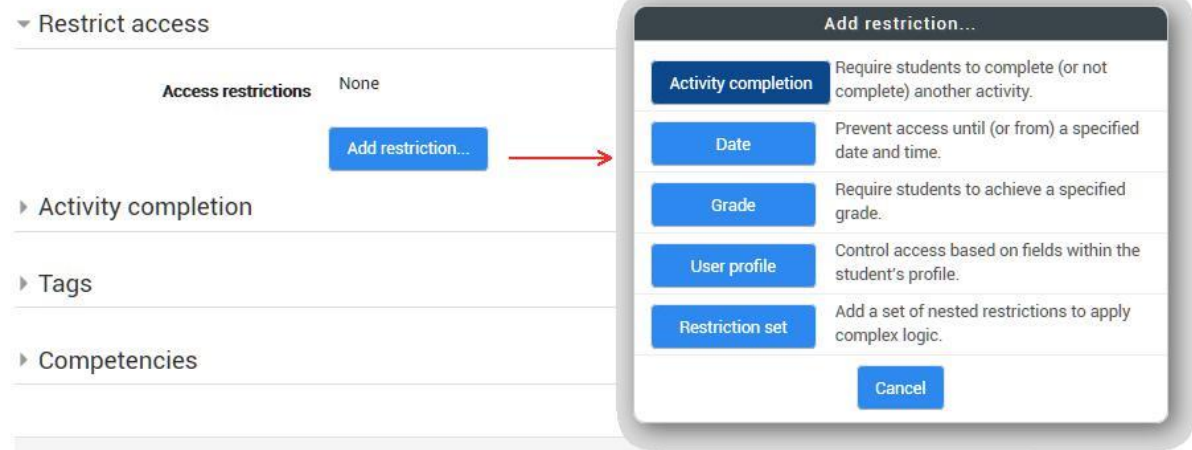

#### Data

Critério de acesso baseado na data e hora. As datas de disponibilidade determinam quando um aluno pode aceder à atividade através do link na página inicial do curso.

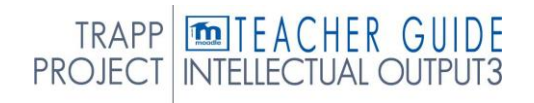

#### Avaliação a obter

A definição permite obter a definição da pontuação antes de disponibilizar a atividade.

É possível adicionar outras condições para além da primeira. A atividade estará disponível quando todas as condições estiverem satisfeitas.

#### Campo de perfil do utilizador

É possível para condicionar o acesso de acordo com os campos presentes no perfil do utilizador.

#### Estado de atividade.

É possível definir condições para o acesso à atividade com base no estado de conclusão das outras atividades. Para utilizar esta definição, o rastreio da conclusão da tarefa deve estar ativo. Pode adicionar mais condições do que a primeira. A atividade estará disponível com todas as condições que serão satisfeitas.

### **RASTREIO DE CONCLUSÃO.**

- Activity completion

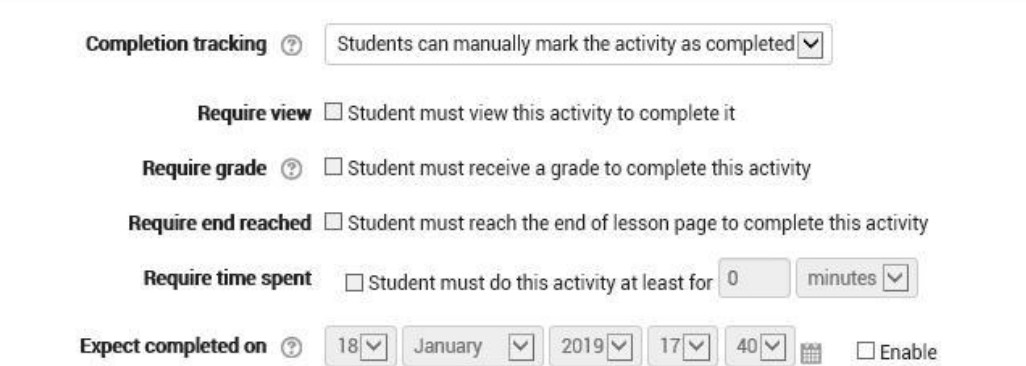

A conclusão das atividades permite acompanhar as atividades realizadas, manual e automaticamente, no cumprimento das condições definidas. É possível definir múltiplas condições, que devem ser satisfeitas para que a atividade seja considerada concluída.

#### Exigir vista

O aluno deve aceder à atividade para a completar.

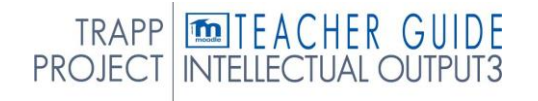
# Classificação

A atividade do aluno estará concluída quando tiver recebido uma avaliação. Definindo uma nota mínima, os ícones serão apresentados para exceder ou não exceder.

# Conclusão prevista por

As definições definem a data em que se espera que a tarefa esteja concluída. Os alunos não verão os dados, que serão apresentados no relatório de atividades concluído.

Para mais informações:

[https://docs.moodle.org/35/en/Activity\\_completetion\\_settings.](https://docs.moodle.org/35/en/Activity_completetion_settings)

# 4. ATIVIDADES

Uma atividade é um nome geral para um grupo de características em um curso moodle. Normalmente, uma atividade é algo que um aluno vai fazer que interage com outros alunos e ou com o professor.

Na terminologia moodle, uma Atividade, como Fóruns ou Quizzes, significa corretamente algo para o qual os alunos podem contribuir diretamente, e é muitas vezes contrastado com um Recurso como um Arquivo ou Página, que é apresentado pelo professor a eles. No entanto, o termo atividade é, por vezes, para conveniência também usado para se referir tanto às Atividades como aos Recursos como um grupo.

Existem 14 tipos diferentes de atividades no Moodle padrão que podem ser encontrados quando a edição é ligada e o link 'Adicionar uma atividade ou recurso' é clicado.

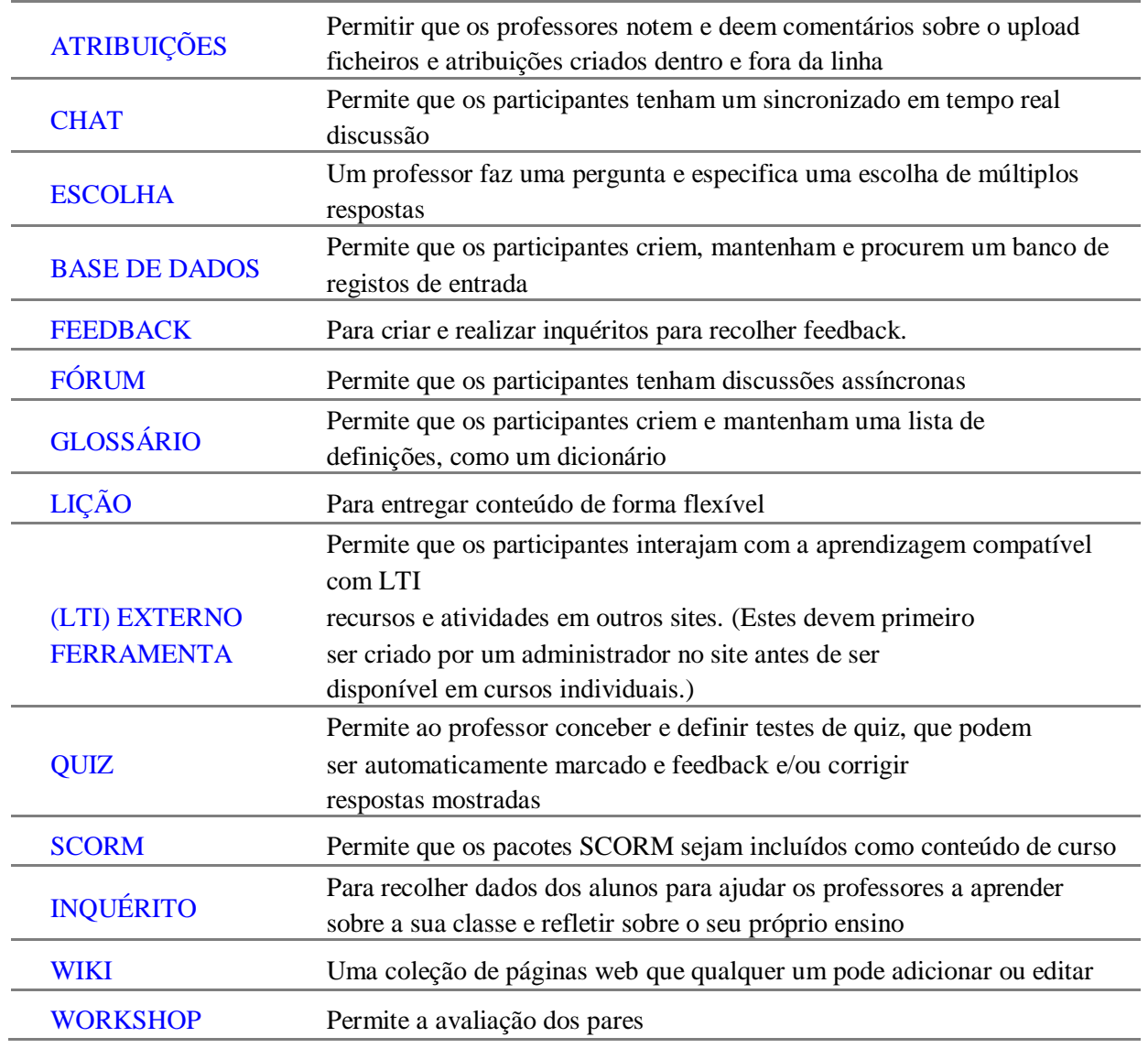

# 4.1 ASSALIDADE

O módulo de atividade de atribuição permite a um professor comunicar tarefas, recolher trabalho e fornecer notas e feedback.

Os estudantes podem submeter qualquer conteúdo digital (ficheiros), tais como documentos processados por palavras, folhas de cálculo, imagens ou clips de áudio e vídeo. Em alternativa, ou além disso, a atribuição pode exigir que os alunos escrevam texto diretamente no editor de texto. Uma tarefa também pode ser usada para lembrar aos alunos as atribuições do "mundo real" que precisam para completar offline, como obras de arte, e, portanto, não requerem qualquer conteúdo digital. Os alunos podem submeter o trabalho individualmente ou como membro de um grupo.

Ao rever as atribuições, os professores podem deixar comentários de feedback e upload de ficheiros, tais como submissões de estudantes marcados, documentos com comentários ou feedback áudio falado. As atribuições podem ser classificadas com uma escala numérica ou personalizada ou um método avançado de classificação, como uma rubrica. As notas finais são registadas no livro de notas.

Para mais informações consulte

- 〉 [Mais ajuda h](https://docs.moodle.org/35/en/mod/assignment/view)ttps://docs.moodle.org/35/en/Assignment\_activity
- 〉 [Definições de atribuição](https://docs.moodle.org/35/en/Assignment_settings)
- 〉 [Utilização de Atribuição](https://docs.moodle.org/35/en/Using_Assignment)
- 〉 [Atribuição FAQ](https://docs.moodle.org/35/en/Assignment_FAQ)

# 4.2 CHAT

O módulo de atividade de chat permite que os participantes tenham discussões sincronizadas baseadas em texto e em tempo real.

O chat pode ser uma atividade única ou pode ser repetido à mesma hora todos os dias ou cada semana. As sessões de chat são guardadas e podem ser disponibilizadas para que todos possam visualizar ou restringir aos utilizadores com a capacidade de ver os registos de sessões de chat.

As conversas são especialmente úteis quando a conversação em grupo não é capaz de encontrar cara a cara, como

Reuniões regulares de alunos que participam em cursos online para lhes permitir partilhar experiências com outros no mesmo curso, mas num local diferente Um aluno temporariamente incapaz de assistir pessoalmente a conversar com o professor para acompanhar o trabalho Alunos em experiência de trabalho reunindo-se para discutir as suas experiências uns com os outros e seu professor usando o chat em casa à noite como uma introdução controlada (monitorizada) ao mundo das redes sociais Uma sessão de perguntas e respostas com um orador convidado em um local diferente Sessões para ajudar os alunos a prepararem-se para testes onde o professor, ou outros alunos, colocariam questões de amostra. Para mais informações consulte

– [Mais ajuda](https://docs.moodle.org/35/en/mod/chat/view) https://docs.moodle.org/35/en/Chat\_activity em [definições](https://docs.moodle.org/35/en/Chat_settings) de chat Usando [chat](https://docs.moodle.org/35/en/Using_Chat) ? [Chat FAQ](https://docs.moodle.org/35/en/Chat_FAQ)

# 4.3 ESCOLHA

O módulo de atividade de escolha permite que um professor faça uma única pergunta e ofereça uma seleção de possíveis respostas.

Os resultados da escolha podem ser publicados depois de os alunos terem respondido, após uma determinada data, ou de forma alguma. Os resultados podem ser publicados com nomes de estudantes ou anonimamente.

Uma atividade de escolha pode ser usada

Como uma sondagem rápida para estimular o pensamento sobre um tópico Para testar rapidamente a compreensão dos estudantes Para facilitar a tomada de decisão dos estudantes, por exemplo, permitir que os estudantes votem numa direção para o curso

Para mais informações consulte

Para mais informações consulte Mais [ajuda](https://docs.moodle.org/35/en/mod/choice/view) https://docs.moodle.org/35/en/Choice\_activity

- 〉 [Definições de escolha](https://docs.moodle.org/35/en/Choice_settings)
- 〉 [Usando a Escolha](https://docs.moodle.org/35/en/Using_Choice)
- 〉 [Escolha FAQ](https://docs.moodle.org/35/en/Choice_FAQ)

# 4.4 BASE DE DADOS

O módulo de atividade da base de dados permite aos participantes criar, manter e pesquisar uma coleção de entradas (isto é, registos). A estrutura das entradas é definida pelo teclado como uma série de campos. Os tipos de campo incluem caixa de verificação, botões de rádio, menu de dropdown, área de texto, URL, imagem e ficheiro carregado.

O layout visual da informação ao listar, visualizar ou editar entradas de bases de dados pode ser controlado por modelos de base de dados. As atividades de base podem ser partilhadas entre cursos como predefinições e um professor pode igualmente importar e exportar entradas de bases de dados.

Se o filtro de ligação automática da base de dados estiver ativado, quaisquer entradas numa base de dados serão automaticamente ligadas onde as palavras ou frases aparecem dentro do curso.

Um professor pode permitir comentários sobre entradas. As inscrições também podem ser avaliadas por professores ou alunos (avaliação por pares). As classificações podem ser agregadas para formar uma nota final que é registada no livro de notas.

As atividades de base de dados têm muitos usos, tais como

Uma coleção colaborativa de links web, livros, críticas de livros, referências de diários etc.

Para exibir fotos, cartazes, sites ou poemas criados por estudantes para comentário e revisão por pares

Para mais informações consulte

- 〉 [Mais](https://docs.moodle.org/35/en/mod/data/view) ajuda https://docs.moodle.org/35/en/Database\_activity
- 〉 [Definições database](https://docs.moodle.org/35/en/Database_activity_settings)
- 〉 Construindo a [Base](https://docs.moodle.org/35/en/Building_Database) [de Dados](https://docs.moodle.org/35/en/Building_Database)
- 〉 [Modelos de base de dados](https://docs.moodle.org/35/en/Database_templates)
- 〉 [Utilização da Base de Dados](https://docs.moodle.org/35/en/Using_Database)
- 〉 [Base de Dados FAQ](https://docs.moodle.org/35/en/Database_activity_FAQ)

# 4.5 FERRAMENTA EXTERNA

O módulo de atividade de ferramentas externas permite aos alunos interagir com recursos e atividades de aprendizagem em outros sites. Por exemplo, uma ferramenta externa poderia fornecer acesso a um novo tipo de atividade ou materiais de aprendizagem de um editor.

Para criar uma atividade de ferramenta externa, é necessário um fornecedor de ferramentas que suporte o LTI (Learning Tools Interoperability). Um professor pode criar uma atividade de ferramenta externa ou fazer uso de uma ferramenta configurada pelo administrador do site.

As atividades de ferramentas externas diferem dos recursos de URL de algumas formas:

- 〉 As ferramentas externas são conscientes do contexto, ou seja, têm acesso à informação sobre o utilizador que lançou a ferramenta, como instituição, curso e nome
- 〉 Ferramentas externas suportam leitura, atualização e apagando notas associadas à instância de atividade
- 〉 Configurações de ferramentas externas criam uma relação de confiança entre o seu site e o fornecedor de ferramentas, permitindo uma comunicação segura entre eles

Para mais informações consulte

- 〉 [Mais ajuda h](https://docs.moodle.org/35/en/mod/lti/view)ttps://docs.moodle.org/35/en/External\_tool
- 〉 [Definições externas de ferramentas](https://docs.moodle.org/35/en/External_tool_settings)
- 〉 [Utilização de ferramenta externa](https://docs.moodle.org/35/en/Using_External_tool)
- **FAQ** de ferramenta externa

# 4.6 FEEDBACK

O módulo de atividade de feedback permite que um professor crie um inquérito personalizado para recolher feedback dos participantes usando uma variedade de tipos de perguntas incluindo escolha múltipla, sim/não ou entrada de texto.

As respostas de feedback podem ser anónimas se desejarem, e os resultados podem ser mostrados a todos os participantes ou restritos apenas aos professores. Quaisquer atividades de feedback na primeira página do site também podem ser completadas por utilizadores não registados.

ES

As atividades de feedback podem ser utilizadas

- 〉 Para avaliações de cursos, ajudando a melhorar o conteúdo para os participantes posteriores
- 〉 Para permitir que os participantes se inscrevam para módulos de curso, eventos, etc.
- 〉 Para pesquisas de convidados de escolhas de curso, políticas escolares, etc.
- 〉 Para inquéritos anti-bullying em que os estudantes podem reportar incidentes anonimamente

Para mais informações consulte

- [Mais a](https://docs.moodle.org/35/en/mod/feedback/view)juda https://docs.moodle.org/35/en/Feedback\_activity
- 〉 [Definições de feedback](https://docs.moodle.org/35/en/Feedback_settings)
- 〉 [Feedback de Construção](https://docs.moodle.org/35/en/Building_Feedback)
- 〉 [Usando feedback](https://docs.moodle.org/35/en/Using_Feedback)
- **Feedback FAO**

# 4.7 FÓRUM

O módulo de atividade do fórum permite aos participantes ter discussões assíncronas, ou seja, discussões que ocorrem durante um longo período de tempo.

Existem vários tipos de fóruns para escolher, como um fórum padrão onde qualquer pessoa pode iniciar uma nova discussão a qualquer momento; um fórum onde cada aluno pode fazer exatamente uma discussão; ou um fórum de perguntas e respostas onde os alunos devem primeiro publicar antes de poderem ver os lugares dos outros alunos. Um professor pode permitir que os ficheiros sejam anexados a postos do fórum. As imagens anexas são exibidas no post do fórum.

Os participantes podem subscrever um fórum para receber notificações de novos posts do fórum. Um professor pode definir o modo de subscrição para opcional, forçado ou automático, ou impedir completamente a subscrição. Se necessário, os alunos podem ser impedidos de publicar mais do que um determinado número de lugares num determinado período de tempo; isso pode impedir que os indivíduos dominem as discussões.

Os lugares do fórum podem ser avaliados por professores ou alunos (avaliação por pares). As classificações podem ser agregadas para formar uma nota final que é registada no livro de notas.

Fóruns têm muitos usos, tais como

- 〉 Um espaço social para os alunos se conhecerem
- 〉 Para anúncios de curso (usando um fórum de notícias com subscrição forçada)
- 〉 Para discutir o conteúdo do curso ou materiais de leitura
- 〉 Para continuar online uma questão levantada anteriormente numa sessão presencial
- 〉 Para discussões só de professores (usando um fórum oculto)
- 〉 Um centro de ajuda onde tutores e alunos podem dar conselhos
- 〉 Uma área de apoio um a um para comunicações privadas de ensino de estudantes(utilizando um fórum com grupos separados e com um aluno por grupo)
- 〉 Para atividades de extensão, por exemplo ,teasers para os alunos ponderarem e sugerirem soluções para

Para mais informações consulte

- 〉 [Mais a](https://docs.moodle.org/35/en/mod/forum/view)juda https://docs.moodle.org/35/en/Forum\_activity
- 〉 [Definições do fórum](https://docs.moodle.org/35/en/Forum_settings)
- 〉 [Usando o Fórum](https://docs.moodle.org/35/en/Using_Forum)
- 〉 [Forum FAQ](https://docs.moodle.org/35/en/Forum_FAQ)

# 4.8 GLOSSÁRIO

O módulo de atividade glossário permite aos participantes criar e manter uma lista de definições, como um dicionário, ou recolher e organizar recursos ou informações.

Um professor pode permitir que os ficheiros sejam anexados a entradas de glossário. Imagens anexas são exibidas na entrada. As inscrições podem ser pesquisadas ou navegadas alfabeticamente ou por categoria, data ou autor. As inscrições podem ser aprovadas por defeito ou exigir aprovação por um professor antes de serem visualizadas por todos.

Se o filtro de ligação automática glossário estiver ativado, as entradas serão automaticamente ligadas onde as palavras e/ou frases do conceito aparecem dentro do curso.

Um professor pode permitir comentários sobre entradas. As inscrições também podem ser avaliadas por professores ou alunos (avaliação por pares). As classificações podem ser agregadas para formar uma nota final que é registada no livro de notas.

Glossários têm muitos usos, tais como

〉 Um banco colaborativo de termos-chave

- 〉 Um espaço "conhecer-te" onde novos alunos acrescentam o seu nome e detalhes pessoais
- 〉 Um recurso de "dicas úteis" de boas práticas num tema prático
- 〉 Uma área de partilha de vídeos, imagens ou ficheiros de som úteis
- 〉 Um recurso de revisão dos factos para recordar

Para mais informações consulte

- 〉 [Mais a](https://docs.moodle.org/35/en/mod/glossary/view)juda https://docs.moodle.org/35/en/Glossary\_activity
- 〉 Definições de Glossário
- 〉 [Usando glossário](https://docs.moodle.org/35/en/Using_Glossary)
- 〉 [FAQ glossário](https://docs.moodle.org/35/en/Glossary_FAQ)

# 4.9 LIÇÃO

O módulo de atividade de aula permite que um professor entregue atividades de conteúdo e/ou prática de forma interessante e flexível. Um professor pode usar a lição para criar um conjunto linear de páginas de conteúdo ou atividades instrutivas que oferecem uma variedade de paths ou opções para o aluno.

Em qualquer dos casos, os professores podem optar por aumentar o envolvimento e garantir a compreensão, incluindo uma variedade de questões, tais como escolha múltipla, correspondência e resposta curta. Dependendo da escolha de resposta do aluno e de como o professor desenvolve a lição, os alunos podem progredir para a página seguinte, ser levados de volta para uma página anterior ou redirecionados para um caminho totalmente diferente.

Uma lição pode ser classificada, com a nota registada no livro de notas. As lições podem ser usadas

- 〉 Para autorrealização de aprendizagem de um novo tópico
- 〉 Para cenários ou simulações/exercícios de tomada de decisão
- 〉 Para uma revisão diferenciada, com diferentes conjuntos de questões de revisão dependendo das respostas dadas às perguntas iniciais

#### Para mais informações consulte

- 〉 [Mais ajuda h](https://docs.moodle.org/35/en/mod/lesson/view)ttps://docs.moodle.org/35/en/Lesson\_activity
- 〉 [Definições de lição](https://docs.moodle.org/35/en/Lesson_settings)
- 〉 [Lição de Construção](https://docs.moodle.org/35/en/Building_Lesson)
- 〉 [Usando a lição](https://docs.moodle.org/35/en/Using_Lesson)
- [Lição FAQ](https://docs.moodle.org/35/en/Lesson_FAQ)

# 4.10 QUIZ

A atividade do quiz permite que um professor crie quizzes que incluam questões de vários tipos, incluindo escolha múltipla, correspondência, resposta curta e numérica.

O professor pode permitir que o quiz seja tentado várias vezes, com as perguntas baralhadas ou aleatórias e selecionadas do banco de perguntas. Pode ser fixado um prazo. Cada tentativa é marcada automaticamente, com exceção das perguntas de ensaio, e a nota é registada no livro de notas.

O professor pode escolher quando e se são mostradas dicas, feedback e respostas corretas aos alunos.

Os quizzes podem ser usados

- 〉 Como exames de curso
- 〉 Como mini testes para tarefas de leitura ou no final de um tópico
- 〉 Como prática de exame usando perguntas de exames passados
- 〉 Para fornecer feedback imediato sobre o desempenho
- 〉 Para autoavaliação

Para mais informações consulte

- 〉 [Mais ajuda h](https://docs.moodle.org/35/en/mod/quiz/view)ttps://docs.moodle.org/35/en/Quiz\_activity
- 〉 [Guia rápido quiz](https://docs.moodle.org/35/en/Quiz_quick_guide)
- 〉 [Definições de quiz](https://docs.moodle.org/35/en/Quiz_settings)
- 〉 [Quiz de Construção](https://docs.moodle.org/35/en/Building_Quiz)
- 〉 [Usando quiz](https://docs.moodle.org/35/en/Using_Quiz)
- 〉 [Relatórios de quiz](https://docs.moodle.org/35/en/Quiz_reports)
- 〉 [Quiz FAQ](https://docs.moodle.org/35/en/Quiz_FAQ)

# 4.11 PACOTE SCORM

Um pacote SCORM é uma coleção de ficheiros que são embalados de acordo com um padrão acordado para a aprendizagem de objetos. O módulo de atividade SCORM permite que os pacotes SCORM ou AICC sejam carregados como um ficheiro zip e adicionados a um curso.

O conteúdo é geralmente exibido em várias páginas, com navegação entre as páginas. Existem várias opções para displaying conteúdo em um pop-up

janela, com uma tabela de conteúdos, com botões de navegação etc. As atividades da SCORM geralmente incluem perguntas, com notas a serem registadas no livro de notas.

Atividades SCORM podem ser usadas

- 〉 Para apresentar conteúdo multimédia e animações
- 〉 Como uma ferramenta de avaliação

# 4.12 INQUÉRITO

O módulo de atividade do inquérito fornece uma série de instrumentos de pesquisa verificados que foram considerados úteis na avaliação e estimulação da aprendizagem em ambientes online. Um professor pode usá-los para recolher dados dos seus alunos que os ajudarão a aprender sobre as suas aulas e a refletir sobre os seus próprios ensinamentos.

Note que estas ferramentas de pesquisa são pré-povoadas com perguntas. Os professores que desejem criar o seu próprio inquérito devem utilizar o módulo de atividade de feedback.

Para mais informações consulte

- 〉 [Mais a](https://docs.moodle.org/35/en/mod/survey/view)juda https://docs.moodle.org/35/en/Survey\_activity
- 〉 [Configurações de pesquisa](https://docs.moodle.org/35/en/Survey_settings)
- 〉 [Utilização do Inquérito](https://docs.moodle.org/35/en/Using_Survey)
- 〉 [Inquérito FAQ](https://docs.moodle.org/35/en/Survey_module_FAQ)

# 4.13 WIKI

O módulo de atividade wiki permite aos participantes adicionar e editar uma coleção de páginas web. Um wiki pode ser colaborativo, com todos sendo capazes de editá-lo, ou indivíduo, onde cada um tem o seu próprio wiki que só eles podem editar.

Mantém-se um histórico de versões anteriores de cada página no wiki, enumerando as edições feitas por cada participante.

Wikis têm muitos usos, tais como

- 〉 Para notas de palestras em grupo ou guias de estudo
- 〉 Para os membros de um corpo docente planear um esquema de trabalho ou agenda de reunião em conjunto

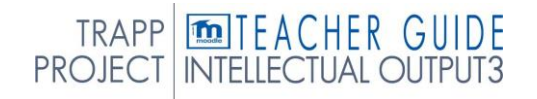

- 〉 Para os alunos criarem colaborativa mente um livro online, criando conteúdo sobre um tópico definido pelo seu tutor
- 〉 Para narrativa colaborativa ou criação de poesia, onde cada participante escreve uma linha ou verso
- 〉 Como diário pessoal para notas de exame ou revisão (utilizando um wiki individual)

Para mais informações consulte

- 〉 [Mais ajuda h](https://docs.moodle.org/35/en/mod/wiki/view)ttps://docs.moodle.org/35/en/Wiki\_activity
- 〉 [Configurações wiki](https://docs.moodle.org/35/en/Wiki_settings)
- 〉 [Usando wiki](https://docs.moodle.org/35/en/Using_Wiki)
- 〉 [Wiki FAQ](https://docs.moodle.org/35/en/Wiki_module_FAQ)

# 4.14 WORKSHOP

O módulo de atividade do workshop permite a recolha, revisão e avaliação pelos pares do trabalho dos alunos.

Os estudantes podem submeter qualquer conteúdo digital (ficheiros), tais como documentos processados por palavras ou folhas de cálculo e também podem escrever texto diretamente num campo usando o editor de texto.

As submissões são avaliadas utilizando um formulário de avaliação de vários critérios definido pelo professor. O processo de avaliação por pares e compreensão do formulário de avaliação pode ser praticado antecipadamente com as submissões de exemplo fornecidas pelo professor, juntamente com uma avaliação de referência. Aos alunos é dada a oportunidade de avaliar uma ou mais das candidaturas dos seus pares. As submissões e revisores podem ser anónimos se necessário.

Os alunos obtêm duas notas numa atividade de workshop - uma nota para a sua submissão e uma nota para os seus avaliadores das candidaturas dos seus pares. Ambas as notas estão registadas no livro de notas.

Para mais informações consulte

- 〉 [Mais ajuda h](https://docs.moodle.org/35/en/mod/workshop/view)ttps://docs.moodle.org/35/en/Workshop\_activity
- 〉 [Guia rápido do workshop](https://docs.moodle.org/35/en/Workshop_quick_guide)
- 〉 [Utilização do Workshop](https://docs.moodle.org/35/en/Using_Workshop)
- 〉 [Estratégias de classificação](https://docs.moodle.org/35/en/Workshop_grading_strategies)
- 〉 [Workshop FAQ](https://docs.moodle.org/35/en/Workshop_FAQ)

# 5. RECURSOS

Um recurso é um item que um professor pode usar para apoiar a aprendizagem, como um ficheiro ou link. Moodle suporta uma gama de tipos de recursos que os professores podem adicionar aos seus cursos. No modo de edição, um professor pode adicionar recursos através do link 'Adicionar uma atividade ou recurso'. Os recursos aparecem como uma única ligação com um ícone à sua frente que representa o tipo de recurso. Os recursos que a plataforma permite gerir são os seguintes:

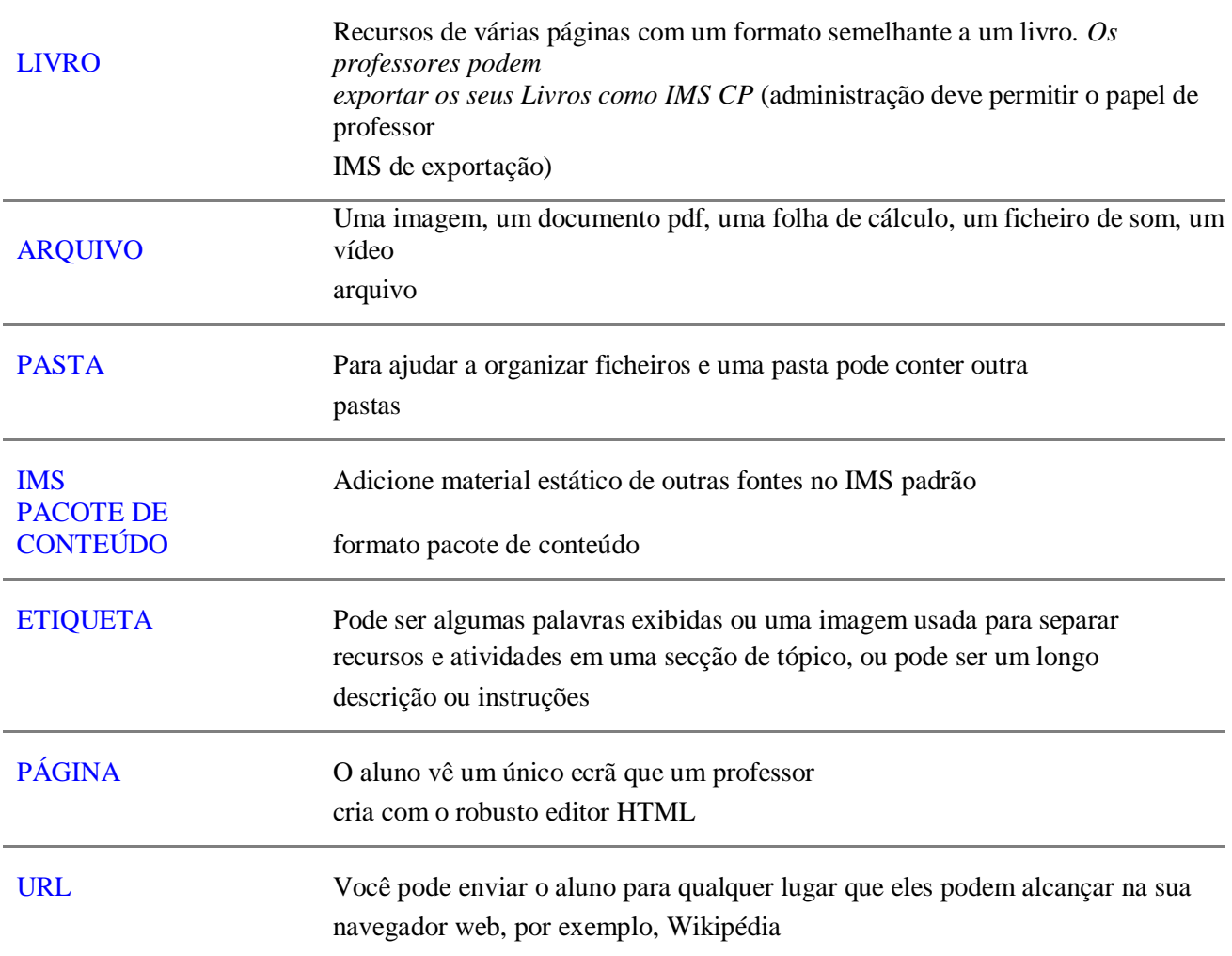

# 5.1 LIVRO

O módulo do livro permite que um professor crie um recurso de várias páginas num formato semelhante a um livro, com capítulos e subcapítulos. Os livros podem conter ficheiros de mídia, bem como texto e são úteis para exibir longas passagens de informação que podem ser divididas em secções.

Um livro pode ser usado

- 〉 Para exibir material de leitura para módulos individuais de estudo
- 〉 Como um manual de departamento de pessoal
- 〉 Como uma vitrine de portfólio

Para mais informações consulte

- 〉 [Mais ajuda h](https://docs.moodle.org/35/en/mod/book/view)ttps://docs.moodle.org/35/en/Book\_module
- 〉 [Definições de livro](https://docs.moodle.org/35/en/Book_settings)
- 〉 [Usando o Livro](https://docs.moodle.org/35/en/Using_Book)
- 〉 [Livro FAQ](https://docs.moodle.org/35/en/Book_FAQ)

# 5.2 ARQUIVO

O módulo de ficheiro permite que um professor forneça um ficheiro como recurso de curso. Sempre que possível, o ficheiro será disponibilizado dentro da interface do curso; caso contrário, os alunos serão solicitados a descarregá-lo. O ficheiro pode incluir ficheiros de suporte, por exemplo, uma página HTML pode ter imagens incorporadas ou objetos Flash.

Note que os estudantes precisam de ter o software adequado para os seus computadores abrirem o ficheiro.

Um ficheiro pode ser usado

- 〉 Para partilhar apresentações dadas na aula
- 〉 Para incluir um mini site como recurso de curso
- 〉 Para fornecer esboços de ficheiros de determinados programas de software (por exemplo, Photoshop.psd) para que os alunos possam editá-los e submetê-los para avaliação

Para mais informações consulte

- 〉 [Mais ajuda h](https://docs.moodle.org/35/en/File_resource)ttps://docs.moodle.org/35/en/File\_resource
- 〉 [Arquivar](https://docs.moodle.org/35/en/File_resource_settings) [settings](https://docs.moodle.org/35/en/File_resource_settings)
- 〉 [FAQ de recurso de arquivo](https://docs.moodle.org/35/en/File_resource_FAQ)

# 5.3 PASTA

O módulo de pasta permite que um professor exiba uma série de ficheiros relacionados dentro de uma única pasta, reduzindo o deslocamento na página do curso. Uma pasta com fecho pode ser carregada e destrancada para visualização, ou uma pasta vazia criada e ficheiros enviados para a mesmo.

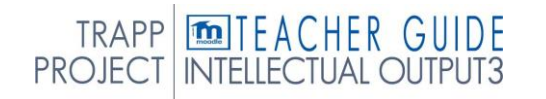

Pode ser utilizada uma pasta

Para uma série de ficheiros sobre um tópico, por exemplo, um conjunto de documentos de exame passados em formato pdf ou uma coleção de ficheiros de imagem para uso em projetos de estudantes.

Para fornecer um espaço de upload partilhado para os professores na página do curso (mantendo a pasta escondida para que apenas os professores possam vê-la).

Para mais informações consulte

- 〉 [Mais ajuda https://docs.moodle.org/35/en/Folder\\_resource](/Users/augustosampaio/Desktop/More%20help%20https:/docs.moodle.org/35/en/Folder_resource)
- 〉 [Definições de recursos de pasta](https://docs.moodle.org/35/en/Folder_resource_settings)
- 〉 [FAQ de recurso de pasta](https://docs.moodle.org/35/en/Folder_resource_FAQ)

# Pacote de CONTEÚDO 5.4 IMS

Um pacote de conteúdo IMS é uma coleção de ficheiros que são embalados de acordo com uma norma acordada para que possam ser reutilizados em diferentes sistemas. O módulo de pacote de conteúdo IMS permite que esses pacotes de conteúdo sejam carregados como um ficheiro zip e adicionados a um curso como recurso.

O conteúdo é geralmente exibido em várias páginas, com navegação entre as páginas. Existem várias opções para exibir conteúdo numa janela pop-up, com um menu de navegação ou botões etc.

Um pacote de conteúdo IMS pode ser utilizado para apresentar conteúdo multimédia e animações.

Para consultar informações

- 〉 [Mais ajuda h](https://docs.moodle.org/35/en/mod/imscp/view)ttps://docs.moodle.org/35/en/IMS\_content\_package
- 〉 [Definições de pacote de conteúdo IMS](https://docs.moodle.org/35/en/IMS_content_package_module_settings)
- 〉 [Pacote de conteúdo IMS FAQ](https://docs.moodle.org/35/en/IMS_content_package_FAQ)

# ETIQUETA 5.5

O módulo de etiqueta permite que o texto e o multimédia sejam inseridos na página do curso entre ligações a outros recursos e atividades. As etiquetas são muito versáteis e podem ajudar a melhorar a aparência de um curso se usado supor.

Podem ser utilizadas etiquetas

- 〉 Para dividir uma longa lista de atividades com uma suposição ou uma imagem
- 〉 Para exibir um ficheiro de som incorporado ou vídeo diretamente na página do curso
- 〉 Para adicionar uma breve descrição a uma secção de curso

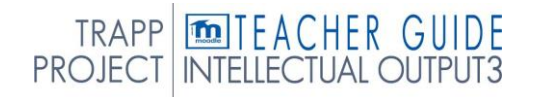

#### Para mais informações consulte

- 〉 [Mais ajuda h](https://docs.moodle.org/35/en/mod/label/view)ttps://docs.moodle.org/35/en/Label
- 〉 [Configurações do módulo de etiquetagem](https://docs.moodle.org/35/en/Label_module_settings)
- 〉 [Usando rótulo](https://docs.moodle.org/35/en/Using_Label)
- 〉 [Etiqueta FAQ](https://docs.moodle.org/35/en/Label_FAQ)

# 5.6 PÁGINA

O módulo de página permite que um professor crie um recurso de página web usando o editor de texto. Uma página pode exibir texto, imagens, som, vídeo, links web e código incorporado, como mapas do Google.

As vantagens de utilizar o módulo de página em vez do módulo de ficheiros incluem o recurso ser mais acessível (por exemplo, para os utilizadores de dispositivos móveis) e mais fácil de atualizar.

Para grandes quantidades de conteúdo, recomenda-se que um livro seja usado em vez de uma página.

Uma página pode ser usada

- 〉 Para apresentar os termos e condições de um curso ou um resumo do curso syllabus
- 〉 Para incorporar vários vídeos ou ficheiros de som juntamente com algum texto explanatório

Para mais informações consulte

- 〉 [Mais ajuda h](https://docs.moodle.org/35/en/mod/page/view)ttps://docs.moodle.org/35/en/Page\_resource
- 〉 [Definições de módulo de página](https://docs.moodle.org/35/en/Page_module_settings)
- 〉 [Página de Utilização](https://docs.moodle.org/35/en/Using_Page)
- 〉 [Página FAQ](https://docs.moodle.org/35/en/Page_FAQ)

## 5.7 URL

O módulo URL permite que um professor forneça uma ligação web como recurso de curso. Tudo o que esteja livremente disponível online, como documentos ou imagens, pode estar ligado; o URL não tem que ser a página inicial de um site. O URL de uma determinada página web pode ser copiado e colado ou um professor pode usar o apanhador de ficheiros e escolher um link de um repositório como Flickr, YouTube ou Wikipedia (dependendo dos repositórios que estão habilitados para o site).

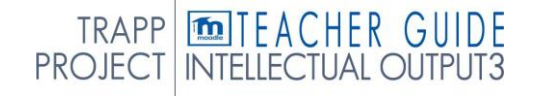

Existem várias opções de exibição para o URL, tais como incorporados ou abertos numa nova janela e opções avançadas para passar informações, como o nome de um aluno, para o URL, se necessário.

Note que os URLs também podem ser adicionados a qualquer outro recurso ou atividade-tipo através do editor de texto.

Para mais informações consulte

- 〉 [Mais ajuda h](https://docs.moodle.org/35/en/mod/url/view)ttps://docs.moodle.org/35/en/URL\_resource
- 〉 [Definições de recursos DE URL](https://docs.moodle.org/35/en/URL_resource_settings)
- 〉 [FAQ de recurso URL](https://docs.moodle.org/35/en/URL_resource_FAQ)

# *Pag.* 51 AVALIAÇÃO

# 6. AVALIAÇÃO

Neste capítulo, algumas das atividades, disponíveis na Moodle, são agrupadas que permitem a avaliação e verificação da aprendizagem dos alunos. Estas ferramentas são tipicamente interativas, uma vez que exigem que os alunos introduzam dados, formulam respostas ou escolham entre alternativas propostas; por isso são classificadas como atividades.

Na realidade, a maioria das atividades na Moodle incluem a possibilidade de atribuir avaliações; nesta secção recolhemos alguns daqueles que permitem a comunicação entre aluno e professor. As atividades descritas podem ser utilizadas no início do curso, dentro ou no final, para verificar os conhecimentos iniciais e situações iniciais do aluno, monitorizar a aprendizagem e oferecer a oportunidade de demonstrar que os objetivos didáticos foram alcançados.

# RELATÓRIO DE 6.1 GRADER

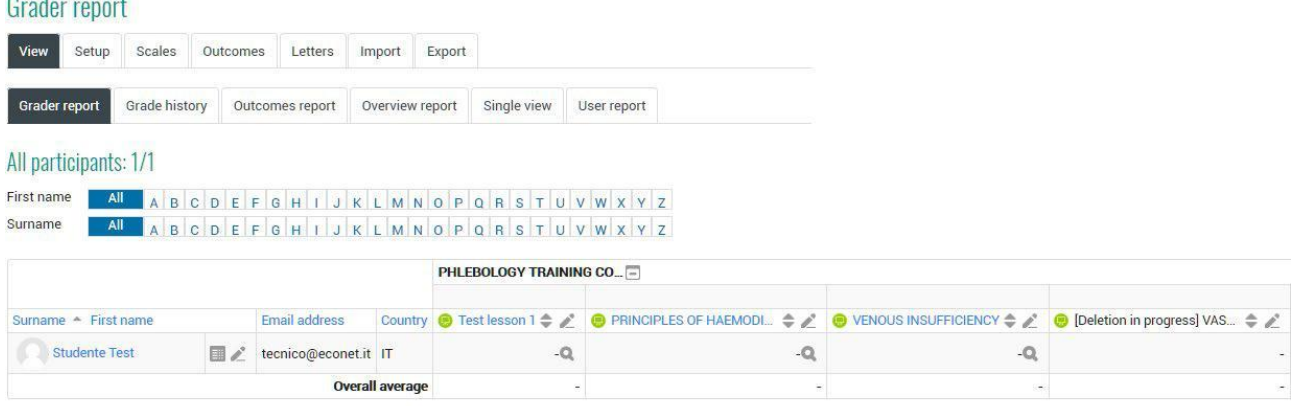

A maioria das atividades do moodle envolvem a atribuição de uma avaliação pelo professor. A avaliação é habilitada ao nível do site e em cada curso há um registo com as avaliações dos alunos matriculados, cujas configurações são definidas pelo administrador. Neste registo, os votos obtidos nas atividades em que a avaliação é planeada e poupada são guardados. As definições definidas pelo administrador são, por exemplo, quais as funções enumeradas no registo, em que formato os votos podem ser exportados e de que forma devem ser guardadas.

O docente pode personalizar o aparecimento do registo do seu curso, como gerir as avaliações das atividades e as notas a utilizar. Ao clicar no menu **Notas,** o docente acede ao registo de avaliações, uma tabela com os nomes dos alunos e as avaliações, obtidas. Clicando no separador individual, pode-se ver a folha de avaliação de cada utilizador.

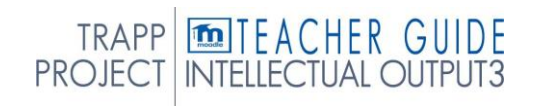

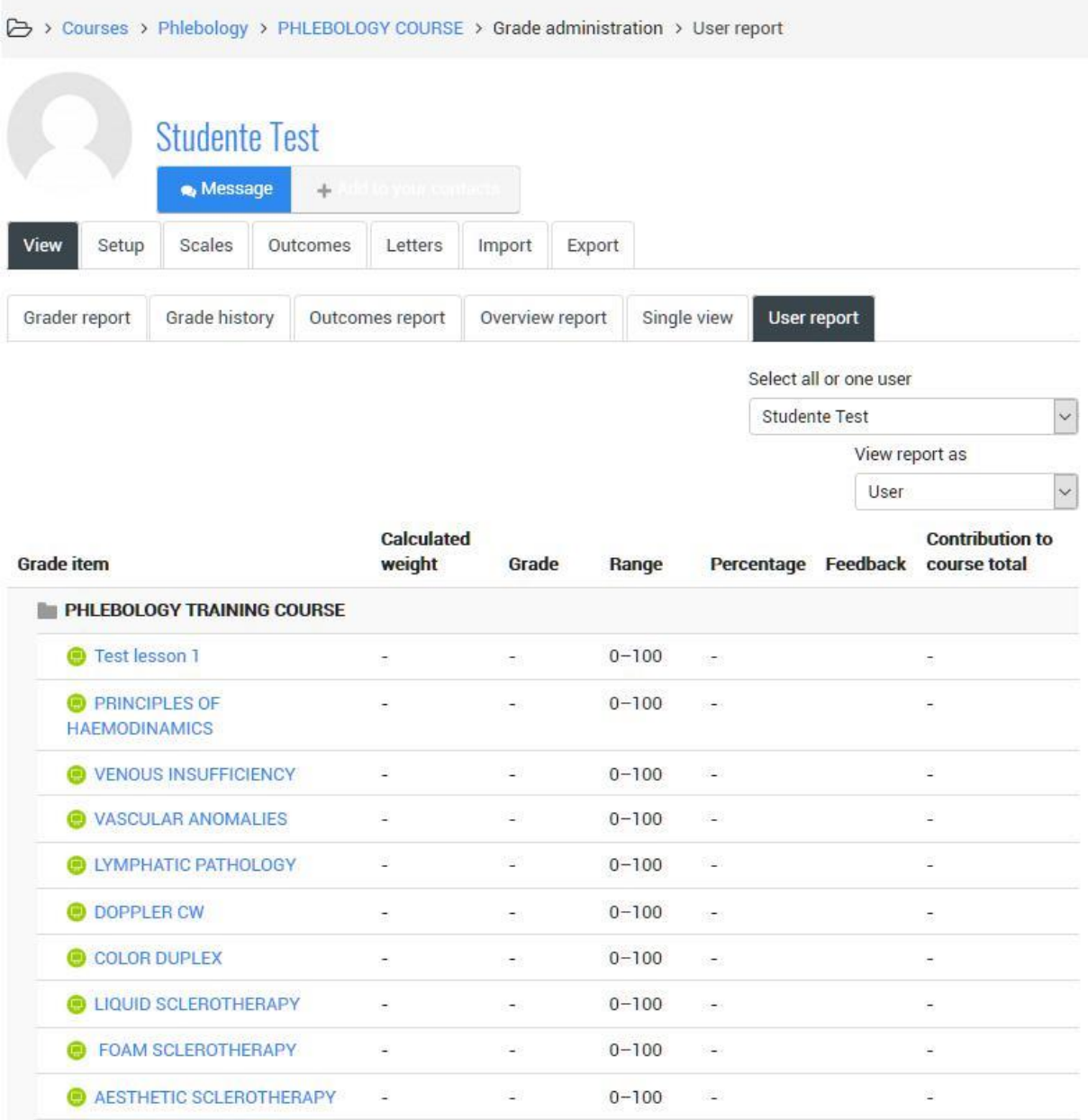

Para mais informações<https://docs.moodle.org/35/en/Grades>

# 6.2 CATEGORIA DE AVALIAÇÃO

As avaliações de atividade podem ser inscritas em diferentes categorias. Clicando em **Categorias e Elementos** no menu de gestão de avaliação do painel de administração do curso podemos criar novas categorias de avaliação, por exemplo: *primeiro* e segundo *mandato* para um curso escolar. Ou *exercícios para exame final* para um curso universitário, ou uma subdivisão para tópicos e módulos didáticos. A cada categoria é dado um nome e um método para calcular a classificação global para a categoria: no item Agregação de votos poderemos decidir se utilizamos o

média dos votos que se enquadram nessa categoria, ou na média ponderada, ou no máximo, mínimo, na moda, na soma dos votos, possivelmente descartando os piores votos.

## **Adicionar uma categoria de nota**

Para adicionar uma categoria de nota:

Selecione "Grade Setup" no menu de dropdown do livro de notas. Clique no botão "Adicionar categoria" perto da parte inferior da página. Dê à categoria de nota um nome significativo.

Selecione as definições da categoria de nota conforme apropriado. As configurações avançadas podem ser disponibilizadas clicando no link "Mostrar mais".

Clique no rabo "Guardar alterações".

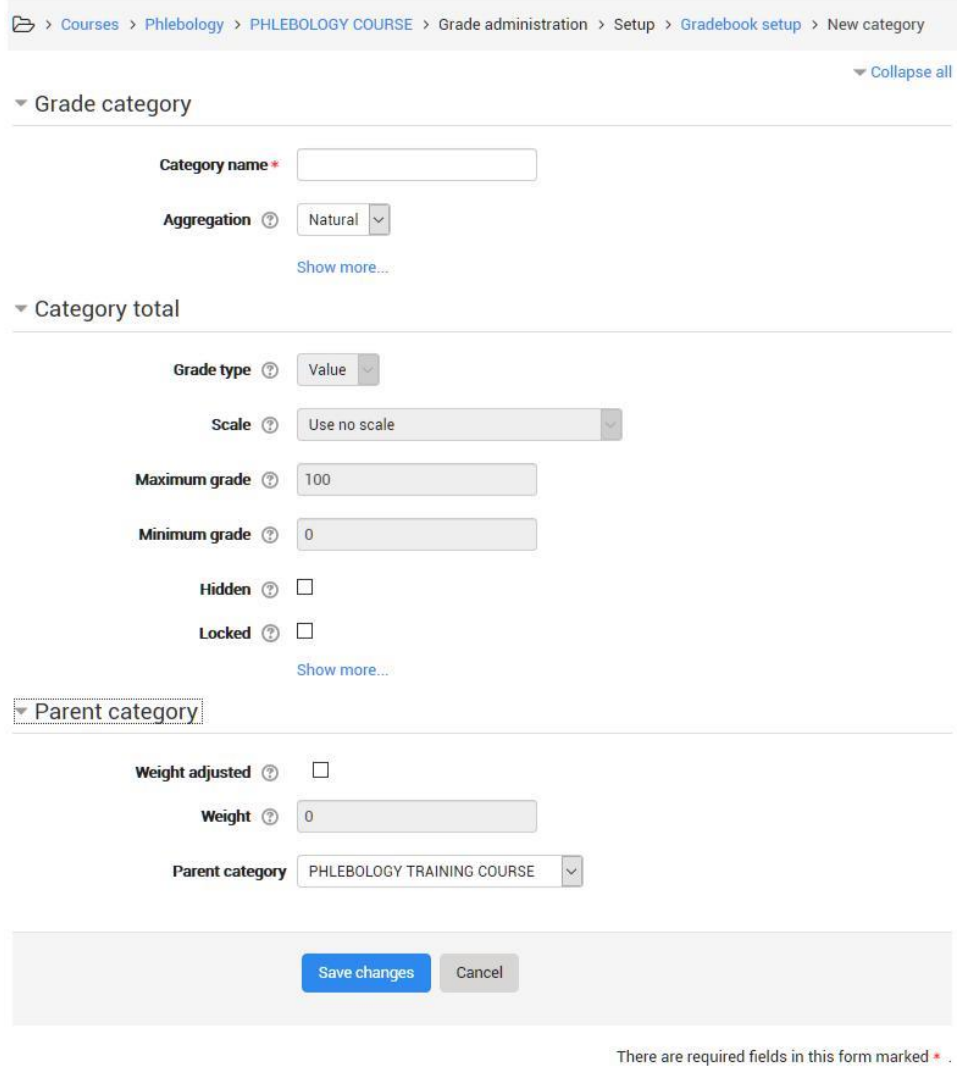

Para mais informações [https://docs.moodle.org/35/en/Grade\\_categories](https://docs.moodle.org/35/en/Grade_categories)

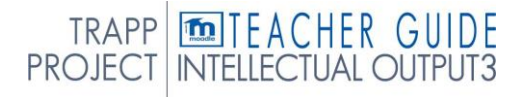

# 6.3 PONTUAÇÕES E ESCALAS

Em todas as atividades que envolvem uma avaliação, é necessário estabelecer quais são os votos que podem ser atribuídos. Em geral podem ser pontuações, números entre 0 e um conjunto de pontuação máxima, ou julgamentos incluídos numa escala de classificação. Para definir uma nova escala de classificação, clique na **Escala,** também no menu de gestão de avaliação no painel de administração do curso, e clique para adicionar um botão **Escala.** Atribuir um nome à balança, e sob a tabela de títulos escreva os elementos que o compõem, por exemplo: Gravemente insuficiente, insuficiente, suficiente, bom, muito bom, excelente. Possivelmente uma explicação e correspondência dos votos pode ser fornecida através da conclusão do campo **Descrição.**

Para mais informações:

Pontos de nota: [https://docs.moodle.org/35/en/Grade\\_points](https://docs.moodle.org/35/en/Grade_points) Escala:<https://docs.moodle.org/35/en/Scales>

# 6.4 LIÇÃO

A lição é a atividade mais completa e flexível que permite tanto inserir conteúdos no curso como verificar interactivamente que foram compreendidos.

É um verdadeiro caminho composto por páginas com textos e perguntas; no final de cada página pode ir para a página seguinte ou para outra página da aula.

A peculiaridade da lição é a flexibilidade: na verdade, é possível personalizar os caminhos, os feedbacks e as avaliações além disso, uma lição permite-lhe transmitir conteúdo durante a avaliação, e é um método que pode ser extremamente funcional.

Como em todos os outros recursos e atividades, você deve primeiro salvar as configurações gerais, em seguida, passar para a construção real da lição, página a página.

Por agora, vamos dar um nome à lição e salvá-la, voltaremos aos vários cenários mais tarde; vamos prosseguir com a construção da lição.

É aconselhável planear esta atividade para que tenha ideias claras sobre o que fazer com a lição.

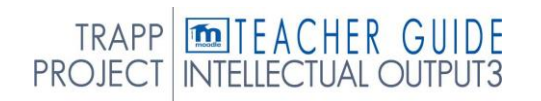

Quando a lição é acedida a um painel semelhante ao mostrado abaixo é exibida

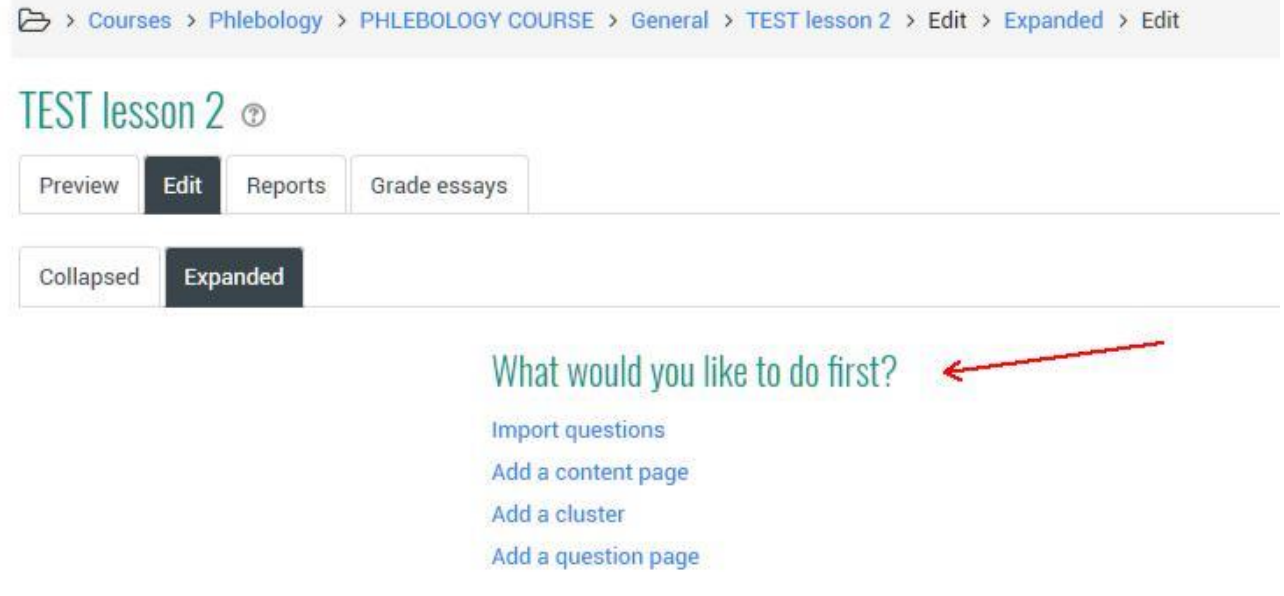

Na parte de edição, mostrada na imagem, pode adicionar páginas à lição; existem dois tipos de páginas: páginas com conteúdo e páginas com perguntas.

## Adicione uma página de conteúdo

Add a content page

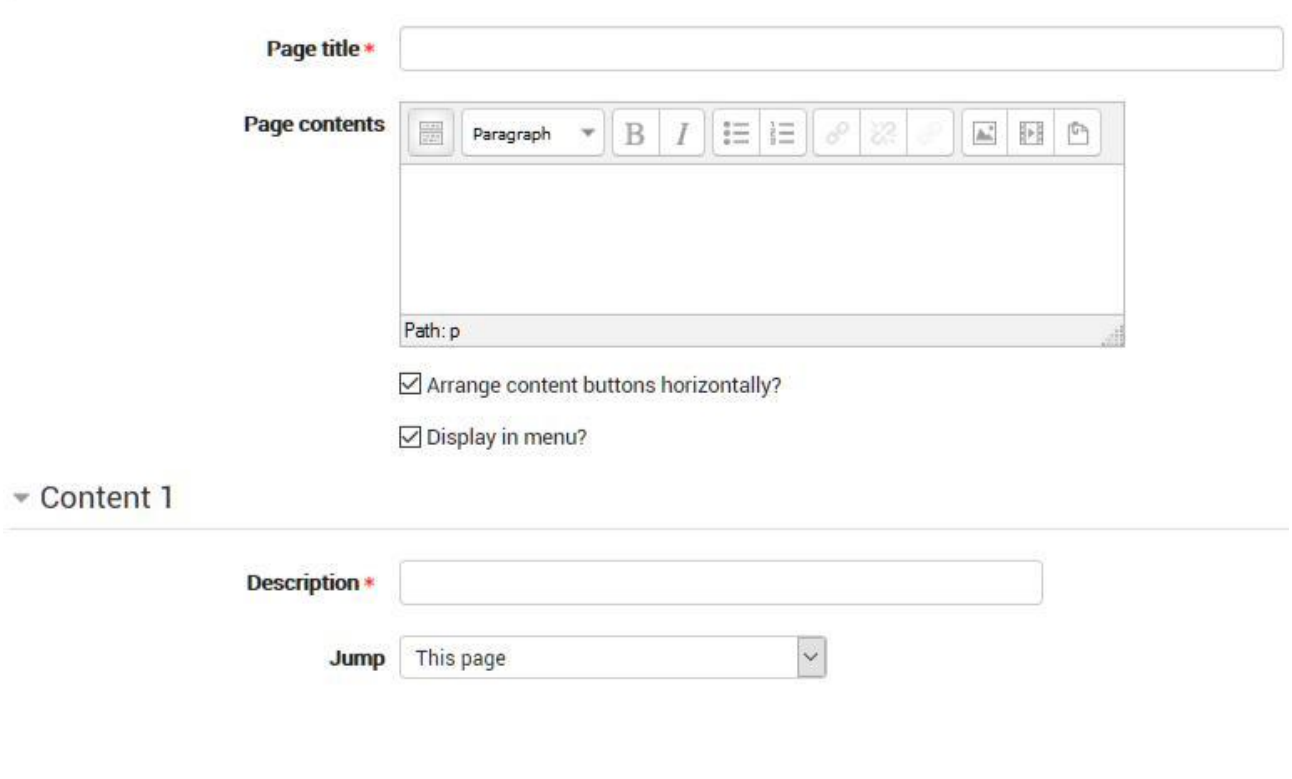

Esta é uma página onde um professor pode fornecer informações para mover a lição para a frente, mas sem exigir que o aluno responda a perguntas específicas.

O aluno vê o título da página, algumas informações e, em seguida, um ou mais botões na parte inferior para selecionar.

Quando o aluno clica num botão, vai para a página seguinte, mas a sua escolha não é pontuada.

#### **Título da página**

O título de uma página de conteúdo aparece para o aluno no topo da página. Um professor também verá o título no modo de edição em colapso quando estiver a trabalhar na Lição, e também poderá escolher o título (e, portanto, esta página) das listas de "salto" de queda.

O título numa página de conteúdo também é usado com a definição de "display left menu".

#### **Conteúdo da página**

É aqui que o professor pode adicionar informações ao aluno, recorrendo ao editor de Texto e às suas funcionalidades multimédia.

Conteúdo:

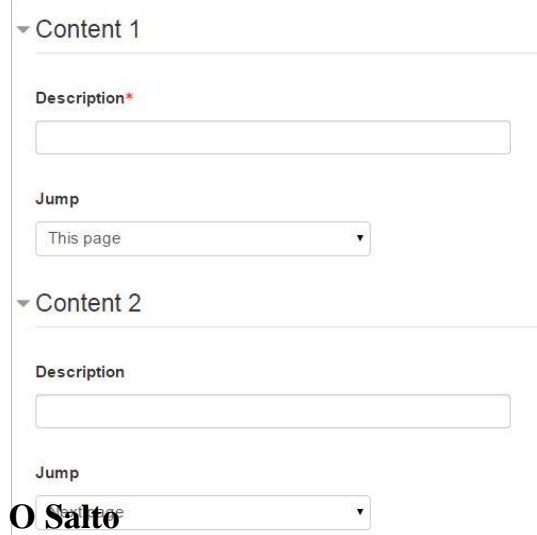

Aqui o professor escreve as palavras que querem que o aluno clique para chegar à próxima parte da aula.

Estas palavras vão aparecer para o aluno como um botão.

O professor pode verificar a caixa para que os botões apareçam horizontalmente, ou desfaçaos para que apareçam centrados verticalmente.

Cada Descrição numa página de Conteúdo tem um menu Jumps. "Saltos" levam um aluno de uma página para outra.

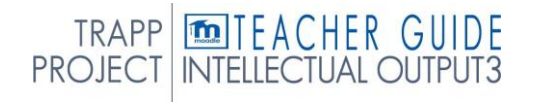

Um "salto relativo" é "próxima página" ou "fim da lição" enquanto um "salto absoluto" dá o nome de uma página.

O professor escolhe a partir da página correta para enviar o aluno para se clicar no botão que será feito a partir desta descrição em particular. Quaisquer páginas criadas pelo professor terão os seus títulos a aparecer nesta aba, permitindo que sejam selecionadas.

Quando um aluno clica num botão de descrição, são enviados para a página definida no Jump associado ao botão.

Os saltos são uma característica única do módulo Lição. Os saltos são links e determinam o que acontece depois de um aluno fazer uma escolha numa página de aula. Existem dois tipos básicos de saltos - Relativo e Absoluto.

Por exemplo, um professor cria 10 páginas de aulas e intitula-as P1 a P10.

P1, P2, P3, P4, **P5,**P6, P7, P8, P9, P10.

No P5, o professor pode querer enviar o aluno para o P7 para uma escolha de aluno e para "Next Page" para outras escolhas. Neste exemplo "P7" é um salto absoluto e "Next Page é um salto relativo.

#### **Saltos absolutos**

O salto absoluto vai sempre para a mesma página que um professor tem credenciado. No nosso exemplo usamos p7.

P1, P2, P3, P4, **P5,**P6, **P7,**P8, P9, P10.

Note que o professor pode decidir mudar o título de "P7" para "Gradins" como título da página. O salto do P5 mudará automaticamente.

P1, P2, P3, P4, **P5,**P6, **Grading**,P8, P9, P10.

Mover qualquer página não vai afetar nenhum salto absoluto. No exemplo abaixo do salto absoluto no P5 vai agora saltar 4 páginas na ordem lógica.

P1, P2, **P5,**P3, P4, P6, P8, **Grading,**P9, P10.

As páginas podem ter o mesmo título e isso pode ser confuso ao definir saltos.

#### **Saltos relativos**

Estes tipos de saltos vão para uma posição ou criam um efeito. No nosso exemplo, um salto de página seguinte no P5 é a próxima página na ordem lógica da lição é P6.

P1, P2, P3, P4, **P5, P6,**P7, P8, P9, P10.

O professor pode decidir que mais informações são necessárias para os alunos que vão para o P6. O professor pode inserir uma página (chamada P5-b) imediatamente após o P5 e o salto da Página Seguinte irá agora para P5-b.

P1, P2, P3, P4, **P5, P5-b,**P6, P7, P8, P9, P10.

Ou o professor pode mover outra página para a posição logo após o P5, e o salto de página seguinte vai para lá. No exemplo abaixo do P10 foi movido e tornou-se a "Próxima página".

P1, P2, P3, P4, **P5, P10,**P5-b, P6, P7, P8, P9.

Se o professor mudar o P5 para outro local na ordem lógica, o salto relativo ainda vai parecer ir a "Próxima página" no nosso exemplo este será agora P10.

P1, P2, P3, P4, P6, P7, P8, P9, **P5, P10**.

Aqui estão alguns dos saltos relativos que um professor pode encontrar numa página de aula.

Os saltos relativos aleatórios precisam de ser planeados com cuidado. Os concebidos não são usados dentro de um segmento de uma lição.

## **Próxima página**

Cobrimos este salto relativo no nosso exemplo acima. É também o salto padrão para a primeira resposta de qualquer pergunta ou conteúdo (tabela de agências) escolhas de página.

#### **Esta página**

Esta página leva o aluno de volta à página que acabaram de ver. A lição geralmente usará este salto como padrão na maioria das páginas de perguntas e conteúdos, se não usar "Next page".

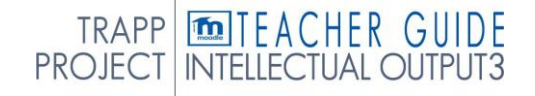

## **Página anterior**

A página que está em frente à página atual na ordem lógica.

#### **Fim da lição**

O fim da aula é o ecrã de salpicos que um aluno vê quando completa a a aula. Na simples lição, segue-se a última página na ordem lógica. Pode mostrar a sua pontuação, oferecer um link para a próxima lição ou apenas dizer que completaram a lição. Este salto é frequentemente usado como uma escolha de página de conteúdo para permitir que o aluno termine a lição naquele ponto da Aula.

#### **Pergunta invisível dentro de uma página de conteúdo**

Isto liga-se a uma pergunta escolhidas em ser vista (pelo aluno nesta tentativa) entre esta página de conteúdo e o Fim da Lição ou o próximo Fim do Ramo. Isto pode ser usado num segmento de uma lição, onde é usado como um salto em C2 no exemplo abaixo.

#### C1, **C2, Q1, Q2, Q3, EoB,**C3, C4, C5, Q4, C6.

#### **Pergunta aleatória dentro de uma página de conteúdo**

Isto liga-se a uma questão escolhida aleatoriamente entre a página de conteúdo atual e o Fim da Lição ou o próximo Fim do Ramo. Se o aluno já viu que as tentativas e as tentativas são superiores a 1, terão outra oportunidade de ganhar o ponto(s) para essa questão. Se as tentativas forem definidas para 1, a pergunta será ignorada e outra pergunta aleatória mostrada. Use com cuidado.

C1, **C2, Q1, Q2, Q3, EoB,**C3, C4,C5, Q4,C6.

#### **Página de conteúdo aleatório**

Isto saltará para uma página de Conteúdo aleatória entre a página de Conteúdo atual e o Fim da Lição ou o próximo Fim do Ramo. É usado num segmento e é um salto em C2 mostrado abaixo. Use com cuidado.

C1, **C2, C3, C4, C5 EoB,**Q1, Q2, Q3, Q4, C6.

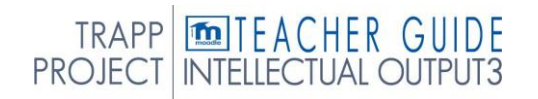

# Adicione uma página de perguntas

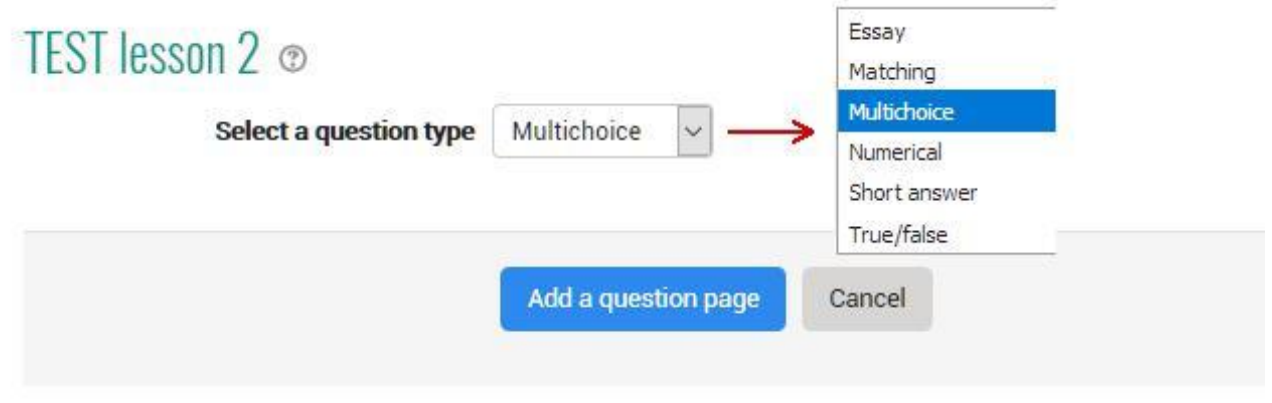

*(Nota: Estes tipos de perguntas não são os mesmos que os tipos de perguntas de questionário e não estão de modo alguma ligadas a perguntas de questionário. )*

Uma página com uma pergunta, como se pode esperar, contém uma pergunta que, dependendo da resposta dada, lhe permitirá mudar-se para outra página da lição.

O formato das páginas de perguntas é semelhante ao conteúdo.

Uma página de perguntas típica pode incluir:

**Título** - o nome que o aluno vê no topo da página de perguntas. **Conteúdo** da página - a questão real

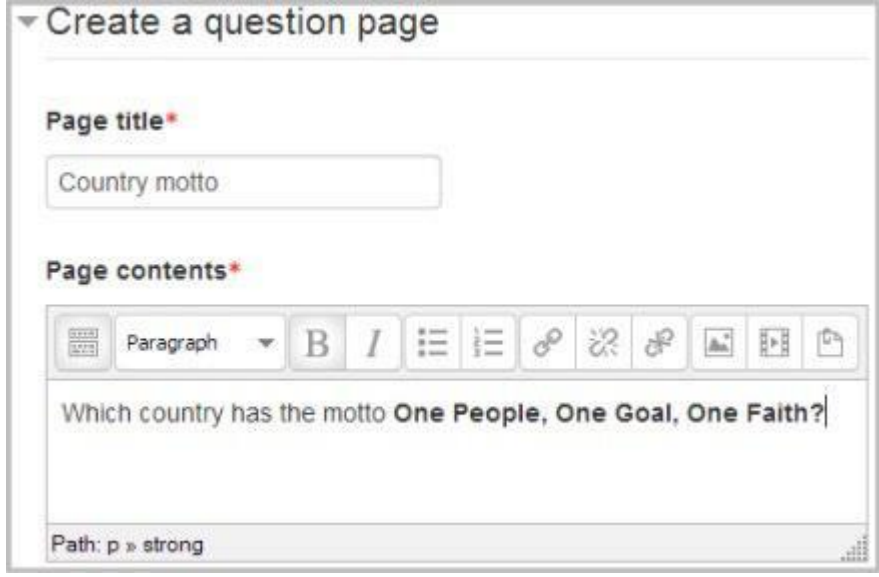

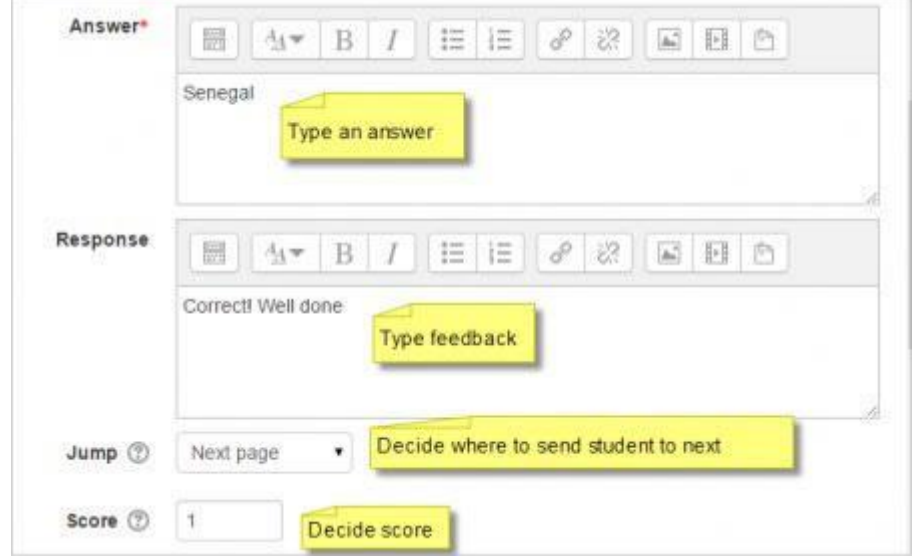

**Resposta/Resposta/Salto/Pontuação** como na imagem abaixo

## Tipos de perguntas

## **Multichoice**

O aluno recebe uma pergunta e uma lista de respostas. A lista de respostas será baralhada sempre que a pergunta for vista por um aluno. Por padrão, escolhem uma resposta, mas pode verificar a caixa "resposta múltipla" para permitir que não escolham mais do que uma resposta.

O apanhador de ficheiros está disponível no editor para que as imagens e outros meios de comunicação possam ser carregados como parte das respostas e respostas.

#### **Ensaio**

Os alunos podem escrever uma resposta mais longa que será avaliada mais tarde pelo professor. Portanto, a pontuação não é atribuída; deve ser

apenas uma ação de salto está agendada para outra página, que será executada qualquer que seja a resposta dada.

## **Combinação**

Isto permite-lhe configurar listas que devem ser correspondidas a outras listas, por exemplo, words, imagens, números, etc. O aluno deve combinar com tudo corretamente para receber a pontuação.

## **Numérico**

Isto requer um número como resposta. Um número dentro de um intervalo também pode ser aceite como correto. O separador de gama a utilizar é o cólon: Por exemplo, aceitar como correto qualquer número entre 10 e 12 (10, 11 e

12) escreveria 10:12 na caixa de resposta. Apenas o editor de texto simples está disponível na caixa de resposta.

## **Resposta curta**

Um estudante must fornece uma única palavra ou resposta de frase curta. O professor deve antecipar as respostas possíveis e inseri-las na caixa de resposta, utilizando cartões selvagens \*\* se apropriado. Apenas o editor de texto simples está disponível na caixa de resposta.

Pode incluir 5 ou mais underscores no texto de pergunta e estes serão substituídos para o aluno pela caixa de resposta. (Isto significa igualmente que preencher as questões em branco pode ser importado do Quadro Negro e de outros LMS.) Incluir mais sublinhados tornará a caixa de resposta mais ampla.

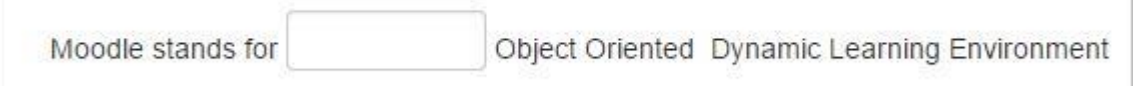

## **Verdadeiro/falso**

O aluno recebe uma sentença e deve decidir se é verdade ou falso

## Adicione um cluster

Um cluster é um grupo de páginas de perguntas que serão oferecidas aleatoriamente a um aluno enquanto trabalham através da aula. É melhor se fez as páginas de perguntas de antemão e pode então decidir onde marcar o início e o fim do cluster. O início é marcado por uma página de "cluster" e o fim por uma página de "fim do cluster".

Para mais informações https://docs.moodle.org/35/en/Lesson\_clusters

## *Definição* de aulas

Agora vamos voltar às definições de aulas: agora que entendemos como funciona, podemos escolher as opções que melhor se adequam ao resultado que queremos alcançar.

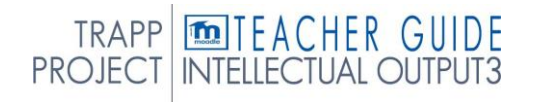

# *Pag.* 63 AVALIAÇÃO

Para voltar às definições gerais, basta introduzir a lição e clicar em **Definições** no menu de administração de aulas.

# Aparência

▼ Appearance

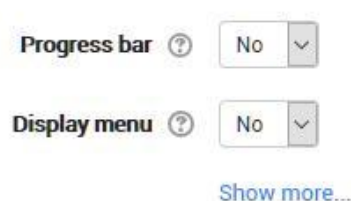

a página de aula pode ser personalizada e gerida de forma flexível. A lição pode começar com uma janela pop-up que se abre para reproduzir um ficheiro. Isto deve ser carregado no espaço de arquivo **pop-up** apropriado. Também é possível **visualizar a pontuação obtida durante** o **curso,**  atualizada com cada pergunta e indicada no que diz respeito à pontuação total obtida até esse ponto. Ver a pontuação corrente é uma ótima maneira de motivar os alunos a completar a aula. Incluir uma barra de **progresso** e o **menu à esquerda** facilitará o seguimento da lição e compreenderá onde chegou. Pode escolher opcionalmente uma classificação mínima para ver o menu de aulas. Ao ativar o campo **Slideshow,** a lição será exibida sob a forma de slides, páginas de altura fixa e largura. Em seguida, pode ainda escolher um número máximo de respostas às perguntas de escolha múltipla, um feed de alimentação padrão de volta (quando uma pergunta não foi estabelecida no Feedback específico da barra de Progresso é dada a *resposta certa* ou *resposta errada)*e, finalmente, a **ligação com uma atividade**, isto é, outra atividade de curso a ser exibida quando a lição terminar.

## **Barra de progresso**

Escolha isto para mostrar um bar na parte inferior da página mostrando até onde o aluno tem.

Para lições que contenham **apenas** páginas de *Conteúdo*, uma vez que uma lição tenha sido levada até ao fim, se essa mesma lição for retomada, a barra de progresso não será "reset", ou seja, mostrará um progresso 100% a partir da página 1!

Para as lições que contêm páginas de *perguntas* e definidas para "Re-take" **Sim,** a barra de progresso é sempre "redefinida" a 0% após a retomada.

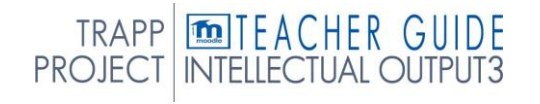

Note que a barra de Progresso da Aula funciona apenas corretamente para lições com uma navegação "simples", como página 1 -> página 2 -> página n -> fim da aula. Não é garantido trabalhar com páginas "pulando por todo o lado".

## **Menu de exibição**

Escolha isto quando quiser mostrar uma lista dos títulos da página de conteúdo na Lição ao aluno. Apenas as páginas que têm "Display in menu?" serão exibidas. O menu não apresentará páginas de perguntas

# Mostrar mais

Dependendo do que o administrador especificou como 'Advanced', outras definições serão exibidas clicando num link 'Mostrar mais':

## **Meios de comunicação ligados**

Se quiser incluir um link para um ficheiro de mídia para os alunos se referirem, faça o upload aqui. Um link 'Clique aqui para visualizar' será exibido num bloco chamado 'Linked media' em cada página da aula.

A largura e altura da janela pop-up podem ser definidas por um administrador na administração do *Site > Plugins > Módulos de Atividade > Lição*.

## **Mostrar pontuação contínua**

Escolha isto para permitir que os alunos vejam a sua pontuação enquanto trabalham através da aula.

## **Grau mínimo para exibir menu**

Escolha isto se quiser que o aluno passe pela aula uma vez e obtenha uma nota antes de poder (em revisão) ver e navegar por todas as páginas diferentes.

## **Slideshow**

A altura, largura e fundo de slideshow colour são definidos para todo o site por um administrador na administração do Site > Plugins > Módulos de atividade > Lição*.*

## **Número máximo de respostas**

Aqui pode definir o número padrão de caixas de seleção disponíveis quando adicionar ou editar uma página de perguntas ou conteúdos. For instância, se você só vai usar perguntas de Escolha Múltipla com 3 respostas na sua lição, você pode

selecione 3. Pode alterar o padrão aqui a qualquer momento para apresentar mais ou menos respostas de perguntas ou escolhas de conteúdo.

## **Use feedback padrão**

Cada site da Moodle tem uma resposta padrão (feedback) quando um aluno seleciona uma resposta correta ou errada numa aula. Selecione "Não" se apenas o que coloca como resposta para uma pergunta específica para exibir. Neste caso, quando deixar a resposta a uma pergunta em branco, o aluno não verá qualquer comentário sobre a sua resposta. As respostas-padrão típicas do Moodle são: "Esta é a resposta correta" ou "Esta é a resposta errada".

## **Ligação a próxima catividade**

Escolha isto para dar aos alunos um link para outra atividade quando chegarem ao final da aula.

# Disponibilidade

- Availability

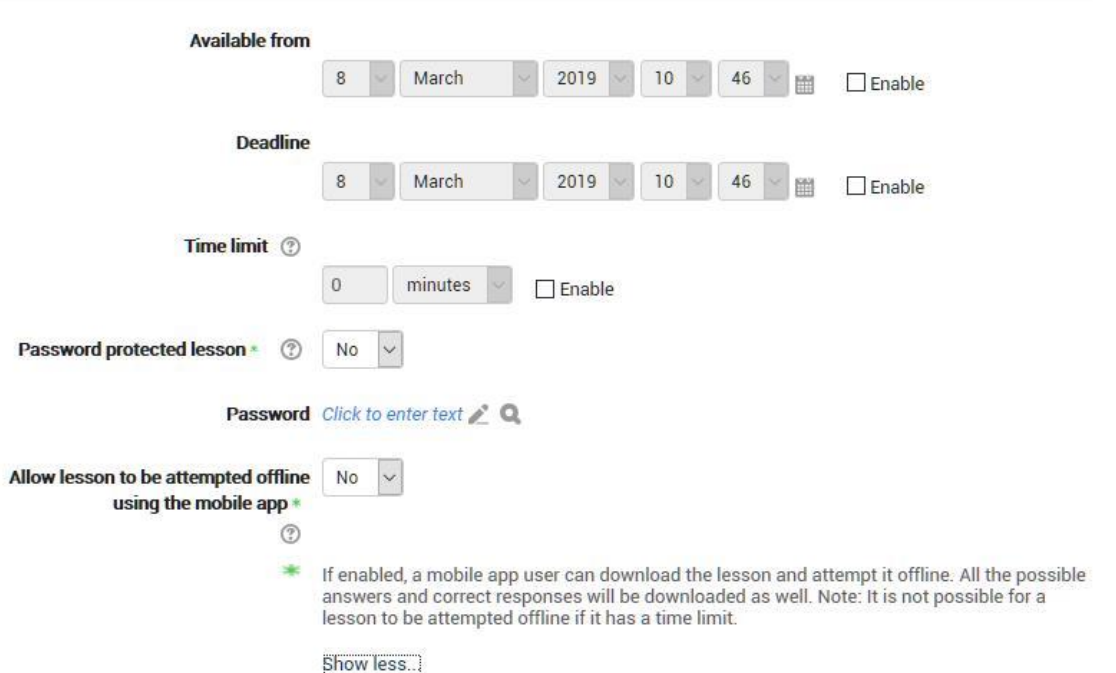

## **Disponível de/Deadline**

Aqui pode definir uma data e hora de início e fim para a sua lição.

## **Limite de tempo**

Isto permite-lhe definir um limite de tempo na lição que agora pode ser segundos, minutos, horas, dias ou semanas. Os alunos verão uma contagem regressiva

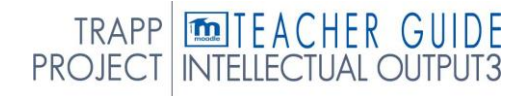

contador em um bloco enquanto eles trabalham. (Note que isto não funciona se a lição for descarregada para uso offline através da aplicação móvel.)

**TIME REMAINING** 1:58:57

O temporizador não os impede de fazer a lição quando o tempo acaba, mas as respostas corretas já não são pontuadas.

## **Lição protegida por palavra-passe**

Mude para "Sim" e introduza a palavra-passe se quiser que os alunos acedam apenas quando souberem da palavra-passe.

## **Permitir que a lição seja tentada offline**

Ativar esta definição significa que a lição pode ser descarregada e feita offline por um utilizador de aplicações móveis. Lições cronometradas não podem ser tentadas offline

# Controlo de fluxo

▼ Flow control

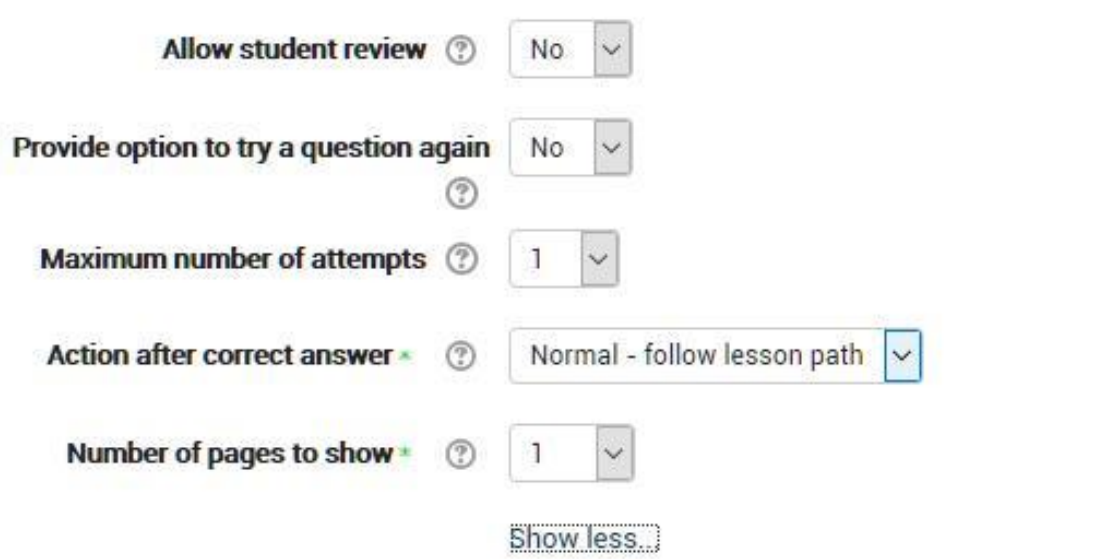

estas opções referem-se à possibilidade de navegar dentro da lição.

## **Permitir a revisão do aluno**

escolhendo *sim* o utilizador pode mover-se livremente para trás e para a frente durante a aula. Normalmente este parâmetro está definido para *não,* ou seja, o aluno é obrigado a seguir o curso definido para a aula.

#### **Fornecer opção para tentar uma pergunta novamente**

quando a resposta estiver errada, aparecerá um botão que aclama o aluno para tentar a resposta novamente ou continuar a lição.

#### **Número máximo de tentativas**

é o número máximo de tentativas concedidas para cada resposta. Quando for alcançado, terás de continuar com a lição.

#### **Ação após uma resposta correta**

pode escolher o que acontece entre seguir o fluxo normal da lição (normal), *visualizar uma página que não foi* visualizada (é direcionado para outra página aleatória, entre os que ainda não foram exibidos), ou ver uma *página* onde não é *dada uma resposta*, sempre escolhido aleatoriamente. Atenção: escolher a segunda ou a terceira opção desativa o fluxo normal da lição, e as páginas são mostradas por ordem aleatória. Neste caso, também pode escolher várias **páginas para exibir**.

#### **Nota**

Aqui estão todas os ajustes de avaliações. A nota final pode ser uma pontuação ou ser escolhida numa das escalas definidas na secção do curso dedicada a avaliações. Se configurar a lição como uma lição de teste, a avaliação final não aparecerá no registo de avaliação. Selecione sim abaixo a pontuação personalizada de título, se quiser atribuir uma pontuação a cada resposta. Você pode dar a possibilidade de voltar a tentar uma resposta e, neste caso, determinar se para repetições considera a média ou a melhor classificação.

## **Lição de prática**

As aulas de prática são agora guardadas; isto significa que vão aparecer nos relatórios. Deve ativar o cenário "Retakes allowed" se quiser que os alunos possam tentar uma aula de prática várias vezes.

**Nota: Se estiver a** atualizar-se de uma versão anterior, esteja ciente de que todas as aulas de prática terão " Re-takes allowed" definido para "Sim". Se estiver

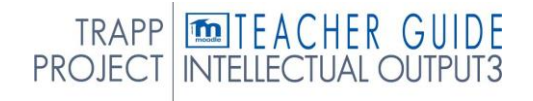

restaurar uma lição de prática feita antes desta mudança, pode ser necessário modificar a definição de "Re-takes allowed", se necessário.

## **Pontuação** personalizada

Use isto para dar uma pontuação de número particular (negativa ou positiva) a cada resposta

## **Re-takes permitidos**

Escolha isto se quiser que os seus alunos possam fazer a lição mais do que uma vez.

Note que esta definição se aplica apenas às lições que contêm *páginas de perguntas*. As lições que consistem **apenas** em páginas de *conteúdo* podem ser retomadas mesmo que o 'Re-takes allowed' esteja definido para *O*.

## **Manuseamento de retakes**

Se permitir que os seus alunos retomem a lição, então decida aqui se a nota para todas as tentativas de aula é a média ou o máximo.

Note que a Análise de Perguntas usa sempre as respostas das primeiras tentativas da lição. As retakes por alunos são ignoradas.

## **Número mínimo de perguntas**

Detete o número mínimo de questões que serão usados para calcular a pontuação de um aluno. Os alunos serão informados quantos responderam e quantos mais precisam de responder.

Se estiver a utilizar páginas de Conteúdo, então desloque-o para 0.

Se utilizar esta definição, adicione um texto explicativo no início da aula para que o aluno saiba o número mínimo de perguntas que deve responder para receber uma nota.

# 6.5 QUIZ

De todas as atividades, uma das mais adequadas para a construção de testes de verificação é o módulo de quiz.

O módulo de atividade de quiz permite ao professor criar questionários com diferentes tipos de perguntas: escolha múltipla, verdadeira/ falsa, correspondência, resposta curta, calculada, etc...

O professor pode definir o quiz para que possa ser tentado várias vezes com a ordem das perguntas alterada aleatoriamente ou com perguntas extraídas aleatoriamente a cada nova tentativa. Também é possível definir um tempo máximo de desenrolar.

Cada tentativa que avaliei automaticamente(com exceção das questões de composição) e as avaliações são armazenadas no registo do avaliador. O professor pode decidir quando e como mostrar aos alunos as respostas corretas, o feedback e quaisquer sugestões.

Pode usar o questionário para:

- Exames de curso,
- teste a si mesmo em notas de estudo ou no final de um tópico,
- praticar exames utilizando perguntas dos exames do ano anterior,
- dar um feedback de desempenho,
- autoavaliação.

Quanto a outras atividades, para construir um quiz primeiro você precisa definir as configurações gerais e, em seguida, inserir as questões dentro dele.
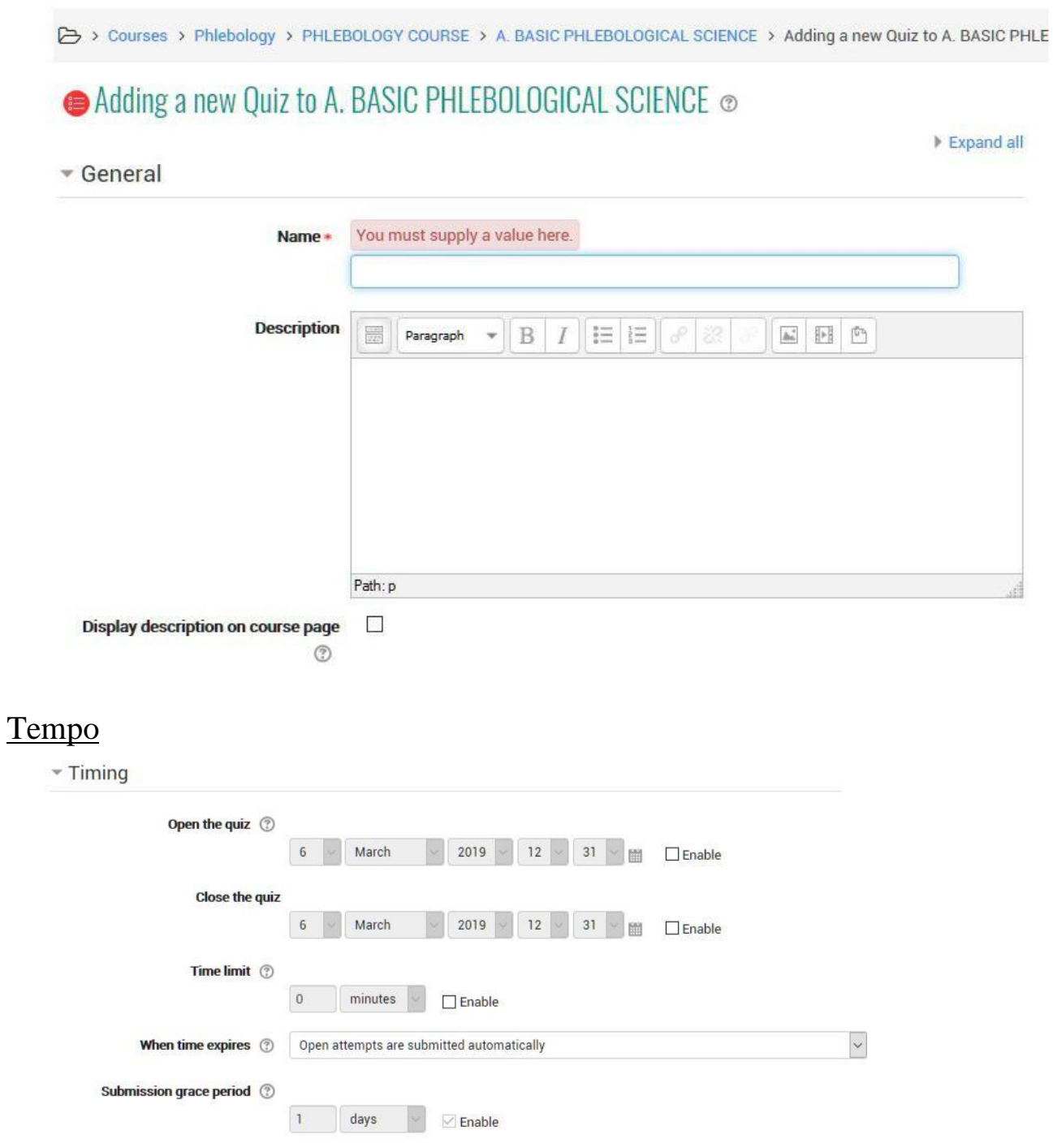

## **Aberto/Fechar**

Os alunos só podem experimentar o teste depois da data de abertura. Devem também pôr termo à tentativa até à data de encerramento.

#### **Limite de tempo**

A definição permite visualizar o prazo na página de início do quiz e um temporizador no bloco de navegação quiz que apresenta a contagem regressiva do tempo restante.

#### **O tempo acabou.**

A definição controla o que acontece quando o aluno não envia a sua tentativa antes que o tempo se esgote. Neste caso, os alunos ainda estão a trabalhar no quiz, o temporizador enviará a tentativa, no entanto, se os alunos já não estivessem online por alguma razão, a configuração permite decidir a ação.

#### **Tempo extra para o envio**

O tempo permitido para o aluno enviar a tentativa após o tempo máximo expirou. Para ser utilizado em penteara definição permite ao aluno enviar a tentativa dentro de um prazo definido, sem lhe permitir responder a outras perguntas.

#### Nota

 $\sqrt{Grade}$ 

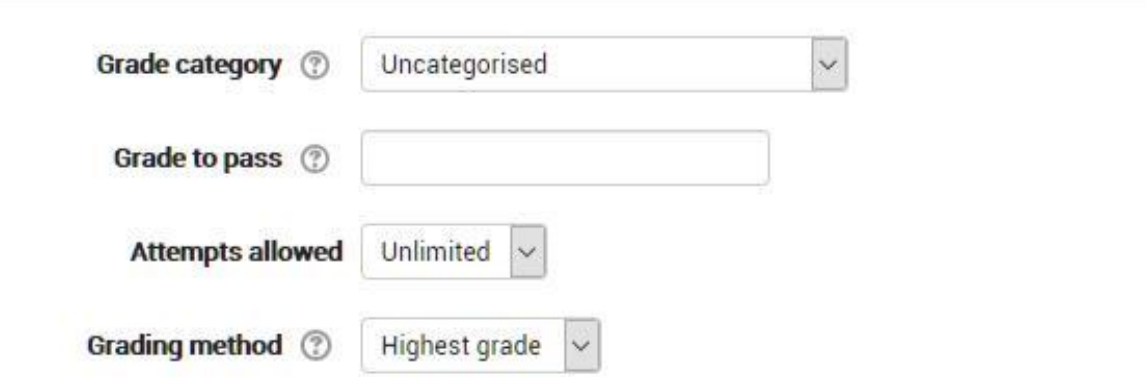

#### **Categoria de grau**

Se tiver categorias no seu livro de notas, selecione aquela que deseja que o quiz esteja aqui.

#### **Tentativas permitidas**

Os alunos podem ter várias tentativas num teste. Isto pode ajudar a tornar o processo de fazer o quiz mais de uma atividade educativa do que simplesmente uma avaliação.

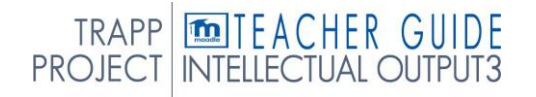

#### **Grau para passar**

Representa o grau mínimo necessário para considerar a atividade como excedida. Esta votação será utilizada para completar as atividades e cursos. No registo do avaliador a marca será em vermelho (não passado) ou green (passado).

#### **Método de classificação**

Quando várias tentativas são permitidas, existem diferentes formas de usar as notas para calcular a nota final do aluno para o quiz.:

A nota mais alta - a nota final é a nota mais alta (melhor) em qualquer tentativa Nota média - a nota final é a nota média (média simples) de todas as tentativas Primeira classe - a nota final é a nota ganha na primeira tentativa (outras tentativas são ignoradas)

Última nota - a nota final é a nota ganha apenas na mais recente tentativa.

#### Layout

- Layout

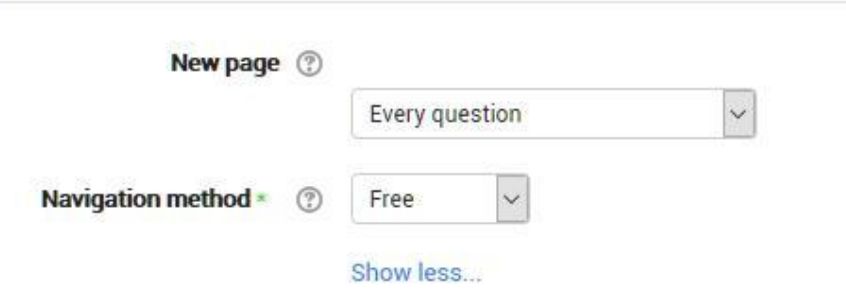

#### **Nova página**

Para questionários mais longos, faz sentido esticar o questionário em várias páginas, limitando o número de perguntas por página. Ao adicionar perguntas ao questionário, as pausas da página serão automaticamente inseridas de acordo com a definição que escolher aqui. No entanto, também poderá mover as quebras de página à mão mais tarde na página de edição.

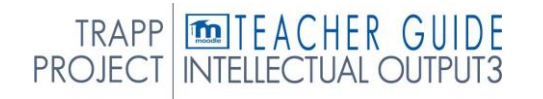

*Note que mudar esta definição não tem qualquer efeito nas questões que já adicionou ao questionário*. A definição só se aplicará às perguntas que adicionar posteriormente. Para alterar as quebras de página num questionário existente, precisa de ir ao ecrã de edição do quiz, marcar a caixa de verificação 'Mostrar intervalos de página' e, em seguida, utilizar o controlo de repaginar.

#### **Método de navegação (disponível clicando** *para mostrar mais***)**

Escolha *sequencial* em vez de *Livre*, se quiser forçar o aluno a progredir através das questões por ordem e não voltar a uma pergunta anterior ou saltar para uma posterior.

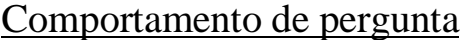

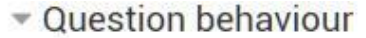

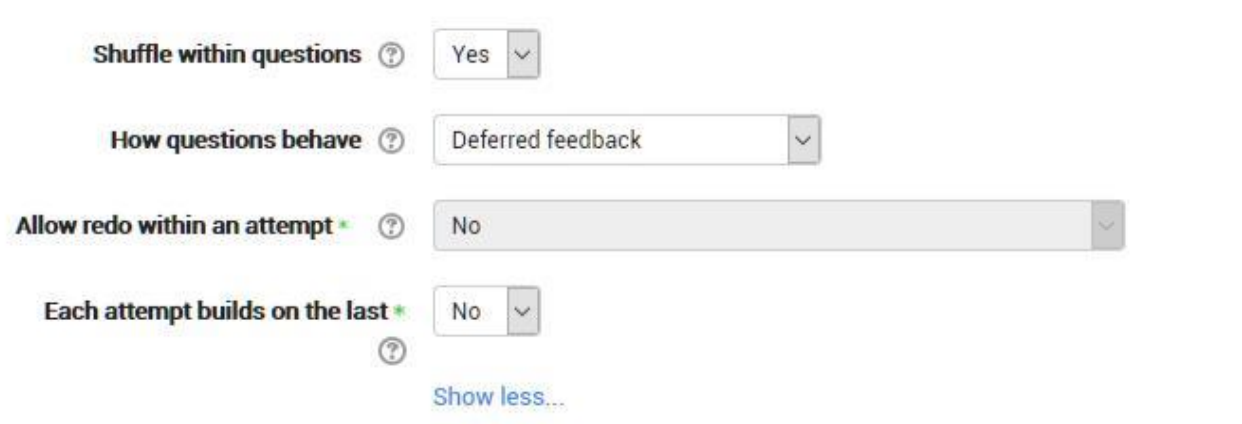

#### **Baralhar dentro de perguntas**

Ao permitir a definição, a sequência de possíveis respostas alternativas será alterada aleatoriamente em cada tentativa do aluno. A definição só funcionará se a mesma definição também for ativada nas definições de perguntas.

#### **Como as perguntas se comportam**

#### **Feedback diferido**

Os alunos devem inserir uma resposta a cada pergunta e, em seguida, submeter todo o quiz, antes que qualquer coisa seja classificada ou obter qualquer feedback.

#### **Modo adaptativo e modo adaptativo (sem penalidades)**

Permite que os alunos tenham múltiplas tentativas de a questão antes de passarem à próxima questão. Este comportamento requer que a caixa "Se correto"

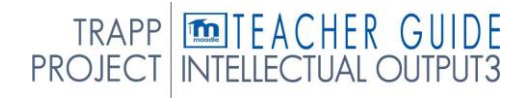

é assinalado em "Durante a tentativa" na secção "Opções de Revisão", no mínimo.

## **Classificação manual**

Usado para perguntas de ensaio (independentemente do que o quiz está definido) mas agora pode optar por ter todas as perguntas no questionário classificadas manualmente, se desejar.

## **Interativo com várias tentativas**

Depois de submeter uma resposta, e ler o feedback, o aluno tem de clicar num botão 'Tentar novamente' antes de poder experimentar uma nova resposta. Podem dar-lhes pistas para os ajudar. Uma vez que o aluno tenha a questão certa, eles não podem mais mudar a resposta do teste. Uma vez que o aluno tenha errado a pergunta demasiadas vezes, eles são apenas classificados errados (ou parcialmente corretos) e recebem o feedback e não podem mais mudar a sua resposta. Pode haver feedback diferente depois de cada tentativa que o aluno faz. O número de tentativas que o aluno obtém é o número de dicas na definição de perguntas mais uma.

## **Feedback imediato**

Semelhante ao modo interativo na medida em que o aluno pode submeter a sua resposta imediatamente durante a tentativa de quiz, e obtê-la classificada. No entanto, só podem apresentar uma resposta, não podem mudá-la mais tarde.

# **Feedback diferido ou feedback imediato com marcação baseada na certeza (CBM)**

Com a CBM, o aluno não só responde à pergunta, como também indica a certeza de que tem a questão certa. A classificação é ajustada pela escolha da certeza, para que os alunos tenham de refletir honestamente sobre o seu próprio nível de conhecimento para obter a melhor marca.

# **Questões condicionais**

TRAPP **TO THE ACHER GUIDE**<br>PROJECT INTELLECTUAL OUTPUT3

para tornar a exibição de uma questão dependente de uma questão anterior sendo respondido primeiro.

A página de edição de perguntas mostrará ícones de cadeado à direita de cada pergunta

#### Opções de revisão

Esta secção controla a informação que os alunos serão mostrados quando reverem as suas tentativas passadas no quiz, e durante a tentativa em modo adaptativo. É uma matriz com caixas de verificação.

#### Review options  $\odot$

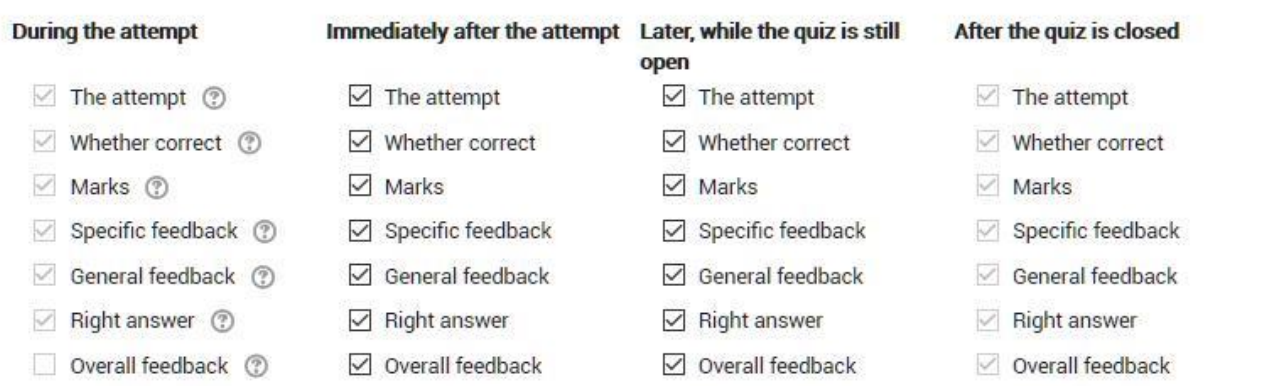

As várias peças de informação que podem ser controladas são:

#### **A tentativa**

Mostrará como o aluno reagiu a cada pergunta.

#### **Se correto**

Demonstra se a resposta dos alunos a cada pergunta está correta ou incorreta.

#### **Marcas**

Revela as notas atribuídas ao aluno e a nota para o quiz.

#### **Feedback específico**

Mostrará o feedback da resposta à resposta como definido ao adicionar a pergunta ao questionário. Cada resposta a uma questão pode ter feedback para respostas corretas e incorretas.

#### **Feedback geral**

Exibe o feedback geral de toda a questão como definido ao adicionar a pergunta ao questionário. Você pode usar o feedback geral para dar aos alunos algum conhecimento sobre o conhecimento que a questão estava a testar.

#### **Resposta certa**

Revela a resposta correta a cada pergunta, quer o aluno tenha respondido corretamente ou não (Ver nota abaixo).

#### **Feedback geral**

Exibe feedback para todo o quiz conforme definido nas definições do questionário (ver nota abaixo).

Para cada um dos itens acima, você pode determinar o prazo para quando os alunos os verão:

#### **Durante a tentativa**

Só está disponível quando *as perguntas se comportarem* para *"feedback imediato", "Feedback imediato com CBM"* e *"Interativo com múltiplas tentativas".* Se for definido para uma destas opções, aparecerá um botão *'Check'* abaixo da resposta e, quando clicado, o aluno submeterá essa resposta e, em seguida, receberá o feedback imediato.

#### **Imediatamente após a tentativa**

significa, no prazo de 2 minutos, o aluno clicar em "submeter tudo e terminar".

#### **Mais tarde, enquanto o quiz ainda está aberto**

significa após 2 minutos, mas antes da data de fecho (se o questionário não tiver uma data de fecho, esta fase nunca termina).

#### **Depois que o quiz está fechado**

significa o que diz (nunca se chega aqui para testes sem data de encerramento). *Dica:*  Verificar qualquer uma das caixas na linha do tempo, revelará o teste ao aluno. Por exemplo, para permitir que os alunos vejam o seu quiz imediatamente após a sua tomada, mas não mais tarde, certifique-se de que nenhuma das caixas nas filas "Mais tarde" ou "Depois" é verificada. O aluno poderá ver a sua nota, mas não entrar no quiz.

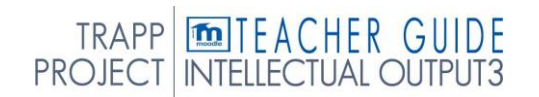

# Aparência

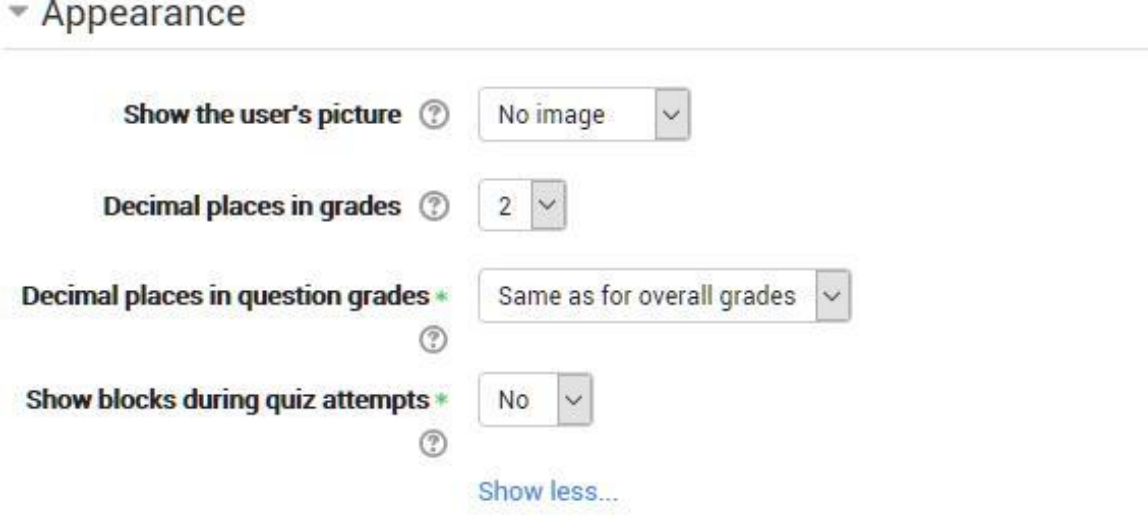

#### **Mostrar a imagem do utilizador**

Agora é possível, ao exibir a imagem de perfil do utilizador para fins de dinamismo, escolher se uma grande imagem ou miniatura será exibida.

#### **Decimais lugares em notas**

Esta opção determina quantos dígitos serão mostrados após o separador decimal quando a nota é exibida. Uma definição de 0, por exemplo, significa que as notas são exibidas como inteiros. Esta definição é utilizada apenas para a visualização de notas, não para o visor ou marcação de respostas.

#### Restrições adicionais às tentativas

Extra restrictions on attempts

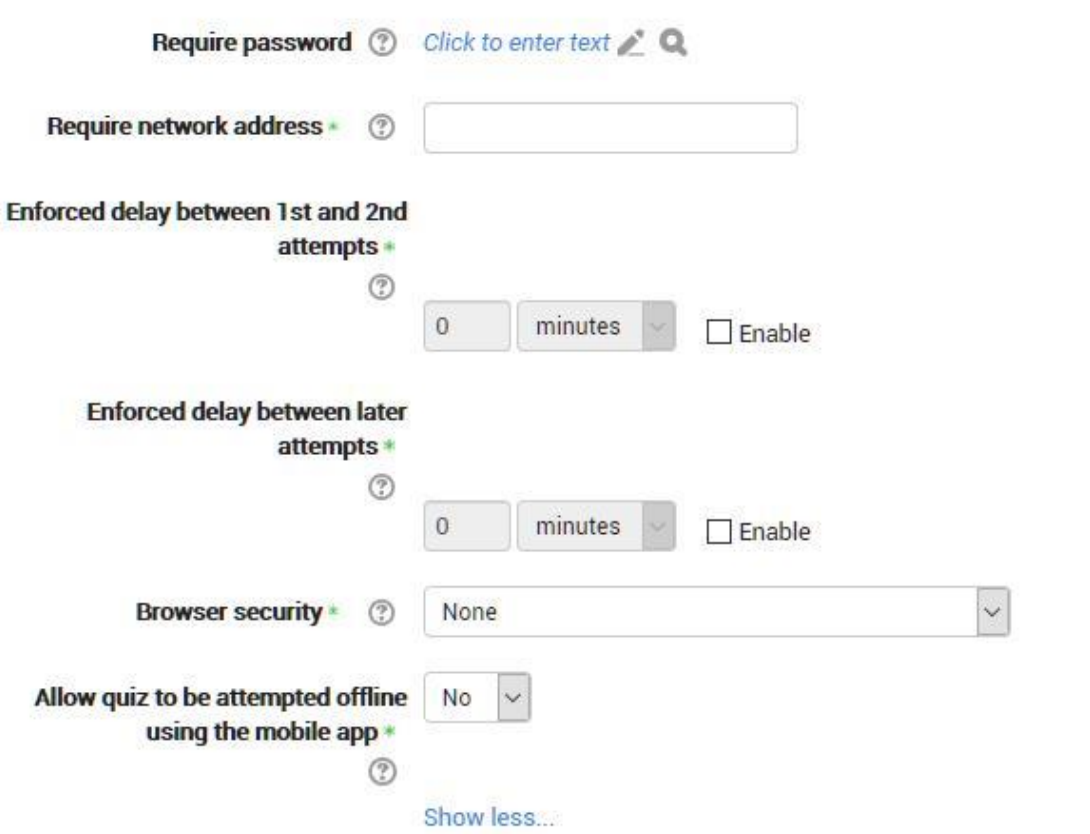

#### **Exigir senha**

Se especificar uma palavra-passe aqui, os participantes devem introduzir a mesma palavrapasse antes de poderem fazer uma tentativa no quiz. Isto é útil para dar apenas um grupo selecionado de estudantes acesso ao quiz. Se tiver muitos utilizadores a fazer um questionário simultâneo, pode ajudar a atribuir uma senha muito longa ao questionário, de modo a que a carga no servidor seja distribuída ao longo do tempo.

#### **Exigir endereço de rede**

Pode restringir o acesso a um questionário a determinadas sub-redes na LAN ou na Internet, especificando uma lista separada do endereço IP parcial ou números completos. Isto é especialmente útil para um questionário vigiado, onde você quer ter certeza de que apenas pessoas em uma determinada sala são capazes de aceder ao quiz. Por exemplo: 192.168. , 231.54.211.0/20, 231.3.56.211

Existem três tipos de números que pode utilizar (não pode utilizar nomes de domínio baseados em texto como example.com):

- 1. Endereços IP completos, tais como 192.168.10.1 que corresponderão a um único computador (ou procuração).
- 2. Endereços parciais, como 192.168 que combinarão com qualquer coisa a começar com esses números.
- 3. Notação CIDR, tais como 231.54.211.0/20 que lhe permite especificar sub-redes mais detalhadas.

Os espaços são ignorados.

#### **Atraso forçado entre tentativas**

Pode definir um tempo (de segundos a semanas) entre a primeira e a segunda tentativa de um quiz. Também pode (ou alternativamente) definir um tempo de segundos a semanas para tentativas subsequentes após a segunda tentativa. Assim, pode permitir que um aluno faça o quiz duas vezes imediatamente sem demora, mas se quiser melhorar a sua pontuação com uma terceira tentativa, eles são forçados a esperar uma semana e usar o tempo para uma revisão extra.

#### **Segurança do navegador**

Isto é por padrão um campo avançado, visível clicando em "Mostrar avançado".

As opções nesta secção oferecem formas variadas de tentar restringir a forma como os alunos podem tentar 'enganar' enquanto tentam um quiz. No entanto, esta não é uma questão simples, e o que numa situação é considerado "batota" pode, noutra situação, ser apenas uma utilização eficaz das tecnologias da informação. (Para exemplo, a capacidade de encontrar rapidamente respostas usando um motor de busca.)

Note-se também que este não se encontra apenas no problema da tecnologia com uma solução técnica. A batota tem vindo a acontecer muito antes dos computadores, e enquanto os computadores tornam certas ações, a cópia e a pasta, mais fáceis, também facilitam a deteção de batota por parte dos professores - por exemplo, utilizando os relatórios de quiz. As opções aqui fornecidas não são à prova de tolos, e embora tornem mais difícil algumas formas de batota para os alunos, também tornam mais inconveniente para os alunos tentar os testes, e não são à prova de tolos.

#### **Pop-up de ecrã completo com alguma segurança JavaScript**

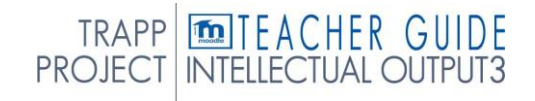

Há um limite para o que o quiz, que funciona num servidor web, pode fazer para restringir o que o aluno sentado no seu computador pode fazer enquanto tenta o quiz. No entanto, esta opção faz o que é possível:

O questionário só começará se o aluno tiver um web-browser ativado pelo JavaScript. O quiz aparece numa janela popup full screen que cobre todas as outras janelas e não tem controlos de navegação de curso. (No entanto, é impossível para um web site criar uma janela de navegador que não pode ser minimizada ou deslocada de lado.) Os estudantes são impedidos, tanto quanto possível, de usar instalações como cópia e pasta.

## Feedback geral

▼ Overall feedback ®

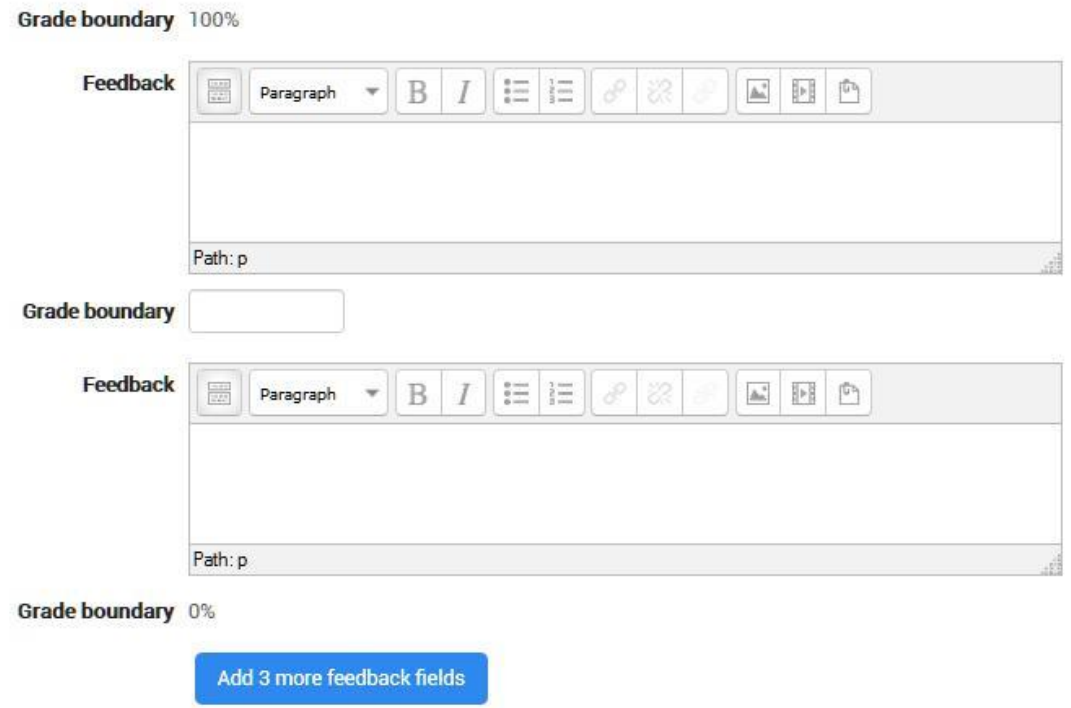

O feedback geral é mostrado a um aluno depois de ter completado uma tentativa no quiz. O texto que é mostrado pode depender da nota que o aluno obteve. Clique em "Mostrar ferramentas de edição" para exibir o rico editor de texto e arraste a parte inferior direita da caixa de texto para expandi-la.

# *Pag.* 81 AVALIAÇÃO

Tal como as outras atividades, para construir um quiz primeiro é necessário afinar as definições gerais e depois inserir as questões dentro dele.

À medida que as questões são criadas, são guardadas num arquivo de perguntas pessoais, a partir do qual pode recorrer para construir mais quizzes no futuro.

A dificuldade em preparar o questionário reside na construção das questões individuais, que é complexa e laboriosa; não é um esforço desperdiçado de qualquer forma, as perguntas podem, de facto, ser facilmente modificadas e reutilizadas noutros questionários.

#### Para mais informações

- 〉 [Quiz guia rápido h](https://docs.moodle.org/35/en/Quiz_quick_guide)ttps://docs.moodle.org/35/en/Quiz\_quick\_guide
- 〉 [Quiz de Construção](https://docs.moodle.org/35/en/Building_Quiz)
- 〉 [Usando quiz](https://docs.moodle.org/35/en/Using_Quiz)
- 〉 [Relatórios de quiz](https://docs.moodle.org/35/en/Quiz_reports)
- 〉 [Resultados](https://docs.moodle.org/35/en/Outcomes)

# 7. QUESTÕES DE GESTÃO

As perguntas são armazenadas no curso **Banco questionado** em *Administração > Administração de Cursos > Banco de Perguntas*

As questões podem ser **organizadas** em categorias de perguntas e partilhadas com outros professores

Moodle tem uma série de formatos diferentes que podem ser usados para [importar](https://docs.moodle.org/35/en/Import_questions) ou [exportar](https://docs.moodle.org/35/en/Export_questions) [questões](https://docs.moodle.org/35/en/Export_questions)

# 7.1 CATEGORIAS DE PERGUNTAS

Uma categoria de perguntas pode conter perguntas individuais ou outras categorias de perguntas. Podem ser encontrados utilizando o banco de questões ou quando se constrói um questionário.

Cada categoria deve ter um nome e pode incluir uma breve descrição da categoria. Pode criar uma *hierarquia* de categoria. Por exemplo, pode especificar uma categoria de pais para cada categoria ou o 'Top' como o progenitor, quando uma categoria não tem progenitor.

*É melhor do que manter todas as suas perguntas numa grande lista no módulo de quiz. A função hierárquica permite-lhe separar as categorias em subcategorias e subcategorias em subcategorias, etc. indefinidamente. As categorias e subcategorias, etc., são muito poderosas quando combinadas com questões aleatórias que podem selecionar quer de uma categoria ou de uma categoria ou de qualquer uma das suas subcategorias.*

#### *Partilha de Perguntas*

Pode partilhar perguntas em [vários contextos diferentes.](https://docs.moodle.org/35/en/Context) A partilha de categorias no contexto "Sistema" ou no contexto "Curso" tem um efeito semelhante na publicação da categoria para que outros possam vê-las ou ocultar uma categoria de perguntas de utilizadores específicos. Consulte a página de [contextos de perguntas](https://docs.moodle.org/35/en/Question_contexts) para obter mais informações.

Por defeito, um professor de curso não pode ver ou utilizar qualquer contexto de perguntas acima do nível do curso.

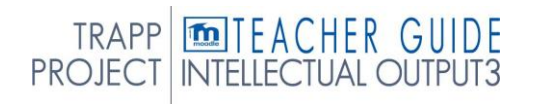

# GESTÃO

*Nota:* "Core System" e "System" referem-se à mesma coisa quando estamos a descrever ou a mostrar imagens de ecrã das categorias de perguntas. "System" é o termo atual que verá em 2.x lançamentos de Moodle.

#### *Categoria Configuração e Gestão*

- 〉 Abra o banco de perguntas. Ou:
	- o Clique no link Perguntas no bloco 'Administração' clique no link 'Perguntas'.
	- o Ou abra a página [editando uma](https://docs.moodle.org/35/en/Editing_a_quiz) página de quiz quando registrado como um professor ou alguém com permissões apropriadas abra um quiz e, em seguida, clique no separador 'Editar'.
- 〉 Clique no separador 'Categorias'.
- 〉 Abaixo da lista das categorias atuais você verá um formulário para adicionar uma nova categoria.
- 〉 Escolha a categoria 'pais' em que a sua nova categoria será colocada. Ver imagem da imagem do seletor 'Pai'.

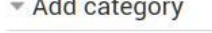

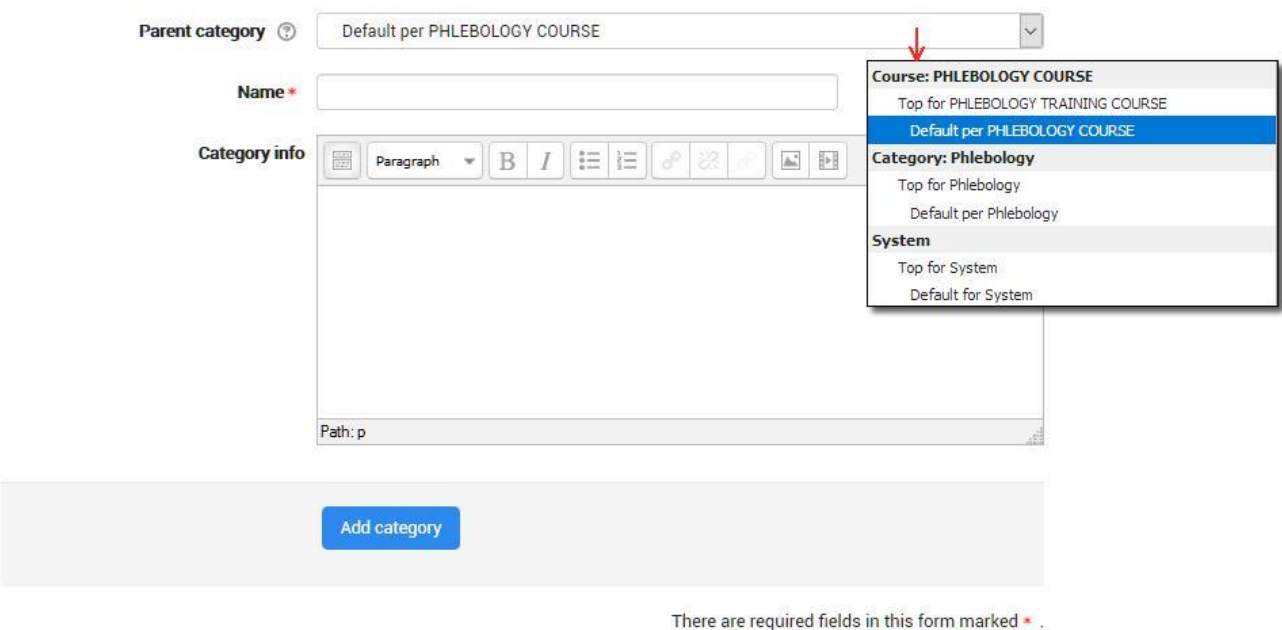

〉 Colocar a sua categoria noutra categoria faz com que seja uma subcategoria do progenitor.

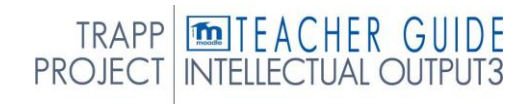

- 〉 Escolher 'Top' significa que a sua categoria é uma categoria de nível superior, não uma subcategoria. Quando estiver disponível mais de um contexto de partilha, pode colocar a sua categoria como uma categoria de nível superior em qualquer um dos contextos.
- 〉 Note que pode optar por tornar a sua categoria numa categoria de "nível superior" em qualquer contexto (ver [contextos](https://docs.moodle.org/35/en/Question_contexts) de [perguntas\)](https://docs.moodle.org/35/en/Question_contexts) que esteja disponível para si. Ou pode optar por adicionar a sua categoria como subcategoria de outra categoria no mesmo contexto que o
- 〉 Digite o nome da sua nova categoria de perguntas na caixa de texto.
- 〉 Adicione uma descrição opcional significativa na área de informação da categoria.
- 〉 Clique no botão 'Adicionar categoria'. A sua nova categoria de perguntas será mapear na lista das categorias atuais.

#### Categorias de aparação

As categorias também podem ser criadas ou eliminadas à vontade. No entanto, se tentar eliminar uma categoria que contenha perguntas, ser-lhe pedido que especifique outra categoria para a sua deslocação. Não é possível excluir ou mover a última categoria em qualquer contexto, deve haver sempre uma categoria num contexto.

#### Categorias móveis

Você também pode organizar as categorias em uma hierarquia para que sejam mais fáceis de gerir.

#### Reatribuir categoria de topo para mover categorias

Utilize o link question bank>categories para alterar a categoria de progenitor. Isto vai mudar a ordem.

#### Usando ícones de seta para mover categorias

Os ícones de seta para cima/para baixo permitem alterar a ordem em que são apresentados os pares da categoria .

Os ícones de cima /para baixo também somos nós para mover uma categoria de alto **nível** entre contextos. Se mover uma categoria para ser a primeira ou última categoria num contexto e, em seguida, pressionar novamente a tecla seta, então ela será movida para o próximo contexto.

O ícone da seta direita permite-lhe mover uma categoria para ser uma categoria infantil da categoria listada imediatamente acima dela.

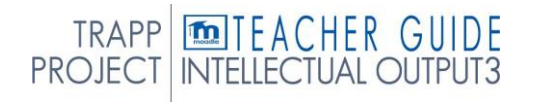

O ícone da seta esquerda permite-lhe mover uma categoria para um nível de categoria (para ser um par da sua categoria de progenitor).

*Consulte a dica da ferramenta que aparece quando coloca o ponteiro do rato acima destes ícones se não tiver a certeza de que ação um ícone irá realizar.* Não se pode mover a última categoria em qualquer contexto, devendo sempre restar pelo menos uma categoria em todos os contextos.

# 7.2 BANCO DE PERGUNTAS

Esta funcionalidade permite que um professor crie, pré-visualizar e editar questões numa base de dados de categorias de perguntas. As categorias podem limitar-se a serem utilizadas no site, no curso ou no nível de quiz. As questões numa categoria podem ser adicionadas a um [Quiz](https://docs.moodle.org/34/en/Quiz_module) ou a uma atividade de [aula](https://docs.moodle.org/34/en/Lesson_module) através de um processo de exportação. O professor entra no banco de perguntas criando ou editando uma atividade de quiz ou via Course administration *> Question bank*

#### *Selecione uma categoria*

As questões são organizadas em categorias. Inicialmente, cada curso tem apenas uma categoria chamada "Padrão". É uma boa prática criar mais categorias para organizar as suas perguntas. Isto não só facilita a procura de perguntas, como facilita a utilização de perguntas aleatórias e perguntas correspondentes. Você pode criar uma hierarquia de categorias porque você pode criar subcategorias dentro da categoria principal. Para adicionar ou editar categorias clique no separador "[Categorias"](https://docs.moodle.org/34/en/Question_categories).

O ecrã de edição de perguntas mostra as perguntas da categoria atualmente selecionada. Você escolhe esta categoria a partir do **Categoria:** menu suspenso. Utilizando a caixa de carraças abaixo desse menu, determina se também deve mostrar as perguntas de todas as subcategorias.

#### As categorias são partilhadas em contextos

Há categorias de perguntas separadas em cada "contexto" diferente em que as perguntas são partilhadas. Os contextos de que dispomos dependem do acesso ao banco de perguntas a partir de uma atividade ou de um curso e dependem das permissões que lhe foram atribuídas para acesso a perguntas. Consulte os [contextos de perguntas](https://docs.moodle.org/34/en/Question_contexts) para obter mais informações sobre estes contextos.

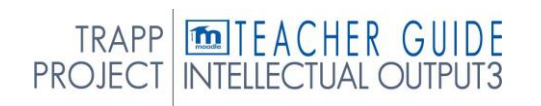

#### *Adicione uma nova pergunta*

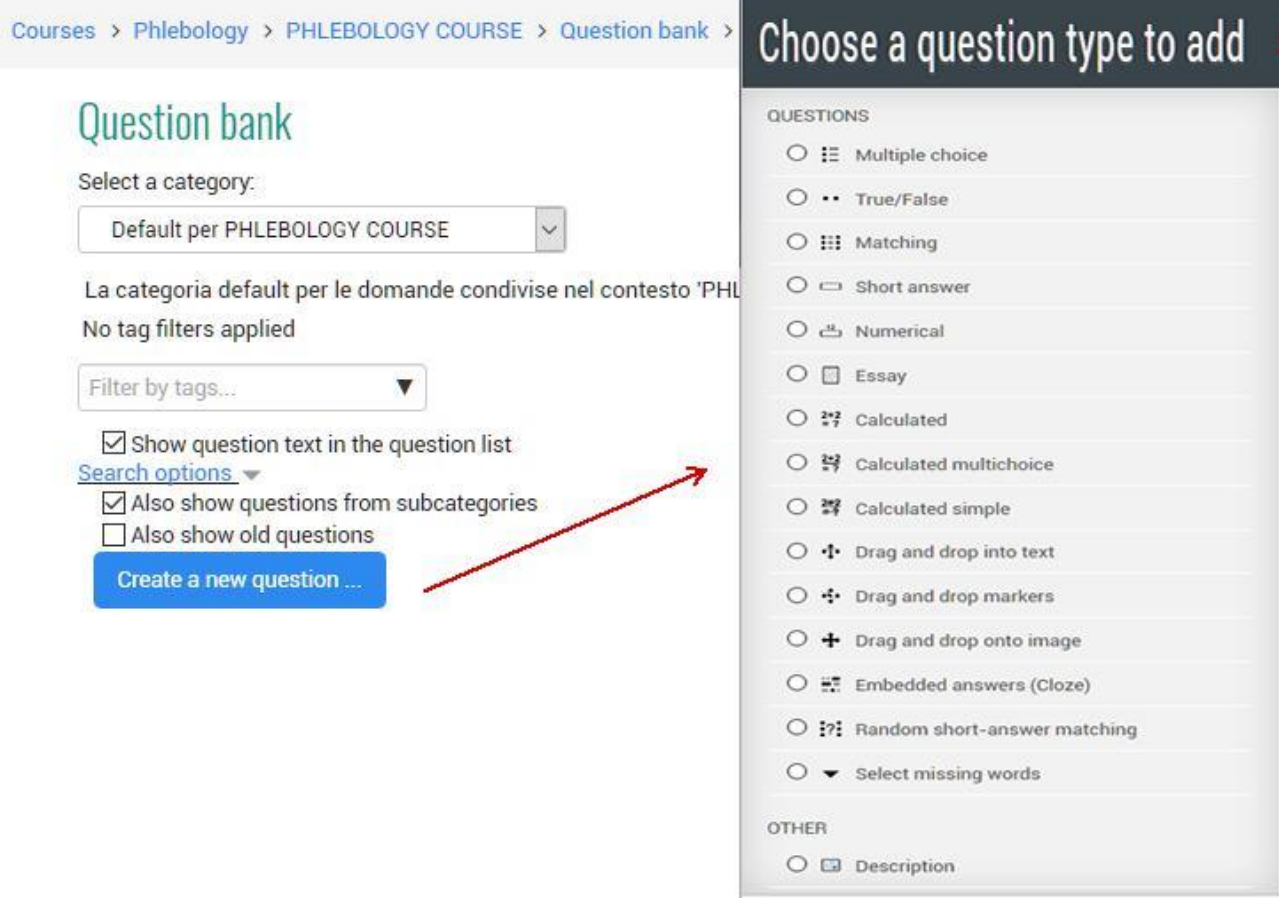

- 1. Clique no separador *Perguntas* para aceder à página do Banco de Perguntas, se ainda não estiver lá.
- 2. A partir do menu de entrega da **categoria,** selecione uma categoria a que pretende adicionar uma pergunta.
- 3. A página vai mudar para mostrar as perguntas já nessa categoria
- 4. Selecione o tipo de pergunta que pretende criar a partir do novo menu de entrega de perguntas **Criar.**
- 5. Preencha o formulário para o tipo de pergunta que está a criar. Cada tipo de pergunta tem a sua própria forma e tem as suas próprias opções.
- 6. Clique em *Guardar Alterações* na parte inferior do formulário.

#### *Editar, duplicar, pré-visualizar, excluir e mover*

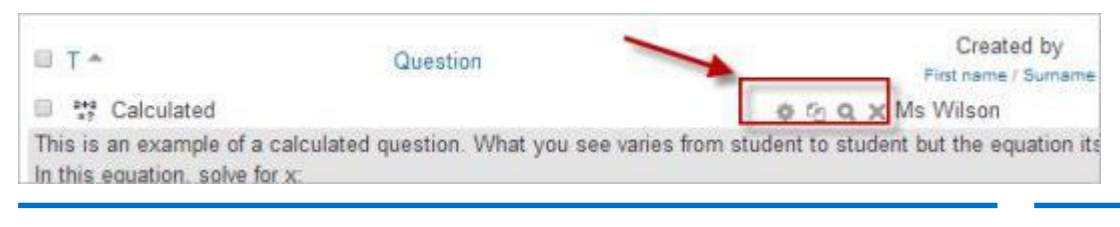

#### Pag. 87 PERGUNTAS DE

Cada pergunta no banco de perguntas tem quatro ícones que lhe permitem editar, duplicar rapidamente, pré-visualizar e apagar a questão. (A questão não pode ser suprimida se já estiver a ser utilizada noutro si.) Para duplicar uma pergunta, clique no ícone duplicado (segundo a partir da esquerda) e aparecerá uma cópia do ecrã de edição de perguntas. Pode editar esta nova cópia ou implicar rolar para baixo e clicar em "Guardar alterações". Para mover uma questão para uma categoria ou subcategoria diferente, clique na caixa à sua esquerda; percorra para baixo para "Com Selecionado..." e escolher "Mover-se para".

#### *Dicas e truques*

Coloque a resposta no nome da pergunta para que possa ver rapidamente as respostas quando os alunos estão pedindo respostas. Isto é especialmente útil se estiver a lidar com grandes conjuntos de perguntas! (Ainda não há opção para a categoria de visualização ou resposta de pergunta na lista de perguntas.)

Questões de exportação em formatos GIFT ou Moodle XML, em seguida, importá-las para uma lição. (Futuras versões da Moodle disponibilizarão o banco de perguntas tanto para as atividades de Lição como quiz.)

Lembre-se que, embora alguns dos mesmos tipos de perguntas possam ser encontrados nos módulos Quiz e Lição, podem ser muito diferentes. Marcar e classificar a escolha de cada aluno é mais robusto num Quiz. Por outro lado, cada resposta de pergunta de lição também tem um salto associado.

Utilize gift ou outros modos de exportação para imprimir perguntas e respostas numa categoria. A sugestão do uso de macros do processador de palavras, utilizando a pesquisa e a substituição, pode arrumar um ficheiro GIFT para impressão.

O título de pergunta é útil na triagem e na tomada de notas. Por exemplo, "ZZ remove 2010- 3 Porque é que a cruz do Moodle", vai colocar esta questão na parte inferior da lista. Ou quando quiser que as perguntas "as" numa categoria apareçam numa ordem específica, utilizem letras ou números, sabendo que a AA ficará em primeiro lugar, a AB será a segunda da lista.

Faça uma cópia e cole de um ficheiro PDF na área de conteúdo de pergunta. Reduz "outro" código escondido que o Word, o Open Office e outros programas podem inserir.

#### *Bancos de partilha e gestão de perguntas*

Seja por defeito, os professores só podem gerir as questões no contexto dos cursos em que se encontram. Pode criar um papel que permita aos professores partilhar e gestor as perguntas em maior escala.

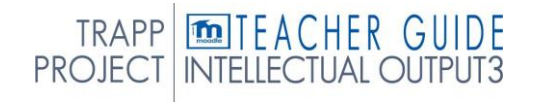

Também pode usar esta função para criar um "Question Bank Manager" em todo o sistema em vez de dar acesso ao nível de administração ou ao gestor de todo o site a uma pessoa que gere as Perguntas.

# 7.3 PERGUNTAS

As questões podem ser criadas em Moodle para utilização em quizzes e para importação em lições.

#### *Tipos de perguntas*

- 〉 Calculado
- 〉 Calculado simples
- 〉 Arrastar e cair no texto
- 〉 Arraste e deixe cair marcadores
- 〉 Arraste e caia na imagem
- 〉 Multichoice calculada
- 〉 Descrição
- 〉 Ensaio
- 〉 Combinação
- 〉 Escolha Múltipla
- 〉 Correspondência de resposta curta aleatória
- 〉 Selecione palavras em falta
- 〉 Resposta curta
- 〉 Numérico
- 〉 Verdade/Falso
- 〉 Tipos de perguntas de terceiros

#### *Tipo de pergunta escolha múltipla*

Moodle proporciona aos professores muita flexibilidade na criação deste tipo de pergunta comum. Pode criar perguntas de resposta única e de resposta múltipla, incluir imagens, som ou outros meios nas opções de perguntas e/ou respostas (inserindo HTML) e peso individual answers. Lembre-se que as perguntas do módulo de aula comportam-se de forma diferente.

Existem dois tipos de perguntas de escolha múltipla - resposta única e resposta múltipla.

#### **Perguntas de resposta única**

Estas perguntas permitem que uma e única resposta seja escolhida fornecendo botões de rádio ao lado das respostas. Pode especificar marcas negativas ou não negativas para cada resposta, geralmente zero marcas para respostas erradas, marcas máximas para respostas corretas e arcas imparciais para respostas parcialmente corretas.

#### **Perguntas de resposta múltipla**

O professor pode selecionar "múltiplas respostas são permitidas" num tipo de pergunta de Escolha Múltipla. Os tipos de perguntas "respostas múltiplas" num questionário permitem escolher uma ou mais respostas fornecendo caixas de verificação junto às respostas. Cada resposta pode ter uma nota positiva ou negativa, de modo que escolher TODAS as opções não resultará necessariamente em boa nota. Se a nota total for negativa, então a nota total para esta questão será zero.

O feedback pode ser associado quer a respostas específicas, quer à pergunta como um todo.

#### **Configuração de perguntas**

- 1. Selecione a categoria de perguntas
- 2. Dê à pergunta um nome descritivo. Vais usar o nome para seguir esquecê-lo mais tarde para que a "Pergunta 1" não seja uma boa ideia. O nome será usado nas listas de perguntas na página de edição de quiz ou na lição como título de página. Não será mostrado aos alunos, para que possa escolher qualquer nome que faça sentido para si e possivelmente para outros professores.
- 3. Crie o texto de pergunta. Se estivermos nós a fazer o Editor HTML, pode formatar a questão tal como um documento de processamento de palavras.
- 4. Selecione uma imagem para visualizar se quiser adicionar uma imagem à pergunta. As imagens disponíveis são aquelas que fez o upload para a área **principal** de ficheiros Moodle (não podem estar em pastas). Para o aluno, a imagem aparece imediatamente após o texto de pergunta e antes das opções de resposta.
- 5. Em alternativa, se usou o editor HTML para criar o texto de pergunta, pode clicar no ícone da imagem. Isto irá aparecer na janela Insert Image. Pode optar por enviar uma imagem para a área dos seus ficheiros a partir desta janela, ou pode adicionar o URL de uma imagem na web. Se adicionar um ficheiro à sua área de ficheiros, clique no nome do ficheiro depois de o enviar para

insira o link na entrada de texto URL na parte superior do ecrã. Em seguida, clique OK.

- 6. Detete o 'grau de pergunta padrão' (isto é, o número máximo de marcas para esta questão).
- 7. Detete o 'Fator penal' (ver [fator penal](https://docs.moodle.org/35/en/Multiple_Choice_question_type#Penalty_factor) abaixo).
- 8. Se desejar, adicione feedback geral. Este é um texto que aparece para o aluno depois de ter respondido à pergunta.
- 9. Escolha se os alunos só podem selecionar uma resposta ou respostas múltiplas
- 10. Escolha se baralha as opções de resposta
- 11. Escreva a sua primeira resposta no campo de texto Choice 1. Inserir HTML nesta área também permite adicionar uma imagem ou um ficheiro de som.
- 12. Selecione uma percentagem de nota para a resposta. Esta é a percentagem do total de pontos para a questão que vale a seleção desta resposta. Pode selecionar percentagens negativas, bem como percentagens positivas. Assim, selecionar uma resposta correta numa resposta múltipla pode dar-lhe 50% dos pontos possíveis, enquanto selecionar uma resposta errada pode tirar 10%. Note que numa pergunta de resposta múltipla, as notas devem somar até 100%.
- 13. Esteja ciente de que se permitir respostas múltiplas e tiver mais do que uma escolha correta, não utilize uma percentagem de nota negativa para respostas erradas, os alunos podem simplesmente marcar todas as escolhas e obter a nota completa.
- 14. Se desejar, pode adicionar feedback para cada resposta. Pode ser um pouco mais de trabalho, mas é uma boa prática dizer aos alunos porque é que a resposta é certa ou errada usando a área de feedback. Se os alunos sabem porque é que uma resposta está certa ou errada, podem analisar o seu próprio pensamento e começar a entender porque é que uma resposta está correta. O seu feedback só será apresentado se selecionar O Feedback do Show in as opções do corpo do quiz.
- 15. Preencha o resto das escolhas de resposta no resto do formulário. Quaisquer áreas não utilizadas serão ignoradas.
- 16. Preencha os campos de feedback gerais, se desejar.
- 17. Selecione o botão "Guardar alterações" na parte inferior do ecrã.

#### **Questões de escolha múltipla do módulo de aula**

Esta página foi criada para o módulo Quiz. Um tipo de escolha multipla parece o mesmo para o aluno, mas é muito

diferente no modo de edição do professor. Uma pergunta de lição oferece ao professor a oportunidade de classificar a resposta de um aluno, dar feedback e também enviar o aluno para outra página específica da escolha do aluno.

Há outras diferenças. O Quiz tem um sistema de pontuação mais robusto que é semelhante ao "Pontuação Personalizada" no módulo de aula. Mesmo com a pontuação personalizada ligada, a Lição não dará crédito percentual da pontuação de uma pergunta para uma resposta. E os alunos devem selecionar todas as respostas corretas para receber qualquer crédito para a pergunta multirespondida no módulo aula.

Ver [https://docs.moodle.org/35/en/Multiple\\_Choice\\_question\\_type](https://docs.moodle.org/35/en/Multiple_Choice_question_type)

#### *Tipo de pergunta verdadeiro/falso*

Um aluno só tem duas opções para uma resposta neste tipo de pergunta: Verdadeiro ou Falso. O conteúdo da pergunta pode incluir uma imagem ou código html.

Quando o feedback é ativado, a mensagem de feedback apropriada é mostrada ao aluno após a resposta. Por exemplo, se a resposta correta for "Falsa", mas eles respondem "True" (errar) então o feedback "True" é mostrado.

Note que o tipo de pergunta True/False num módulo de aula é bastante difuso. É efetivamente o mesmo que o tipo de pergunta Escolha Múltipla numa Lição, mas com apenas 2 respostas. Ver [Lesson\\_module#Multiple\\_choice.](https://docs.moodle.org/35/en/Lesson_module#Multiple_choice)

#### **Configuração de perguntas**

Selecione a categoria de perguntas

Dê à pergunta um nome descritivo - isto permite identificá-lo no banco de perguntas. Introduza uma pergunta no campo "texto de pergunta".

Selecione uma imagem para visualizar se quiser adicionar uma imagem à pergunta. Detete o 'grau de pergunta padrão' (isto é, o número máximo de marcas para esta questão).

Detete o 'Fator penal' (ver [fator penal](https://docs.moodle.org/35/en/True/False_question_type#Penalty_factor) abaixo).

*Moodle 1.7+:* Se desejar, adicione feedback geral. Este é um texto que aparece para o aluno depois de ter respondido à pergunta.

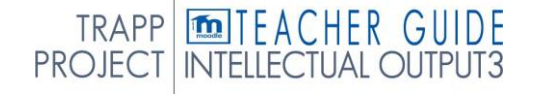

Selecione a resposta correta - verdadeira ou falsa.

Por último, forneça feedback para cada uma das respostas "verdadeiras" e "falsas". Clique em 'Guardar alterações' para adicionar a pergunta à categoria.

#### **Fator de penalidade**

O "fator penal" só se aplica quando a pergunta é utilizada num questionário utilizando o modo adaptativo - isto é, quando o aluno é autorizado a várias tentativas de uma questão mesmo na mesma tentativa do questionário. Em seguida, o fator de penalização para uma questão verdadeira/falsa é sempre 1. Se o aluno não acertar na primeira vez, não tem marcas.

Ver https://docs.moodle.org/35/en/True/False\_question\_type

#### *Tipo de pergunta calculado*

As perguntas calculadas oferecem uma forma de criar questões numéricas individuais através da utilização de wildcards (ou seja, pode utilizar nomes de variáveis comuns como **x**, **y** fechados em aparelhos encaracolados para criar os wildcards **{x}** e **{y}**) que são substituídos por valores aleatórios quando o quiz é feito.

Por exemplo, se quiser criar um grande número de problemas **de "Calcular a área de um retângulo"** para perfurar os seus alunos, pode criar uma pergunta com dois wildcards (isto é, **{base}**, **{height}** criado a partir da **base** comum, nomes variáveis de **altura)** e colocar no campo de entrada "**Correct Answer=**" **=base}** { **altura}** (\* sendo o sinal de multiplicação).

**Resposta correta Formula=** {base}\*{altura}

Quando um aluno faz o teste, o Moodle selecionará aleatoriamente valores para **{base}** e **{height}** e classificará a resposta utilizando o resultado da Fórmula de Resposta **Correta**.

O teste raramente aparecerá da mesma forma duas vezes.

Ver [https://docs.moodle.org/35/en/Calculated\\_question\\_type](https://docs.moodle.org/35/en/Calculated_question_type)

#### *Tipo de pergunta calculado simples*

Perguntas calculadas simples oferecem uma forma de criar questões numéricas individuais cuja resposta é o resultado de uma fórmula numérica que contêm valores numéricos variáveis através da utilização de wildcards (isto é, **{x}** , **{y}**) que são substituídos por valores aleatórios quando o quiz é realizado.

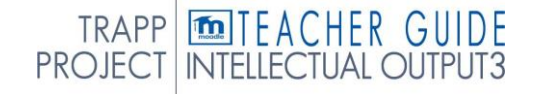

As simples questões calculadas oferecem as características mais utilizadas da questão calculada com uma interface de criação muito mais simples.

Ver [https://docs.moodle.org/35/en/Simple\\_calculated\\_question\\_type](https://docs.moodle.org/35/en/Simple_calculated_question_type)

#### *Arrastar e cair no tipo de pergunta de texto*

Um tipo de pergunta de arrasto e queda em que as palavras em falta têm de ser arrastadas para lacunas num parágrafo de texto.

Ver [https://docs.moodle.org/35/en/Drag\\_and\\_drop\\_into\\_text\\_question\\_type](https://docs.moodle.org/35/en/Drag_and_drop_into_text_question_type)

#### *Arrastar e largar marcadores tipo de pergunta*

Este tipo de pergunta permite que os alunos larguem marcadores numa área numa imagem de fundo. As questões dos marcadores de arrasto e queda diferem do [arrastar e](https://docs.moodle.org/35/en/Drag_and_drop_onto_image_question_type) cair no tipo de pergunta de [imagem,](https://docs.moodle.org/35/en/Drag_and_drop_onto_image_question_type) na medida em que não existem áreas predefinidas na ima subjacente que são visíveis para o aluno.

Ver [https://docs.moodle.org/35/en/Drag\\_and\\_drop\\_markers\\_question\\_type](https://docs.moodle.org/35/en/Drag_and_drop_markers_question_type)

#### *Arrastar e cair no tipo de pergunta de imagem*

Este tipo de pergunta permite que os alunos arrastem palavras, imagens ou ambas de uma lista e as deixem em lacunas pré-definidas numa imagem base.

Ver

[https://docs.moodle.org/35/en/Drag\\_and\\_drop\\_onto\\_image\\_question\\_type](https://docs.moodle.org/35/en/Drag_and_drop_onto_image_question_type)

#### *Tipo de pergunta calculada de várias escolhas*

As perguntas calculadas sobre as multiescolhas são como questões multiescolha com a propriedade adicional que os elementos a selecionar podem incluir resultados de fórmula a partir de valores numéricos que são selecionados aleatoriamente a partir de um conjunto quando o quiz é realizado. Eles usam os mesmos wildcards que as perguntas calculadas e os seus wildcards podem ser partilhados com outras perguntas calculadas multiescolha ou calculadas regulares.

Ver [https://docs.moodle.org/35/en/Calculated\\_multichoice\\_question\\_type](https://docs.moodle.org/35/en/Calculated_multichoice_question_type)

#### *Tipo de pergunta de descrição*

Uma página de perguntas de descrição simplesmente mostra algum texto (e possivelmente gráficos) sem precisar de uma resposta. É mais um rótulo do que um tipo de pergunta.

#### *Tipo de pergunta de ensaio*

O tipo de pergunta do ensaio fornece a opção de responder através do upload de um ou mais ficheiros e/ou inserindo texto online. (Para ensaios mais longos, envios de texto ou ficheiros, pode desejar considerar a utilização da atividade de Atribuição em vez deste tipo de pergunta.)

Questões de ensaio ar e criadas da mesma forma que outros tipos de perguntas de quiz. A diferença é que as perguntas de ensaio têm de ser marcadas manualmente, e o aluno não terá uma nota final até que o professor marque o seu ensaio.

Ver [https://docs.moodle.org/35/en/Essay\\_question\\_type](https://docs.moodle.org/35/en/Essay_question_type)

#### *Tipo de pergunta correspondente*

As perguntas correspondentes têm uma área de conteúdo e uma lista de nomes ou declarações que devem ser corretamente comparados com outra lista de nomes ou declarações. Por exemplo, "Match the Capital with the Country" com as duas listas "Canadá, Itália, Japão" e "Otava, Roma, Tóquio". No Módulo quiz, cada partida é igualmente ponderada para contribuir para a nota para a questão total.

Ver [https://docs.moodle.org/35/en/Matching\\_question\\_type](https://docs.moodle.org/35/en/Matching_question_type)

#### *Tipo de pergunta de resposta curta aleatória*

Do ponto de vista do aluno, a [pergunta](https://docs.moodle.org/35/en/Matching_question_type) random short-answer matching parece uma pergunta [correspondente.](https://docs.moodle.org/35/en/Matching_question_type) A diferença é que as sub-perguntas são retiradas aleatoriamente das perguntas da [Resposta Curta](https://docs.moodle.org/35/en/Short-Answer_question_type) na categoria atual (incluindo ou não subcategorias da categoria atual).

Após uma introdução opcional, o requerido é apresentado com duas ou more sub-perguntas, cada uma com uma caixa de menu saltada em frente listando o mesmo número (ou menos se várias sub-perguntas tiverem a mesma resposta) das opções de resposta disponíveis.

O requerido deve selecionar uma opção de resposta para corresponder a cada sub-pergunta. Cada sub-questão é igualmente ponderado para contribuir para a nota para

a pergunta total.

As perguntas e respostas são retiradas aleatoriamente do conjunto de perguntas de resposta curta na categoria atual (e nas suas subcategorias se esta opção foi selecionada).

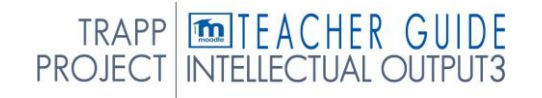

Deve certificar-se de que a categoria contém perguntas de resposta curta suficientes, caso contrário o aluno receberá uma mensagem de erro. Quanto mais perguntas de resposta curta se adicionam à categoria, mais possivelmente é que os alunos verão uma nova seleção em cada tentativa. Respostas curtas perguntas usadas numa tentativa anterior à mesma pergunta ou em outra pergunta aleatória de resposta curta do mesmo questionário não estão excluídas, pelo que deve garantir que existem perguntas suficientes de Short Answer na categoria para mitigar o risco de um aluno obter as mesmas perguntas e respostas. Note que as opções de resposta são retiradas das respostas corretas (com uma nota 100% de grau) de cada pergunta de resposta curta contribuinte. Se houver várias respostas para a pergunta de resposta de tipo com nota 100%, a primeira é usada. Por conseguinte, se as perguntas de resposta curta nesta categoria forem sobre temas diferentes, este tipo de pergunta não será útil, uma vez que a opção correta será óbvia.

Ver

[https://docs.moodle.org/35/en/Random\\_Short-Answer\\_Matching\\_question\\_type](https://docs.moodle.org/35/en/Random_Short-Answer_Matching_question_type)

Isto funciona bem onde o texto de pergunta é muito longo e você teria que rolar muito para fazer arrastar e largar.

Ver https://docs.moodle.org/35/en/Select\_missing\_words\_question\_type

#### *Tipo de pergunta de resposta curta*

Numa pergunta de resposta curta, os alunos fazem uma palavra ou frase em response a uma pergunta (que pode incluir uma imagem). As respostas podem ou não ser sensíveis ao caso. A resposta pode ser uma palavra ou uma frase, mas deve corresponder a uma das suas respostas aceitáveis exatamente. É uma boa ideia manter a resposta necessária o mais curta possível para evitar perder uma resposta correta que é formulada de forma diferente.

Os módulos [Quiz](https://docs.moodle.org/35/en/Quiz) e [Lesson](https://docs.moodle.org/35/en/Lesson_module) têm ambos tipos de perguntas de resposta curta. A análise da pergunta abaixo dada funciona para ambos os módulos. No entanto, há

TRAPP **TO THE ACHER GUIDE**<br>PROJECT INTELLECTUAL OUTPUT3

é outro tipo de análise disponível para a Lição que não está disponível num Quiz (ver nota abaixo).

Ver https://docs.moodle.org/35/en/Short-Answer\_question\_type

#### *Tipo de pergunta numérica*

Do ponto de vista dos alunos, uma pergunta numérica parece uma pergunta de resposta curta. A diferença é que as respostas numéricas podem ter um erro aceite. Isto permite que um leque fixo de respostas seja avaliado como uma resposta.

Por exemplo, se a resposta for 30 com um erro aceite de 5, então qualquer número entre 25 e 35 será aceite como correto.

Ver https://docs.moodle.org/35/en/Numerical\_question\_type

# 8. ADICIONAR UTILIZADORES

Os utilizadores podem ser adicionados a um site moodle de várias maneiras. Quando as contas dos utilizadores são criadas num site, o processo chama-se Autenticação e quando os utilizadores se juntam a um curso, o processo chama-se Inscrição. Normalmente, apenas o administrador é autorizado a adicionar aos utilizadores um site. Os professores do curso só podem adicionar alunos ao seu curso e não têm permissão para adicionar utilizadores ao site. (Se você é um professor à procura de instruções sobre como adicionar alunos ao seu curso, leia [Adicione](https://docs.moodle.org/35/en/Add_students) [alunos.](https://docs.moodle.org/35/en/Add_students))

Ver https://docs.moodle.org/35/en/Add\_users

# 9. INSCRIÇÃO NO CURSO

O processo de adição de alunos aos cursos chama-se Inscrição. Isto é diferente da adição de utilizadores ao site, que é conhecido como Autenticação. Existem vários métodos de matricular os alunos em cursos, uma vez que eles têm iniciado a entrada na Moodle.

Um professor pode visualizar, ativar, adicionar e remover os métodos de inscrição dentro do seu curso a partir da ligação de métodos de inscrição acessão quer a partir do menu de engrenagens na gaveta de navegação Link participantes, quer do link Mais no menu de engrenagens course (ou no Bloco de *Administração do Curso > Utilizadores* no bloco administração se estiver a usar um tema diferente do Boost). Pode também acontecer que os alunos sejam automaticamente matriculados no curso por um processo administrativo, e a do professor não precisa de fazer nada.

#### *Os alunos matriculam-se*

Se a inscrição estiver ativa, então os alunos podem inscrever-se nos próprios cursos. O professor pode restringir a inscrição a quem tenha sido dada uma [chave de inscrição](https://docs.moodle.org/35/en/Enrolment_key) e, se necessário, um membro do pessoal pode ter a função de **[Keyholder](https://docs.moodle.org/35/en/Keyholder)** para gerir as chaves de inscrição.

#### *Professores matriculam alunos manualmente*

Se a inscrição manual estiver ativada, os professores podem adicionar os alunos ao seu curso a partir da gaveta do navegação Os participantes ligam clicando em 'utilizadores matriculados' no menu de engrenagens (ou na *administração do Curso > Os utilizadores* do bloco de Administração se estiver a usar um tema ao lado que o Boost).

#### *Permitindo aos hóspedes um curso*

Os hóspedes podem ser autorizados a ver os conteúdos do curso, mas não participar neles, se o acesso ao Hóspede estiver ativado. Para saber exatamente o que os hóspedes podem ou não fazer em um curso, consulte o papel de Convidado da página.

Ver [https://docs.moodle.org/35/en/Course\\_enrolment](https://docs.moodle.org/35/en/Course_enrolment)

#### *Chave de inscrição*

Uma chave de inscrição de curso é um método para restringir a inscrição self a um grupo menor. A definição padrão não é definir uma chave e permitir que qualquer pessoa se inscreva no curso.

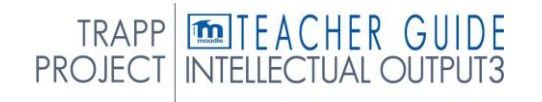

Uma chave de inscrição é frequentemente usada como um método simples de ter outra pessoa ao lado do professor determinar se um determinado aluno pode se inscrever no curso. A ideia é que uma ou mais pessoas forneçam a chave do curso às pessoas autorizadas. Em alternativa, pode ser criada e atribuída uma [função de porta-chaves,](https://docs.moodle.org/34/en/Keyholder_role) então o texto "Devia ter recebido esta chave de inscrição de..." será exibido quando um estudante tenta se inscrever.

#### **Definição de uma chave de inscrição dentro de um curso**

- 〉 No bloco de administração do curso, clique em *Métodos de Inscrição utilizadores >*
- 〉 Certifique-se de que a Auto inscrição está ativada (tem os olhos abertos) e, em seguida, clique no ícone de edição à direita.
- 〉 Adicione a sua chave de inscrição na caixa fornecida. (Clique *em Desmascarar* para ver o que está a escrever.)
- 〉 Clique no botão 'Guardar alterações'.

#### **Definição de uma chave de inscrição em grupo**

- 〉 É também possível inscrever estudantes no curso e também diretamente em grupos através da utilização de uma chave de inscrição em grupo.
- 〉 Para isso, primeiro é necessário adicionar a chave de inscrição do curso como na secção acima.
	- Se não definir uma chave de inscrição para o curso, qualquer pessoa pode
	- inscrever-se sem chave e os utilizadores não serão colocados em grupos.
	- Os utilizadores em grupos não precisam de conhecer a chave de inscrição do curso principal, apenas a sua própria chave de inscrição em grupo.
	- Os utilizadores que não estão em grupo podem usar a chave de inscrição do curso principal, como de costume.
- 〉 Alterar a definição Utilize *as teclas* de inscrição do grupo para *Sim*
- 〉 Guarde as alterações e, em seguida, nas definições de administração Course, clique em *Grupos>Criar grupos*
- 〉 Adicione uma chave de inscrição ao grupo. Esta será a chave que eles escrevem para aceder ao curso. (A chave de inscrição do curso está simplesmente lá para manter os outros fora)

TRAPP **TO THE ACHER GUIDE**<br>PROJECT INTELLECTUAL OUTPUT3

*Nota: Tenha cuidado para não utilizar a mesma chave de inscrição para mais de um grupo! Aparecerá uma mensagem de aviso : "Esta chave de inscrição já é usada para outro grupo."*

Ver [https://docs.moodle.org/34/en/Enrolment\\_key](https://docs.moodle.org/34/en/Enrolment_key)

#### *Não inscrição*

A não inscrição é o processo de remoção dos utilizadores de um curso. É controlado por um ou mais dos seguintes:

A duração da inscrição, que suspende os alunos após o tempo determinado de vida. Alguns plugins incluem a opção para utilizadores não inscritos após expiração da inscrição

Para a inscrição por conta própria, a definição 'Unenrolinin'inactive after' na administração *do Curso > Utilizadores > Métodos* de inscrição automática pode ser definida para especificar um tempo após o qual um aluno é automaticamente desinserido de um curso se não tiver acedido nesse tempo

Além disso, os utilizadores com a permissão adequada podem desenrolar a partir de um curso.

Ver<https://docs.moodle.org/34/en/Unenrolment>

# 9.1 PARTICIPANTES

A página Participantes permite que os professores se inscrevam, vejam, procurem, verifiquem, editem e apaguem os participantes do curso.

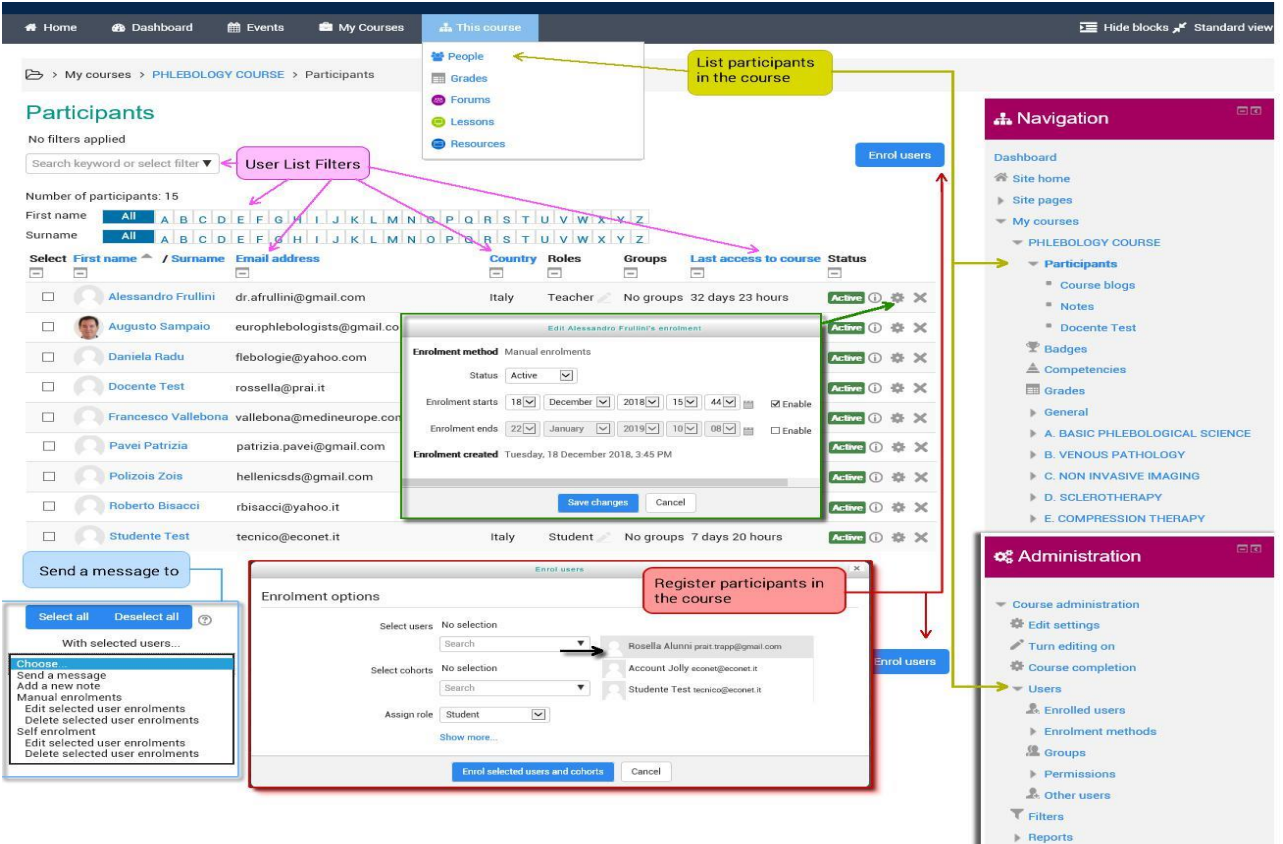

#### **Utilizadores inscritos**

Os utilizadores podem ser matriculados a partir do botão de utilizadores Do Enroll no canto superior direito e inferior direito do ecrã.

#### **Filtragem e procura de utilizadores**

O filtro na parte superior esquerda do ecrã permite a filtragem por período de atividade, método de inscrição, grupo, função e estado

É possível selecionar, editar e excluir os utilizadores que se auto-inscreveram, de forma semelhante aos utilizadores que tenham sido matriculados manualmente.

#### **Papéis**

Para atribuir uma função a um utilizador inscrito, clique no ícone do lápis na coluna Roles e, em seguida, selecione a função desejada e clique no ícone de guardar para confirmar a alteração.

Para remover uma função como sinalização, clique no ícone de exclusão (uma cruz) ao lado do nome do papel.

Apenas as funções que podem ser atribuídas no tipo de contexto do curso estão disponíveis para selecionar. O tipo de contexto do curso pode ser definido por um administrador editando o papel através da administração do Site > Utilizadores > Permissões > Definir funções.

Apenas as funções que um utilizador pode atribuir estão disponíveis para selecionar.

#### **Grupos**

Para adicionar um utilizador a um grupo (requer que pelo menos um grupo tenha sido criado anteriormente), clique no ícone do lápis na coluna Grupos, selecione o grupo e clique no ícone de guardar para confirmar a alteração.

Ver<https://docs.moodle.org/34/en/Participants>

# 10. RASTREIO DE PROGRESSO

Há várias maneiras de acompanhar o progresso dos estudantes em Moodle.

## 10,1 GRAUS

As notas podem ser inseridas em vários locais em Moodle. Vai depender do que estiver a classificar onde o melhor lugar é para entrar nas notas. Há vantagens para cada área. A entrada em notas da Atribuição tem a vantagem de enviar uma notificação ao aluno quando a nota for submetida.

Ver https://docs.moodle.org/34/en/Grades

# 10.2 COMPETÊNCIAS

As competências descrevem o nível de compreensão ou proficiência de um aluno em determinadas competências relacionadas com o assunto. A educação (CBE), também conhecida como aprendizagem baseada em competências ou aprendizagem baseada em Competências, refere-se a sistemas de avaliação e classificação onde os alunos demonstram essas competências.

As competências podem ser ativadas por um administrador na administração do *Site > Competências.*

Os administradores podem então criar quadros de competências e adicionar-lhes competências Podem então criar modelos de planos de aprendizagem, adicionar-lhes competências e atribuir planos de aprendizagem a alunos selecionados individuais ou a coortes inteiras Os professores podem adicionar competências a cursos e atividades curriculares. Podem ver um relatório de [desagregação](https://docs.moodle.org/35/en/Competency_breakdown_report) de competências do bloco de administração e competências de taxas. Os funcionários com as capacidades relevantes podem rever os planos de aprendizagem dos alunos e ver qualquer evidência de que os alunos de aprendizagem prévia apresentem Os alunos podem ver os seus planos de aprendizagem, fazer upload de provas de aprendizagem prévia e solicitar revisões.

#### *Competências de curso*

Um professor de curso pode listar quais das competências que vão lecionar no seu curso a partir da ligação de competências na gaveta de navegação (no tema Boost) ou da *Navegação > Os meus cursos > 'Nome de curso' > Competências.* em outros temas. Um professor pode adicionar ou remover competências de um curso aqui, e ver quais competências foram ligadas a que

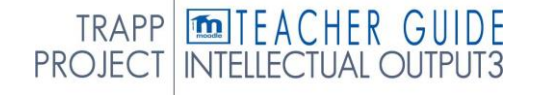

# RASTREIO

atividades. Clicar no nome de competência levará o professor a uma página de classificação para essa competência.

• Um aluno também pode ver (mas não alterar) as competências ligadas a um curso a partir da gaveta de navegação (em tema Boost) ou da *Navegação > Os meus cursos > 'Nome de curso' > Competências* noutros temas. Também verão a sua classificação atual para cada competência.

#### Competências de curso de classificação manual

Um professor de curso pode classificar os alunos contra cada uma das competências do curso da Administração do Curso > Reports > Desagregação de Competências. Selecione um aluno a partir do menu (1) e, em seguida, clique no competency desejado:

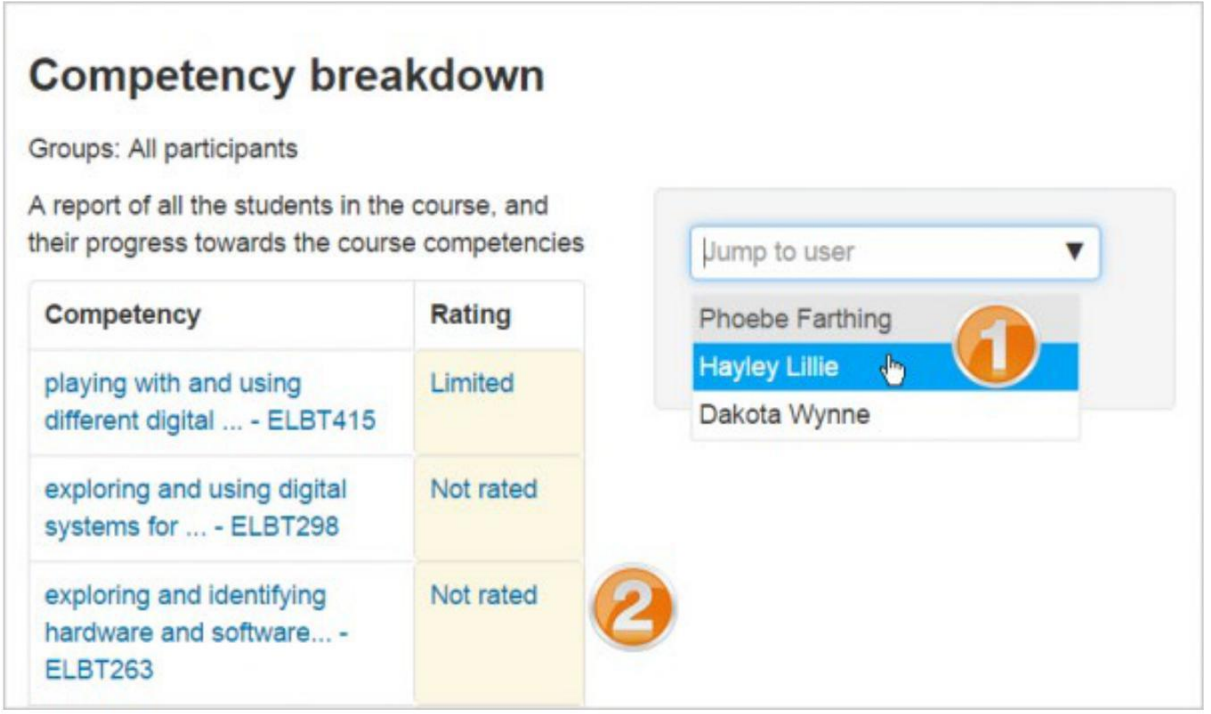

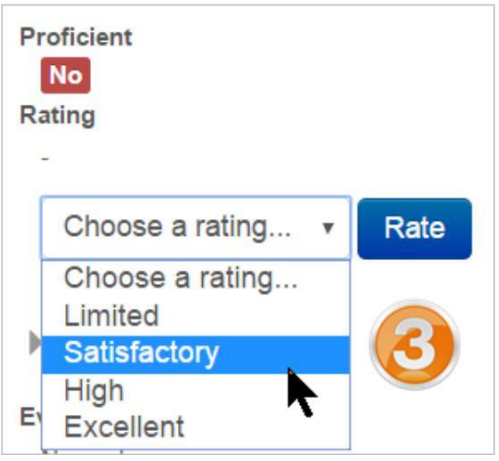

A página desse aluno irá aparecer e poderá então alterar a sua classificação a partir da queda.

## *Competências de atividade*

As competências podem estar ligadas a atividades. Isto significa que você pode garantir que você tem atividades ou recursos para cada competência no curso, olhando para a página de competências do curso e encontrando competências não mapeadas.

É possível mapear mais do que uma competência para uma atividade, selecionando mais de uma vez da descida de competência saque aquando da configuração da atividade.

É possível utilizar a conclusão da atividade para completar automaticamente - ou adicionar provas às competências do curso.

Para adicionar uma competência a uma atividade

Editar as definições para a atividade

Na secção de competências, selecione uma ou mais competências da lista de competências Se desejar, delineie o que fazer após a conclusão da atividade - anexe provas, envie para revisão ou complete a competência

```
Competencies
```
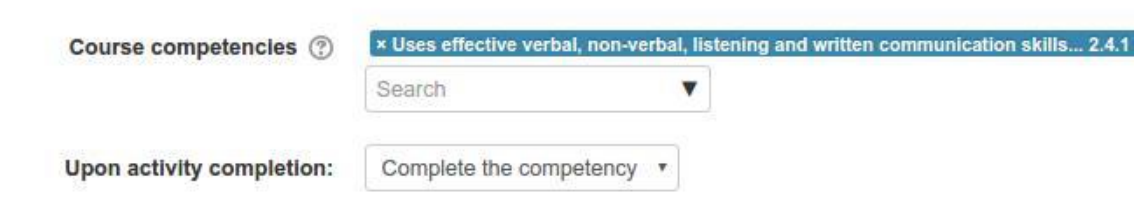

A atividade será então mostrada sob a competência na página de competências do curso

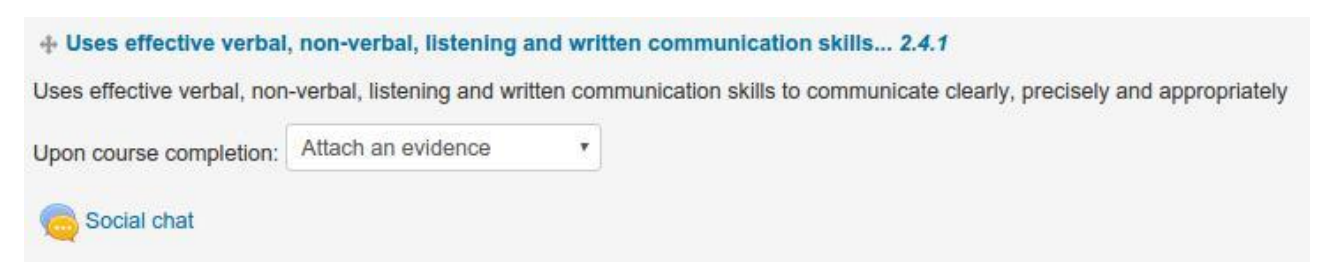

Competência do curso com atividade ligada
#### Exemplo de conclusão de Atividade com competências de Atividade

Um aluno deve demonstrar uma habilidade quatro vezes antes de chegar a uma competência:

Criar quatro atividades (como quatro tarefas) com a conclusão da atividade definida para receber uma votação.

Configurar um passo de avaliação a partir do ecrã de definições de atribuição.

Para as tarefas 2, 3 e 4, restringir o acesso até que as atribuições anteriores tenham sido concluídas.

Nas definições de atribuição para a atribuição final, expandir "Competências do curso", selecionar a competência necessária e definir "Em completo da atividade" para "Completar a competência".

Estudante O aluno submete o trabalho normalmente. As notas dos professores funcionam normalmente.

Se as quatro tarefas forem votadas positivamente, a competência é automaticamente alcançada.

Ver também

Os quadros de competências e os [planos](https://docs.moodle.org/34/en/Competency_frameworks) de [aprendizagem](https://docs.moodle.org/34/en/Learning_plans)

# 10.3 CONCLUSÃO DA ATIVIDADE

Se a conclusão da Atividade for ativada pelo administrador e nas definições do curso, os professores podem indicar para cada item do curso como pretendem que seja registado como completo. Em seguida, aparecerá um tique/marca de verificação contra a atividade. Os alunos podem marcá-lo completo manualmente ou o item será automaticamente registado como completo uma vez que um aluno tenha cumprido os critérios especificados. Estes podem estar a visualizar um recurso, a submeter uma atribuição, a ser postado num fórum ou noutras condições. O professor pode ver uma visão geral de quem concluiu o que no relatório de conclusão de atividade no Curso de *Administração > Relatórios > Conclusão* de Atividade.

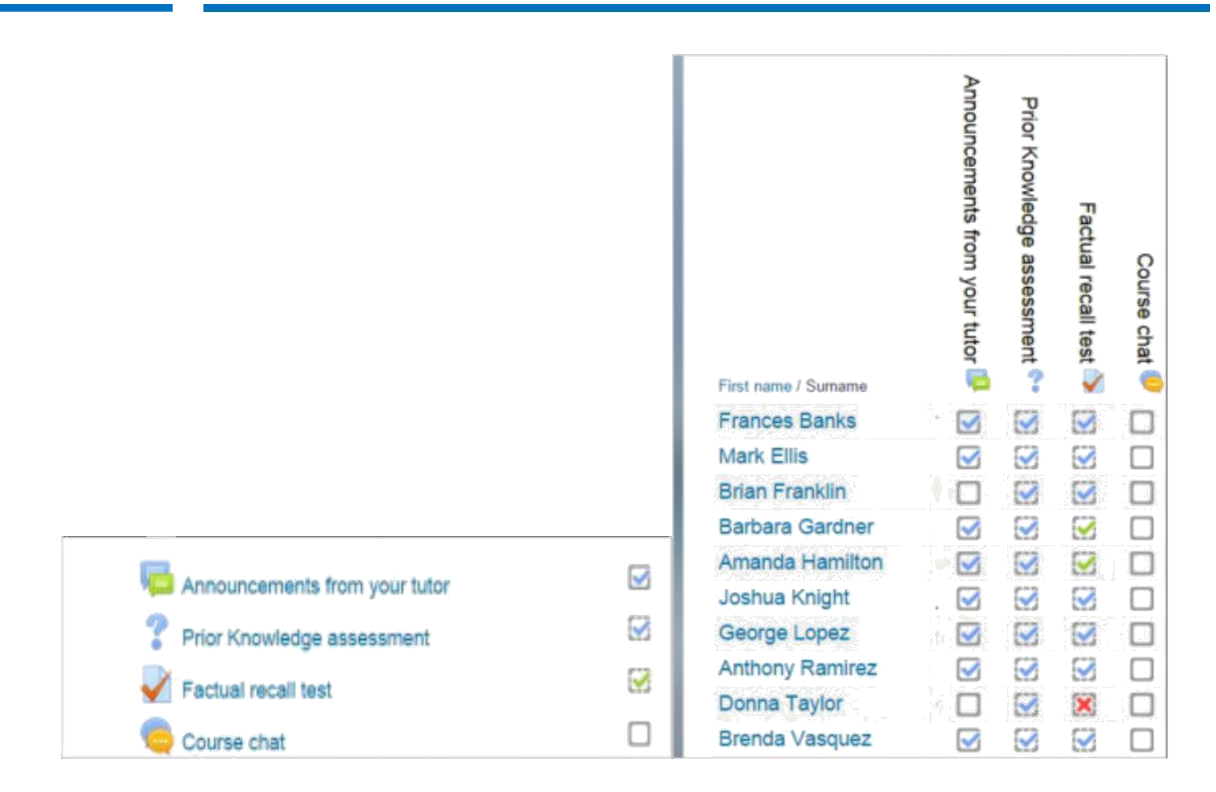

### 10.4 DEFINIÇÕES DE ATIVIDADE

Dependendo do tipo de atividade, existem diferentes requisitos de conclusão. Por exemplo, uma Página pode ter a exigência de *exigir visualização*; um Quiz pode ter a exigência de exigir *nota* enquanto um Fórum pode ter a obrigação de exigir *publicações/discussões/respostas*.

#### *Rastreio de conclusão*

Há três opções:

*Não indique a conclusão da atividade* - isto não mostrará verificações (carrapatos) ao lado da atividade

*Os alunos podem marcar manualmente a atividade como completed* - os alunos pressionam a verificação (tique) para alterá-la. (Nota: podem fazê-lo mesmo sem fazer a atividade!)

*Mostrar a atividade como completa quando as condições forem preenchidas - os critérios de* conclusão selecionados devem ser preenchidos antes que o controlo (carraça) mude de estilo

#### *Exigir vista*

Quando esta opção é assinalada, os alunos têm de ver a atividade, ou seja, clicar no link para a completar. Não deve ligar a condição de "vista" se

você tem outros requisitos - isto faz trabalho extra para o servidor e é improvável que um aluno possa cumprir quaisquer outras condições sem ver a atividade.

#### *Exigir nota*

Quando esta opção é assinalada, os alunos têm de obter uma nota sobre a atividade para a completarem. Por exemplo, um questionário seria marcado concluído assim que o utilizador o submete (desde que não contenha quaisquer questões de "ensaio").

Não importa o quão bem o aluno se saiu. Obter qualquer nota marcará a atividade concluída.

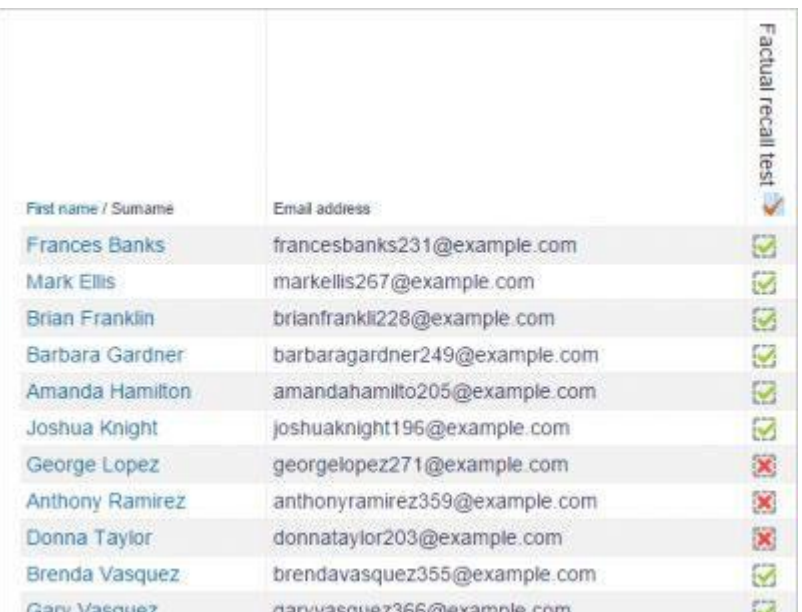

Definição de uma nota para passar para um quiz

É possível distinguir entre as notas de "passe" e "falha" para que um questionário seja "concluído, passado" ou "concluído, não passado" em vez de apenas "concluído". Estes resultados mostram um ícone diferente e texto alternativo no relatório d[e](https://docs.moodle.org/34/en/Using_Activity_completion) [conclusão](https://docs.moodle.org/34/en/Using_Activity_completion) da [Atividade](https://docs.moodle.org/34/en/Using_Activity_completion) [.](https://docs.moodle.org/34/en/Using_Activity_completion)

Para configurar isto, você precisa especificar o valor de passe para a nota individual da atividade do quiz:

Vá às definições do Quiz e na secção De grau, localize o campo 'Grade to pass'. Introduza um valor de nota (por exemplo, 5.0) Clique no botão 'Guardar alterações'

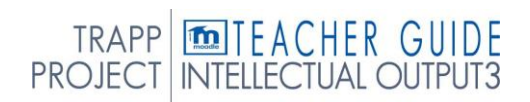

'Concluído, passado' mostra um tique verde e 'Concluído, não passado' mostra uma cruz vermelha.

Uma vez feito isto, qualquer pessoa que submeta o quiz receberá o ícone de conclusão de passe ou falha. Se o questionário puder ser feito várias vezes, o ícone de conclusão ira atualizar automaticamente sempre que a nota o fizer.

Há uma limitação: isto só funciona se as notas forem imediatamente visíveis para os alunos. A nota não deve ser permanentemente escondida, nem escondida até uma certa data. Se uma nota estiver escondida, apenas será exibido o estado padrão 'completo' - mesmo depois de a data escondida ter passado.

#### **Exigir grau de passagem**

Se uma nota para passar está definida para o quiz, então será marcado completo assim que o aluno obtiver esta nota.

Se um certo número de tentativas ocorrer, o questionário pode ser marcado completo uma vez que o aluno as tenha feito todas (mesmo que, por exemplo, não tenham atingido a nota de aprovação.)

Note que *exigir nota* deve ser assinalada, bem como "Exigir nota de passagem".

#### *Definições de conclusão da aula*

As seguintes definições são específicas da atividade da Lição (em adição às normas)

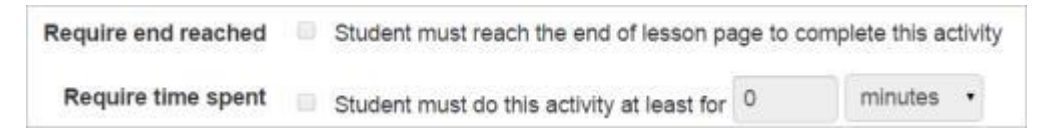

#### **Exigir fim alcançado**

Para que a lição seja completa, o aluno deve ir até à última página da aula.

#### **Exigir tempo gasto**

Para que a lição seja completa, o aluno deve ficar dentro das páginas das aulas pelo tempo especificado pelo professor aqui. O tempo pode variar de segundos a semanas. Se terminarem a lição

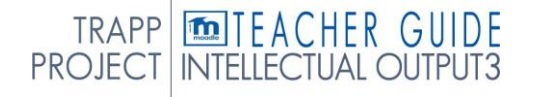

mais cedo, verão um alerta dizendo que não atingiram o tempo mínimo aceitável e podem ter que repetir a lição.

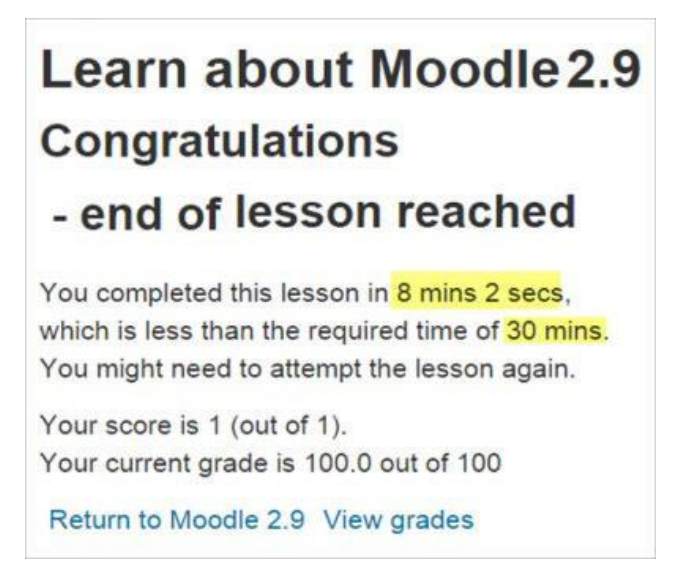

Mensagem do estudante se a condição não for cumprida.

#### *Definições de conclusão de atribuição*

#### **O aluno deve submeter-se a esta atividade para a completar**

Esta definição significa que uma atribuição pode ser considerada como concluída uma vez que o aluno a submeteu, mas antes que o professor tenha tido tempo para o classificar.

#### *Opções de conclusão bloqueadas*

Se pelo menos uma pessoa tiver concluído uma atividade, as opções de conclusão são 'bloqueadas'. Isto porque a alteração destas opções pode resultar num comportamento inesperado. Por exemplo, se alguém assinalou uma atividade como concluída manualmente, e depois a define para a conclusão automática, a atividade tornar-se-á desmarcada - muito confusa para o aluno que já a tinha assinalado!

*Dica: É melhor não desbloquear opções a menos que tenha a certeza de que não causará problemas por exemplo, se souber que os alunos ainda não têm acesso ao curso, pelo que serão apenas funcionários que marcaram a atividade concluída durante os testes.*

#### *O que acontece quando se desbloqueia*

Assim que desbloquear as opções e clicar em 'Guardar alterações', todas as informações de conclusão da atividade serão eliminadas e, se possível, regeneradas de acordo com as novas definições.

Se a nova opção de conclusão for manual, todos serão definidos para "não concluídos" independentemente de qualquer definição anterior.

Se for automático, então, dependendo das opções escolhidas, o sistema pode ou não ser capaz de construir um valor corrente correto para todos.

- O requisito 'visto' não funcionará mesmo que um aluno tenha visto a atividade antes, não será marcado até que a vejam novamente.
- A maioria das outras opções serão recalculadas com sucesso.

Se alterar as opções de conclusão enquanto um aluno está registado, podem não ver as alterações durante alguns minutos.

# 10.5 UTILIZANDO A CONCLUSÃO DA ATIVIDADE

Se esta funcionalidade estiver ativada, é uma forma útil de os alunos poderem acompanhar o seu progresso num curso. O aluno tem uma lista fácil de ver o que fizeram até agora. Pode também estar ligado à conclusão do Curso de forma a permitir que tanto alunos como professores assistam ao progresso através de um curso. Como cada atividade é verificada como "completa", o aluno move-se mais para a conclusão final do curso.

Também pode ser ligado ao acesso restrito, de modo a permitir que o professor estabeleça critérios sobre os quais um aluno é autorizado a progredir através de um course e materiais de acesso.

É possível editar as definições de conclusão da atividade predefinida dentro de um curso e atualizar em massa as definições para as atividades existentes.

#### *Ícones de conclusão da atividade*

manual - ainda não marcado como completo

manual - habilitado

**Concluída** manualmente

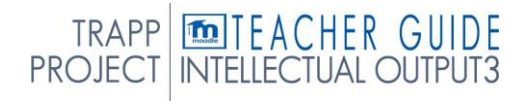

automaticamente concluído

falhou automaticamente

automática - não concluída

passou automaticamente

automático - habilitado

Os ícones habilitados - ativados e automáticos - são utilizados na página do curso quando a edição é ativada para os professores verem num ápice quais as atividades que têm conclusão manual e que têm conclusão automática.

#### *Relatório de conclusão da atividade*

As informações de conclusão da atividade podem ser vistas por gestores, professores e professores não editores (e quaisquer outros utilizadores com o relatório de [capacidade/progress:view\)n](https://docs.moodle.org/34/en/Capabilities/report/progress:view)a *Administração> Administração de Cursos> Relatórios > Atividade completion*.

Os professores podem marcar atividades completas em nome dos alunos clicando nas caixas de conclusão relevantes. Isto requer o estado de [conclusão](https://docs.moodle.org/34/en/Capabilities/moodle/course:overridecompletion) da atividade de [sobreposição](https://docs.moodle.org/34/en/Capabilities/moodle/course:overridecompletion) de capacidades que está habilitado para editar e não editar professores por padrão.

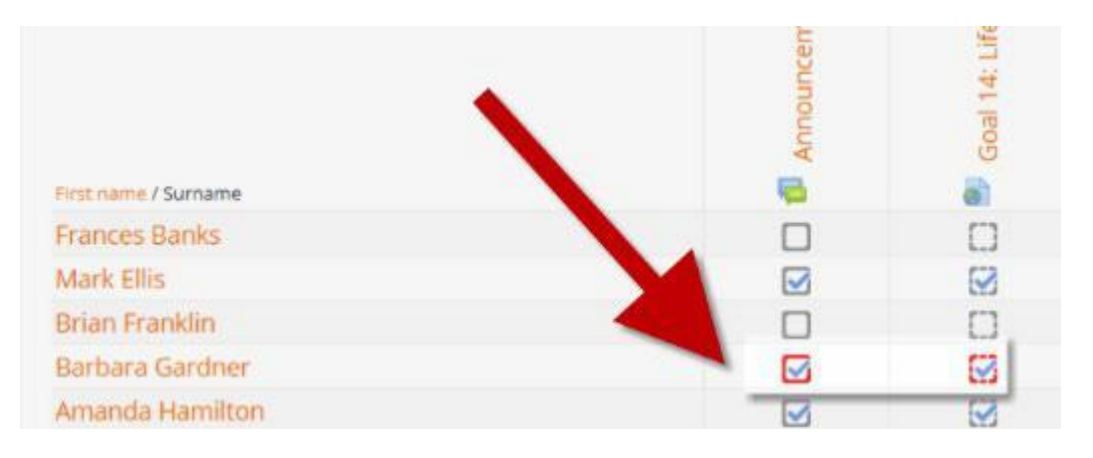

## 10.6 CONCLUSÃO DO CURSO

A conclusão do curso mostra se um curso foi concluído. Pode mostrar o progresso que um aluno está a fazer para terminar o curso de acordo com o específico

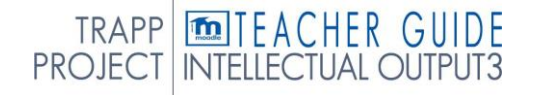

# RASTREIO

critérios. Os critérios podem incluir o cumprimento do nível de nota de uma atividade ou um controlo manual "completo" pelo aluno e/ou pelo professor. O relatório pode ainda mostrar se o aluno completou outro curso que é marcado como um curso "dependente de conclusão".

A conclusão do curso não tem uma função de "restringir o acesso". É melhor pensar como um relatório.

#### *Habilitar a conclusão do curso*

Um administrador pode permitir a conclusão do curso para o site by tique-taque na caixa de verificação 'Enable completion tracking' na *Administration > Site administration > Advanced features*.

Um professor pode então permitir a conclusão do curso para o seu curso, definindo 'Enable completion tracking' para Yes no ecrã de definições editar para o curso their. (Isto também permite a utilização da conclusão da atividade.)

Um link de conclusão do Curso aparecerá então no menu de engrenagens ou no bloco de navegação, dependendo do tema. Clicar lá apresentará três separadores:

Bulk edit activity completion Course completion Default activity completion

Ver

- 〉 [Definições](https://docs.moodle.org/34/en/Course_completion_settings) de conclusão do curso https://docs.moodle.org/34/en/Course\_completion\_settings
- 〉 [Utilização da conclusão do curso](https://docs.moodle.org/34/en/Using_Course_completion)

## 10.7 CRACHÁ

Os crachás podem ser atribuídos manualmente ou usando configurações de conclusão de atividade num curso e são uma forma popular de motivar os alunos. Os alunos podem receber crachás em diferentes fases do curso para diferentes níveis de progresso

Ver

- 〉 [Gerir emblemas h](https://docs.moodle.org/34/en/Managing_badges)ttps://docs.moodle.org/34/en/Managing\_badges
- 〉 [Definições de crachás](https://docs.moodle.org/34/en/Badges_settings)
- 〉 [Usando crachás](https://docs.moodle.org/34/en/Using_badges)

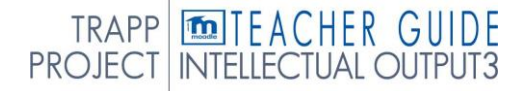

S

# 11. INSIGHTS 11.1 CARREGAR FICHEIROS GRANDES

Atualmente, no portal [https://learning.europeanregisterphlebologists.eu,](https://learning.europeanregisterphlebologists.eu/) não é possível carregar ficheiros com dimensões superiores a 16Mb, para ultrapassar este limite foi ativado um repositório em nuvem no qual é possível carregar ficheiros grandes (mesmo 1 Gb).

Uma vez carregados, podem ser recolhidos através de links dentro do curso.

Abaixo estão as credenciais e informações necessárias para o upload dos ficheiros

File - ownCloud  $\times$  + ← → C A Non sicuro | 212.39.9.30/index.php/apps/files/?dir=/&fileid=14532 **III** App **III** Impronte Digital | Fo ownCloud  $\equiv$  File ÷ Tutti i file  $\overline{+}$ \* Preferiti  $\triangle$  Carica <br />
Condivisi con te **In** Cartella <br />
Condivisi con altri **B** File di testo P Condivisi tramite collegaments Photos  $Q$  Tag ownCloud Manual.pdf 3 cartelle e 1 file

(as credenciais de acesso serão comunicadas via e-mail.)

Após o login, as pastas e ficheiros presentes são apresentados. Por favor, crie uma pasta com o seu apelido para inserir os seus ficheiros. A pasta pode ser criada clicando no ícone + na parte superior e, em seguida, em "Pasta". Os ficheiros podem ser carregados clicando no ícone + na parte superior e clicando em "Upload"

Cada ficheiro carregado para ser "chamado" dentro do curso deve ser partilhado.

Para criar o clique de partilha no ícone de partilha (3 pontos conectados), em seguida, na coluna certa selecione "Sharing" -> "Links Públicos" e, em seguida, em "Criar link público". S

Uma janela abre-se, verifica se "Ler Apenas" é selecionada e, em seguida, clicar em "Guardar" e deixar os outros campos de entrada inalterados

Para copiar o link que acabou de criar, clique no ícone "Copiar para a área de sobre-gravação" (bloco com seta à esquerda)

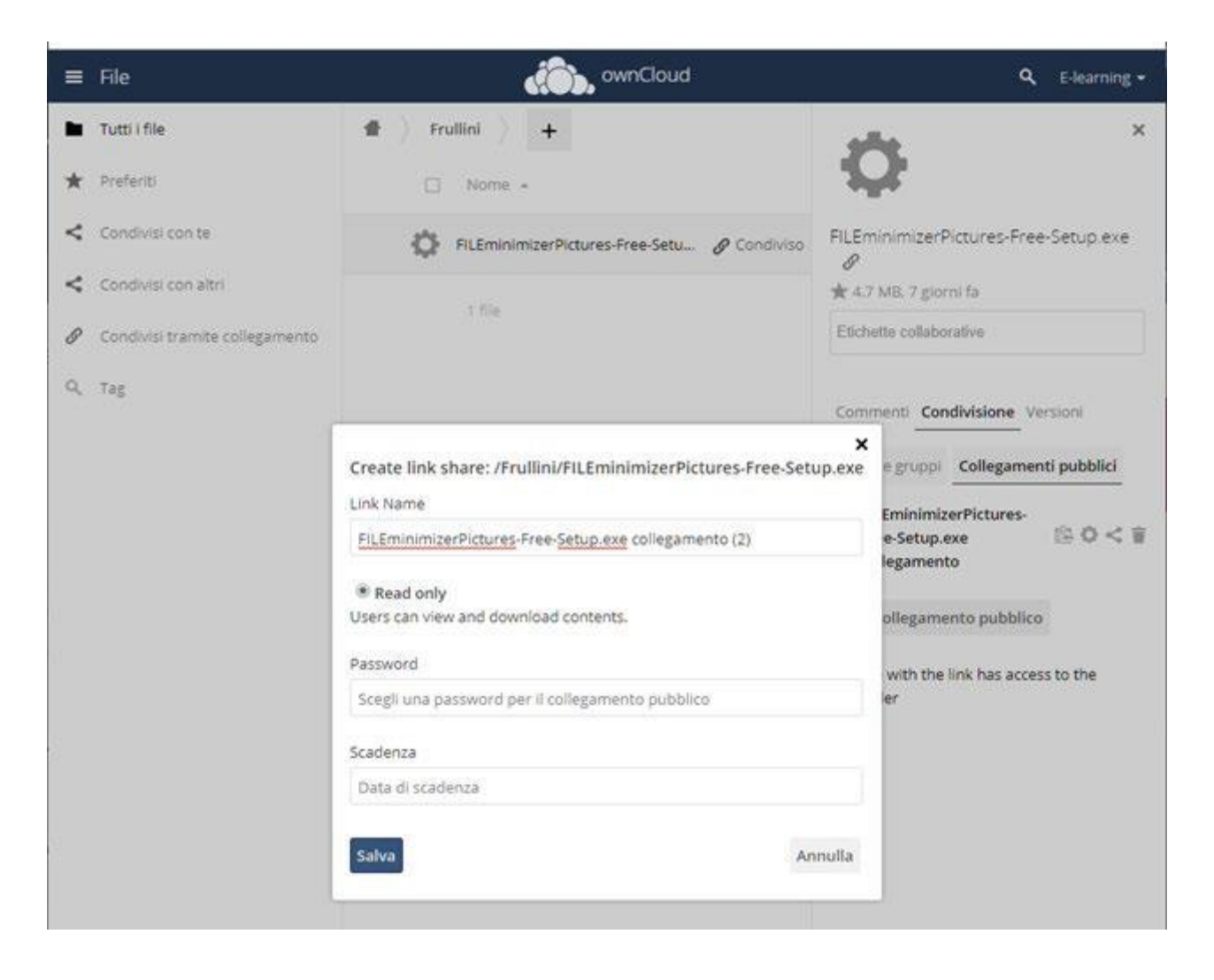

Os ficheiros enviados para a Cloud podem ser recolhidos dentro do curso através do "Apanhador de Ficheiros".

O ficheiro pode ser recolhido numa lição através de links (ver exemplo na aula de Teste) ou adicionando um novo recurso URL na secção relevante.

S

#### *Como inserir o link recém-criado numa aula ou página web.*

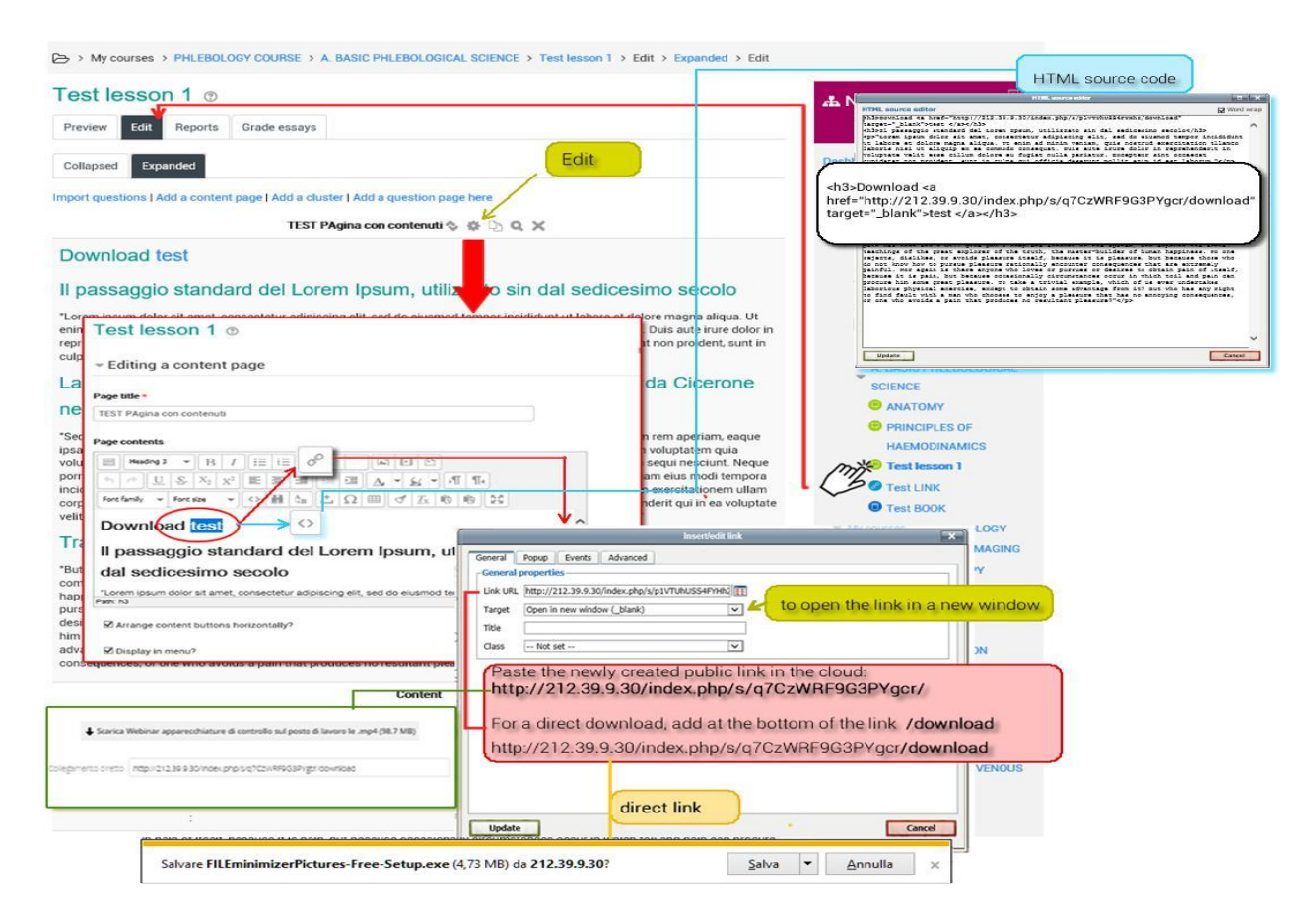

# 11.2 EMBED Um VÍDEO

Quando incorpora um vídeo em Moodle, ainda é armazenado no site de hospedagem de vídeo (por exemplo.

no YouTube ou na Box), mas pode vê-lo diretamente no Moodle.

**Incluir elementos de vídeo no seu curso pode trazer vida e movimento a uma página estática de outra forma, e aumentar o envolvimento dos estudantes. Os vídeos podem ser palestras, entrevistas com especialistas, demonstrações, explicações animadas de conceitos, etc.**

#### *Pag. 1117*

#### *Faça upload de um vídeo do YouTube (método rápido)*

Este é o método mais simples de inserir um vídeo do YouTube num curso, mas não é possível redimensionar o vídeo uma vez que é carregado.

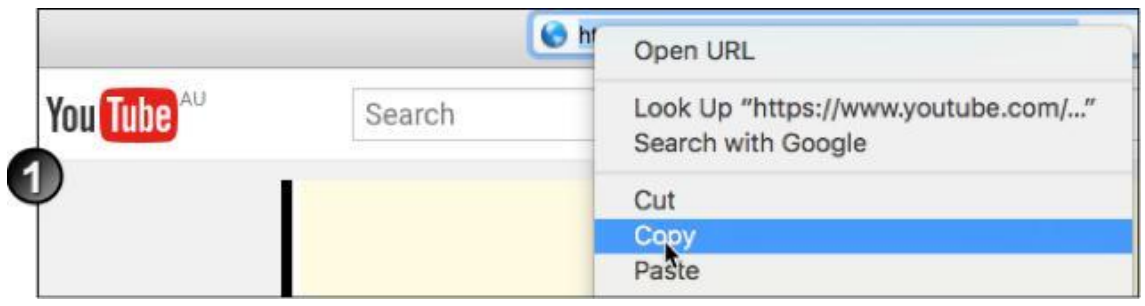

1. Localize o vídeo relevante no site do YouTube e copie o seu URL.

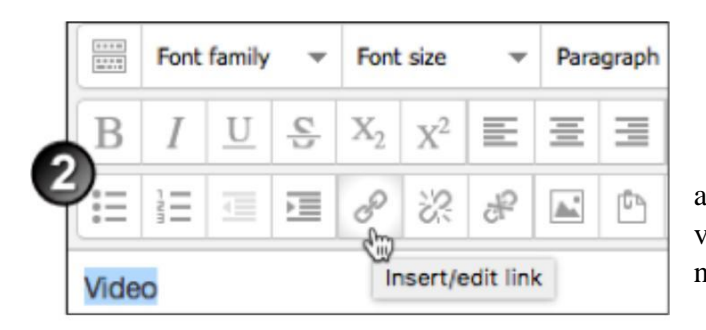

2. No editor de texto de a página onde pretende incorporar o vídeo, destacar o texto de link e clicar no ícone do link.

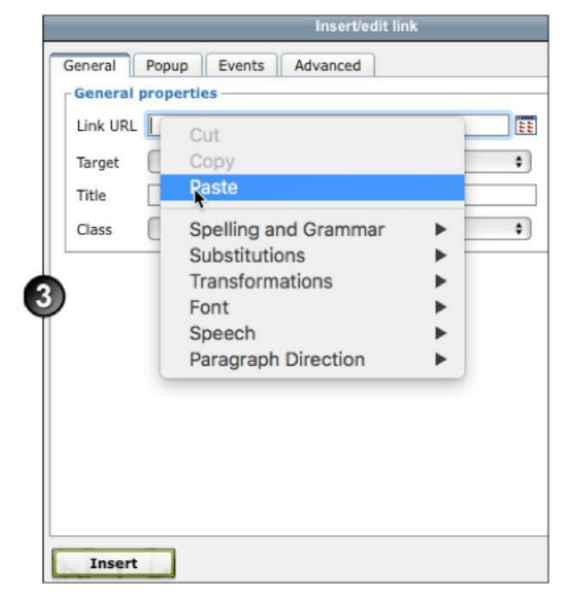

3. Na janela de *ligação Insert/edit,* colhe o URL no campo **URL** do **Link** e clique em **Inserir**. O texto será exibido no editor de texto como texto de ligação. Clique em **Guardar Alterações**.

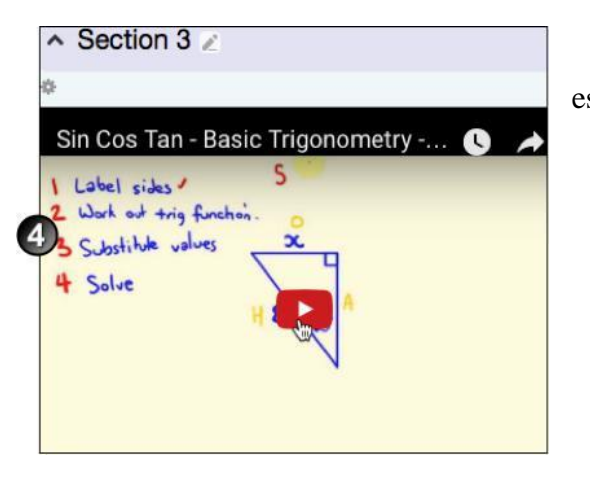

4. O vídeo será exibido no local escolhido.

#### *Incorporar um vídeo do YouTube (método flexível)*

Professores ou alunos podem utilizar o seguinte método: SHARE 1. Vá à página do YouTube para o vídeo relevante. Na parte inferior direita da moldura de vídeo, clique em **Partilhar**. Share F J G+ B & t 0 W in  $\mathbf{C}$  B 2 https://youtu.be/E9\_d\_ET9yjl  $\Box$  Start at 0:14 EMBER COPY algumas opções abaixo.

2. As opções de partilha serão exibidas. Clique **em Incorporar**. Uma caixa popup aparece com

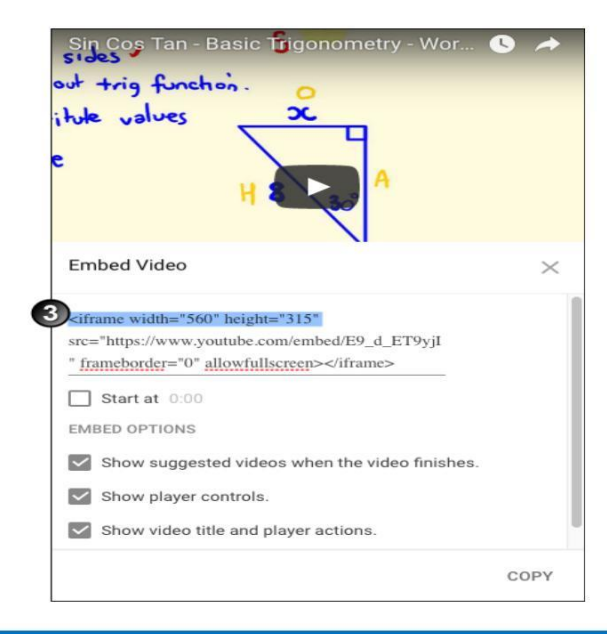

3. Se o tamanho padrão incorporado de 560 x 315 pixels são adequados para o seu curso e depois vão para o passo 4 abaixo. Caso contrário, pode alterar o tamanho do vídeo inserindo a sua largura e altura preferidas no código, como mostrado abaixo. Também pode alterar várias definições, tais como o tempo de partida sob as **opções em incorporação**.

4. Selecione todo o código na caixa de vídeo incorporado e copie-o.

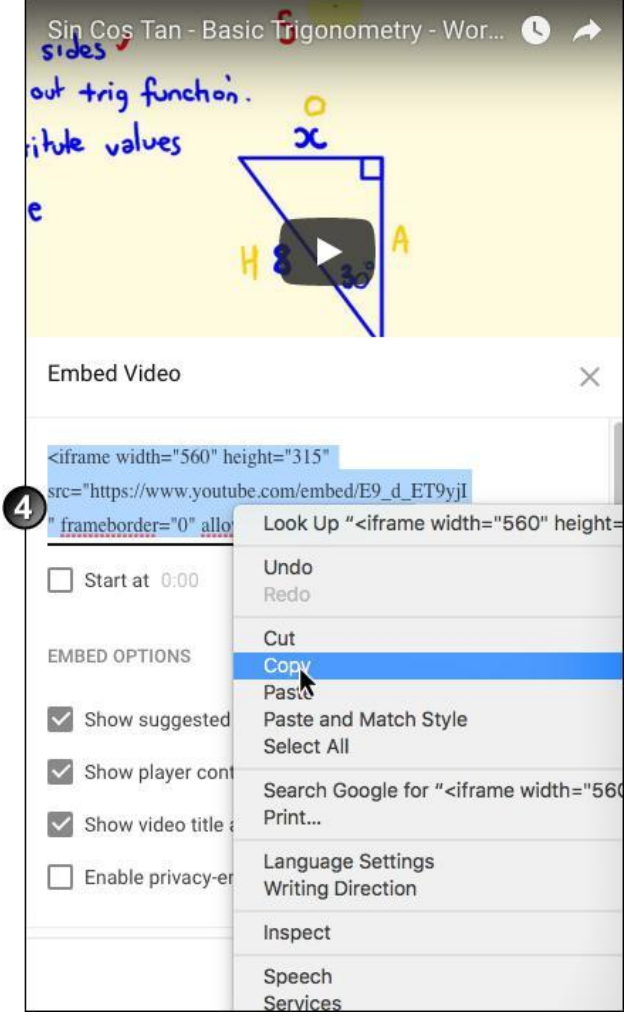

5. no Moodle, no editor de texto, clique no ícone Editar HTML Source.

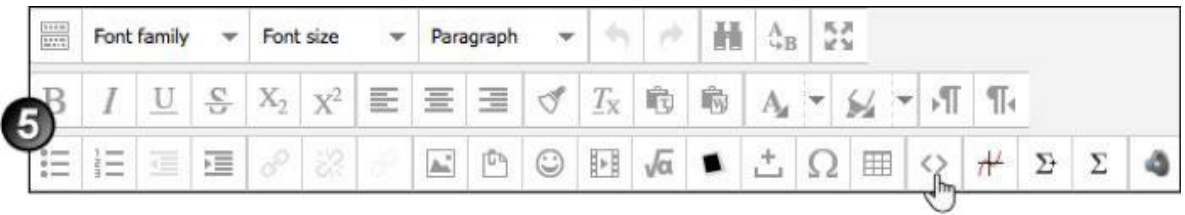

6. No *HTML Source Editor,* clique onde quiser que o vídeo exiba e **colhe** no código incorporado.

#### *Pag. 120*

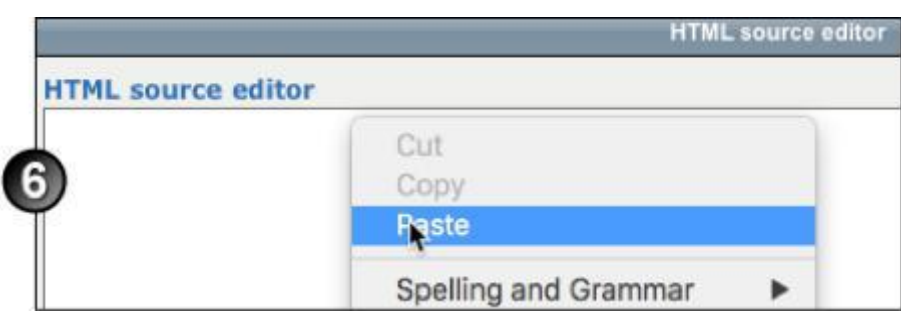

7. Clique em **Atualizar** e, em seguida, clique em **Guardar.**

#### *Redimensionar um vídeo incorporado no YouTube*

Pode redimensionar um vídeo do YouTube que inseriu num curso de Moodle seguindo estas instruções:

- 1. No editor de texto, clique no ícone Editar HTML Source
- 2. Na janela *HTML Source Editor,* localize as etiquetas HTML para largura e altura. Os números que acompanham estas tas indicam a largura e altura do pixel atual do vídeo. Mude estes números de acordo com o tamanho que deseja, tendo o cuidado de manter a relação de aspeto para que o vídeo does não fique distorcido.

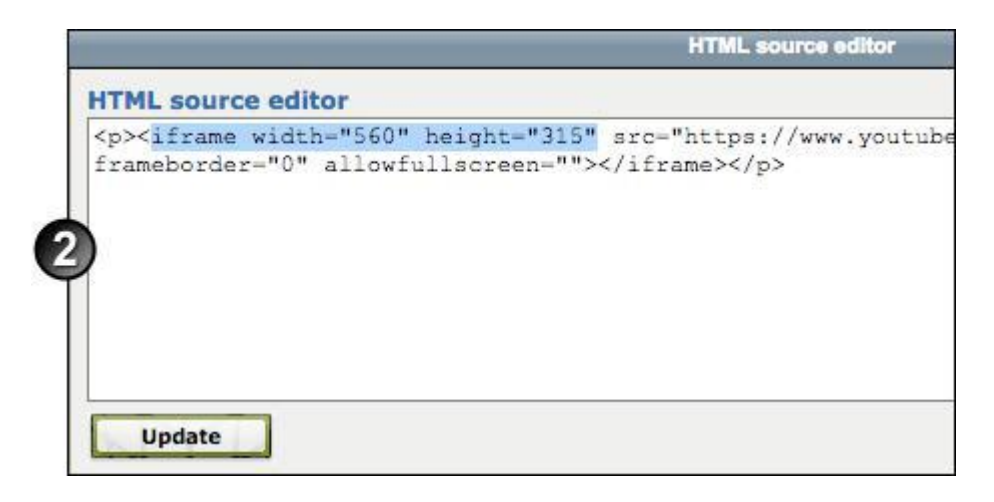

- 3. Clique em **Atualizar**.
- 4. Verifique se o seu vídeo apresenta o tamanho correto.

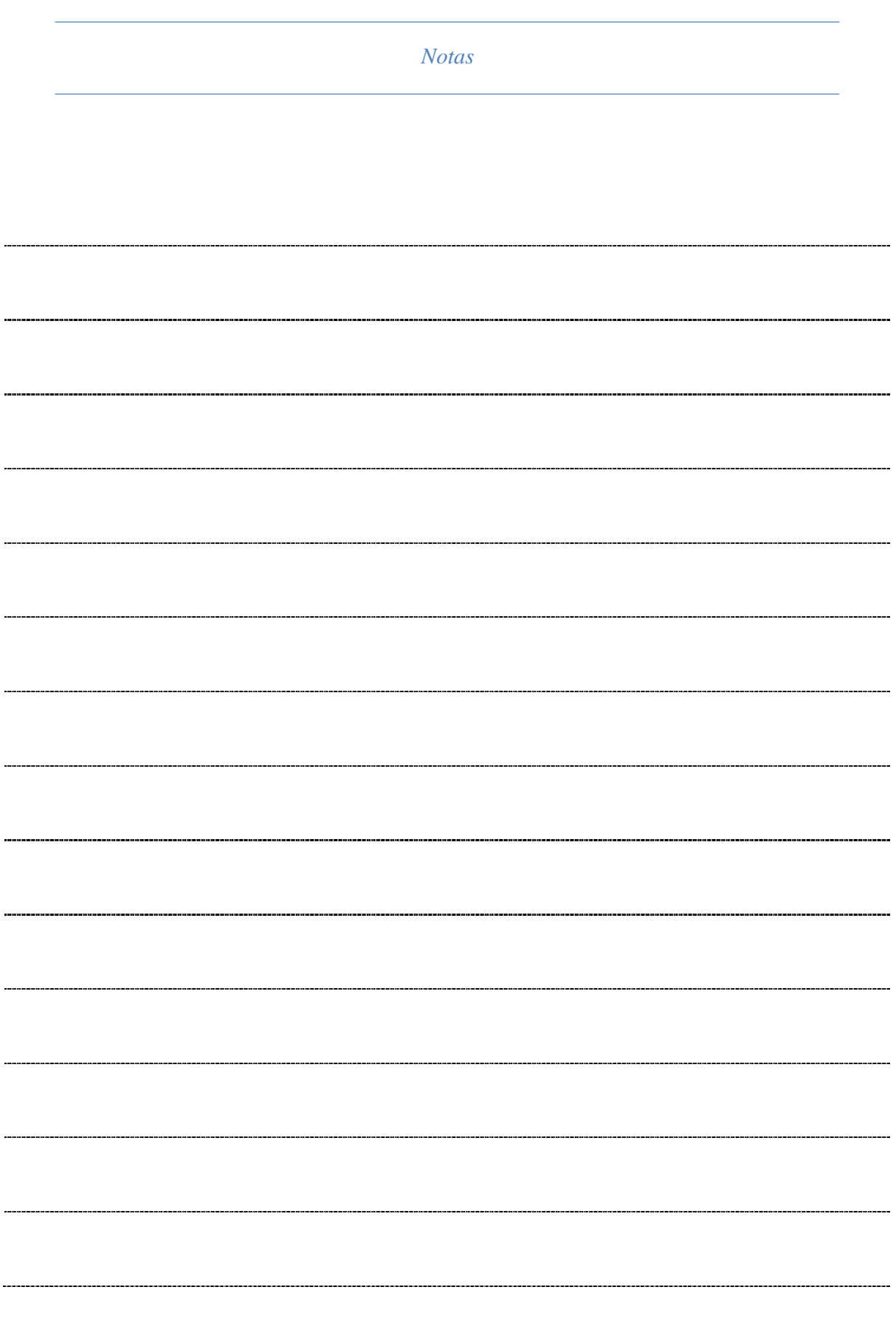

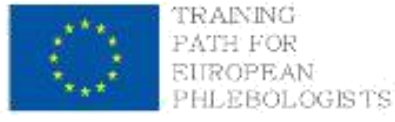

# **INTELLECTUAL OUTPUT3**

learning.europeanregisterphlebologists.eu

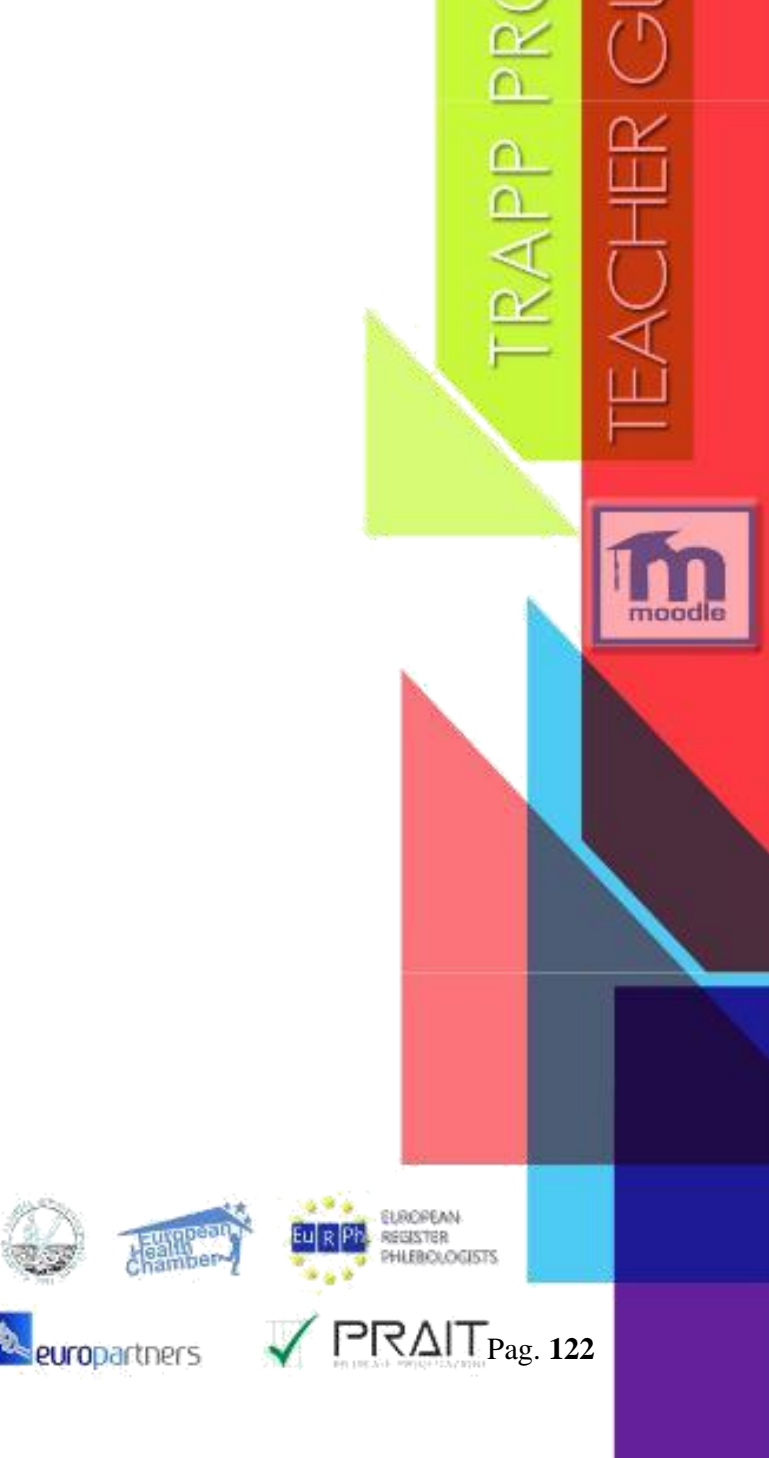

 $\Box$ 

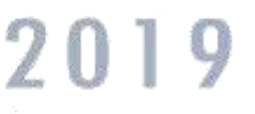

Cofinanziato dal programma Erasmus+ dell'Unione europea

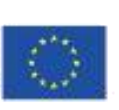

AT

 $\stackrel{\text{\tiny{fures}}}{\text{\tiny{Vem}}}\stackrel{x}{\text{\tiny{Center}}}$